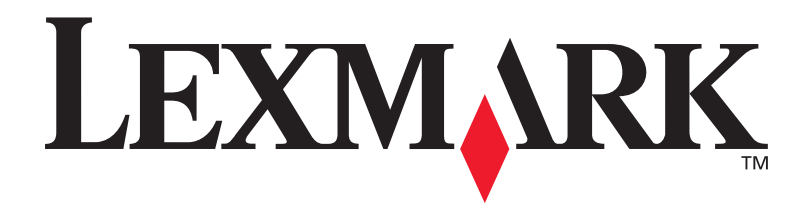

# **C720**

**Installeringsveiledning**

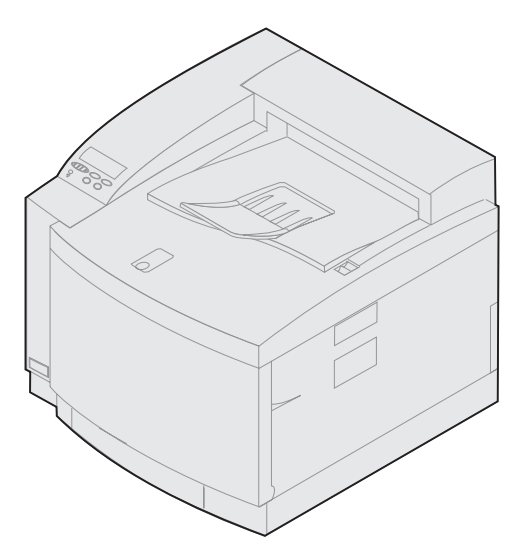

**November 2000**

**[www.lexmark.com](http://www.lexmark.com )**

#### **Utgave: November 2000**

**Følgende avsnitt gjelder ikke for land der slike bestemmelser er i uoverensstemmelse med gjeldende lover:** LEXMARK INTERNATIONAL, INC., UTGIR DENNE PUBLIKASJONEN "SOM DEN ER" ("AS IS") UTEN GARANTIER AV NOE SLAG, VERKEN UTTRYKTE ELLER UNDERFORSTÅTTE, INKLUDERT MEN IKKE BEGRENSET TIL UNDERFORSTÅTTE GARANTIER FOR SALGBARHET ELLER EGNETHET TIL ET BESTEMT FORMÅL. I enkelte land og stater er ikke fraskrivelse av uttrykkelige eller underforståtte garantier tillatt i visse transaksjoner, så denne erklæringen gjelder kanskje ikke for deg.

I denne publikasjonen kan det finnes tekniske unøyaktigheter eller skrivefeil. Informasjonen i publikasjonen endres med jevne mellomrom, og slike endringer vil bli innarbeidet i senere utgaver. Forbedringer eller endringer av produktene eller programmene som er beskrevet her, kan skje når som helst.

Kommentarer om denne publikasjonen kan sendes til Lexmark International, Inc., Department F95/032-2, 740 West New Circle Road, Lexington, Kentucky 40550, U.S.A. I England og Irland sendes kommentarer til Lexmark International Ltd., Marketing and Services Department, Westhorpe House, Westhorpe, Marlow Bucks SL7 3RQ. Lexmark forbeholder seg retten til å bruke eller distribuere all informasjon du gir slik det synes formålstjenlig, uten forpliktelser overfor deg. Du kan kjøpe flere eksemplarer av publikasjonene til dette produktet ved å ringe 22 76 35 00. I England og Eire kan du ringe 0628-481500. I andre land må du kontakte kjøpsstedet.

Henvisninger i denne publikasjonen til produkter, programmer eller tjenester innebærer ikke at produsenten har til hensikt å gjøre disse tilgjengelige i alle land der produsenten er representert. Henvisninger til et produkt, et program eller en tjeneste innebærer ikke at bare det produktet, det programmet eller den tjenesten kan brukes. Alle tilsvarende produkter, programmer og tjenester som ikke krenker noen eksisterende eiendomsrett, kan brukes i stedet. Evaluering og verifisering av drift sammen med andre produkter, programmer og tjenester, bortsett fra dem som uttrykkelig er angitt av produsenten, er brukerens ansvar.

Lexmark og Lexmark med ruterdesignet, MarkNet og MarkVision er varemerker for Lexmark International, Inc., som er registrert i USA og/eller andre land.

PCL® er et registrert varemerke for Hewlett-Packard Company. PCL er en betegnelse fra Hewlett-Packard Company på et sett med skriverkommandoer (språk) og funksjoner som hører til selskapets skriverprodukter. Denne skriveren skal være kompatibel med PCL-språket. Dette betyr at skriveren gjenkjenner PCL-kommandoer som brukes av ulike programmer, og at skriveren emulerer funksjonene som tilsvarer kommandoene.

PostScript<sup>®</sup> er et registrert varemerke for Adobe Systems Incorporated. PostScript 3 er en betegnelse fra Adobe Systems på et sett med skriverkommandoer (språk) og funksjoner som hører til selskapets skriverprodukter. Denne skriveren skal være kompatibel med PostScript 3-språket. Dette betyr at skriveren gjenkjenner PostScript 3-kommandoer som brukes av ulike programmer, og at skriveren emulerer funksjonene som tilsvarer kommandoene.

Andre varemerker tilhører de respektive innehaverne.

#### **© Copyright 2000 Lexmark International, Inc. Med enerett.**

#### **BEGRENSEDE RETTIGHETER FOR USAS MYNDIGHETER**

Denne programvaren og dokumentasjonen blir levert med BEGRENSEDE RETTIGHETER. Bruk, duplisering og offentliggjøring av myndighetene er gjenstand for begrensninger i henhold til innskrenkningene i avsnitt (c)(1)(ii) i Rights in Technical Data and Computer Software-leddet av DFARS 252.227-7013 og gjeldende FAR-bestemmelser: Lexmark International, Inc., Lexington, KY 40550, USA.

## **Sikkerhetsinformasjon**

- **•** Hvis ditt produkt IKKE er merket med dette symbolet , MÅ det kobles til en jordet stikkontakt.
- **•** Strømkabelen må kobles til et elektrisk uttak som er i nærheten av produktet og lett tilgjengelig.
- **•** Bruk profesjonelt servicepersonell til service og reparasjoner utenom det som er beskrevet i driftsinstruksjonene.
- **•** Dette produktet er utviklet, testet og godkjent for å tilfredsstille strenge, globale sikkerhetsstandarder ved bruk av spesifikke Lexmark-komponenter. Sikkerhetsfunksjonene er ikke alltid like åpenbare for alle delene. Lexmark er ikke ansvarlig for bruk av andre erstatningsdeler.
- **•** Produktet bruker en laser, utvis **FORSIKTIGHET: Bruk av andre kontroller, justeringer eller prosedyrer enn det som er angitt i denne boken, kan utsette deg for farlig stråling.**
- **•** Produktet bruker en utskriftsprosess som varmer opp utskriftsmaterialene, og varmen kan gjøre at materialene avgir avgasser. Du må gjøre deg kjent med og forstå den delen av driftsinstruksjonene som behandler valg av utskriftsmaterialer slik at du unngår mulige farlige avgasser.

### **FCC**

**•** Denne enheten er i overensstemmelse med del 15 i FCC-forskriftene for digitale enheter i klasse B (uten nettverk) eller klasse A (med nettverk). Se merknadene (Notices) i den skjermbaserte informasjonen for Lexmark C720 hvis du vil vite mer om dette.

# **Innholdfortegnelse**

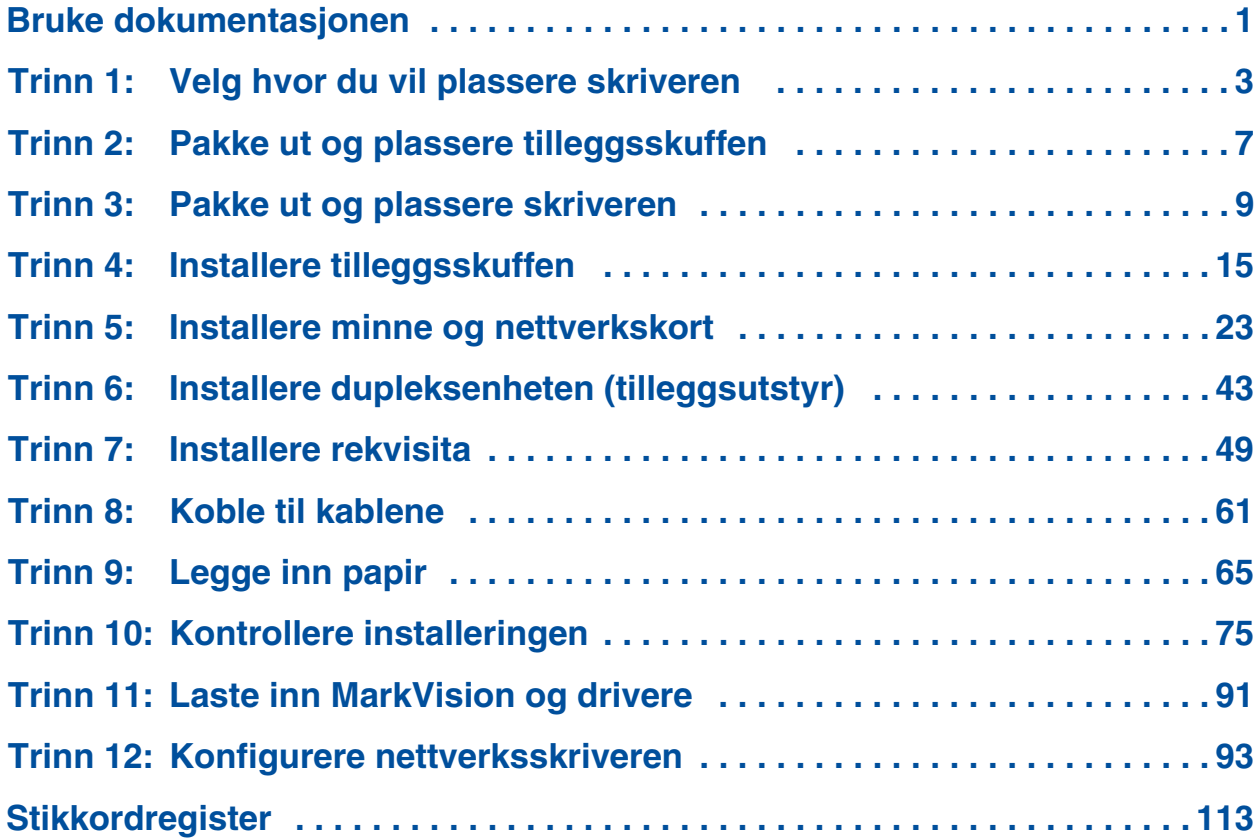

# <span id="page-4-0"></span>**Bruke dokumentasjonen**

**Merk:** Les

sikkerhetsinformasjonen foran i denne boken før du installerer skriveren.

**Om denne boken** Din *Installeringsveiledning* inneholder all informasjonen du trenger for å installere din nye Lexmark TM C720 fargelaserskriver. Boken inneholder detaljerte instruksjoner for hvordan du pakker opp skriveren, installerer tilleggsutstyr, legger papir og annet utskriftsmateriale i arkmaterne og starter CDen for å installere skriverdrivere og hjelpeprogrammer.

> Hvis du ønsker mer informasjon om skriveren når du er ferdig med installasjonen, kan du se den elektroniske informasjonen om Lexmark C720 enten på Publications-CDen eller på Lexmarks hjemmesider på www.lexmark.no*.* Der vil du blant annet finne informasjon om skriverinnstillinger, fargefunksjoner, spesifikasjoner for utskriftsmateriale, skriverrekvisita, minnekrav og feilsøking ved skriverproblemer.

Lexmark har også andre kilder til informasjon om skriveren din eller andre produkter og tjenester fra Lexmark. CDen *Drivers, MarkVision and Utilities* som følger med skriveren, inneholder mange skjermbaserte dokumenter. Du kan også besøke våre sider på World Wide Web, www.lexmark.no eller www.lexmark.no.

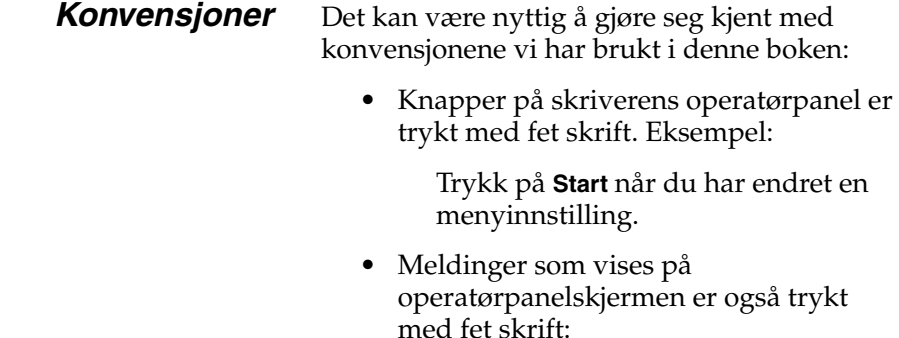

Hvis **88 Sort toner snart tom** vises på kontrollpanelskjermen, bør du bestille en ny kassett med sort toner.

**•** Merknader og advarsler vises i venstre kolonne slik at er lett gjenkjennelige.

**•** På enkelte sider er trinn du kan hoppe over eller informasjon om trinn du må utføre, identifisert med en farget pil og en tabell.

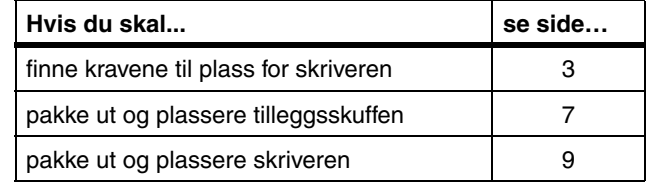

**Merk:** En merknad gir tilleggsinformasjon som du kan finne nyttig.

**Advarsel!** En advarsel angir noe som kan skade skriverens maskin- eller programvare.

**FORSIKTIG!** En forsiktighetsregel viser til noe som kan skade deg.

**Bruk tabellen til å finne neste trinn**

# <span id="page-6-0"></span>**Trinn 1: Velg hvor du vil plassere skriveren**

Det er viktig at du velger en riktig plassering av din nye Lexmark C720-skriver for å sikre at den gir deg den servicekvaliteten du forventer.

Når du skal velge et sted å plassere skriveren, bør du tenke på følgende:

- **•** Hvor mye plass skriveren og eventuelt tilleggsutstyr vil kreve
- **•** Hvilken type miljø som trengs for optimal skriverytelse

<span id="page-6-1"></span>**Sette av nok plass** Sett av tilstrekkelig med plass for skriveren og eventuelt tilleggsutstyr.

> Pass på at det er plass til å åpne skriverens utskuffer og øvre og bakre luke. Pass på at det er nok plass til skikkelig ventilasjon rundt skriveren.

# *For en skriver uten tilleggsutstyr*

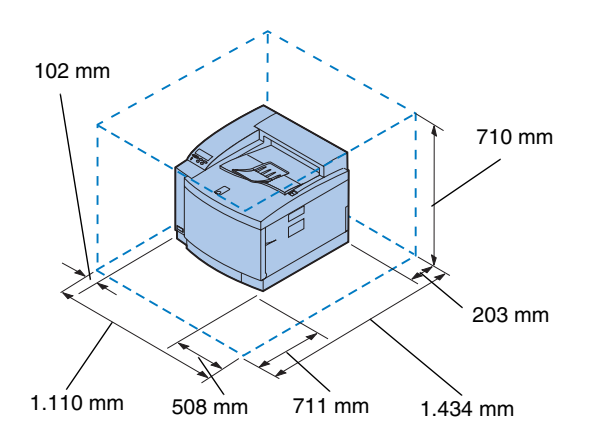

Når du velger hvor skriveren skal stå, må du sørge for at den minst har den plassen rundt seg som figuren til venstre viser.

# *For en skriver med ekstra arkskuff*

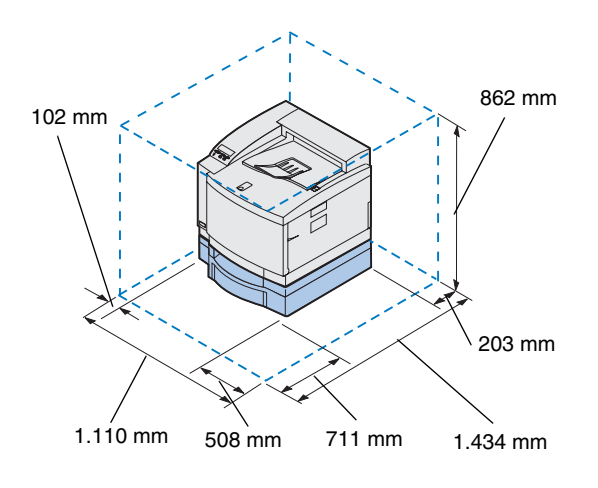

Når du velger hvor skriveren skal stå, og den er konfigurert med en 500-arks tilleggsskuff, må du sørge for at den minst har den plassen rundt seg som figuren til venstre viser.

# *For en skriver med ekstra arkskuff og dupleksenhet*

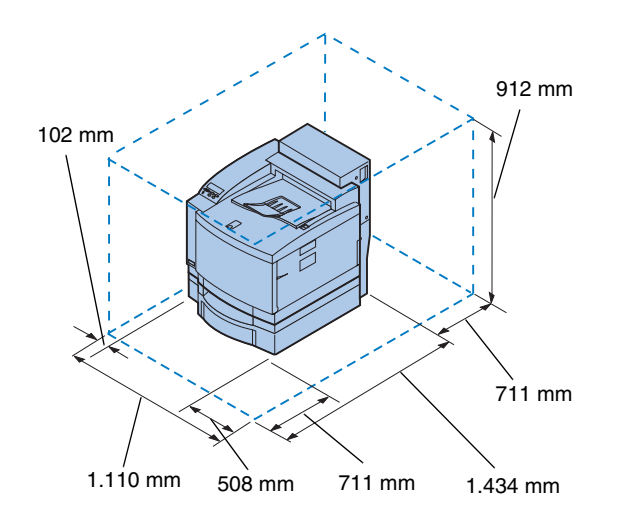

Når du velger hvor skriveren skal stå, og den er konfigurert med en 500-arks tilleggsskuff og dupleksenhet, må du sørge for at den minst har den plassen rundt seg som figuren til venstre viser.

**Merk:** Tilstrekkelig ventilasjon er spesielt viktig hvis du skal skrive ut store mengder eller hvis skriveren vil være i bruk sammenhengende i lange perioder om gangen.

**Skriverens miljø** Når du skal velge hvor skriveren skal stå, må du passe på at det aktuelle stedet er:

- **•** en solid, plan og stabil flate
- **•** godt ventilert
- **•** skjermet mot direkte luftstrømmer fra klimaanlegg, ovner eller ventilasjonssystem
- **•** uten store svingninger i eller høye verdier for temperatur eller luftfuktighet
- **•** rent, tørt og støvfritt
- **•** ikke utsatt for direkte sollys

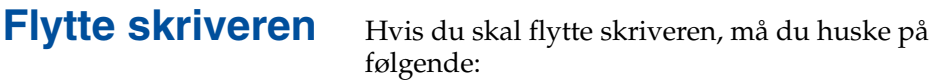

- **•** Skriveren veier ca. 39 kg, og det kreves to personer for å løfte den på en sikker måte.
- **•** Løft skriveren etter håndtakene på sidene.
- **•** Ta ut tonerkassettene, fotofremkallingskassetten og oljeflasken før du flytter skriveren. Tøm oljen ut av oljekaret når du har tatt ut oljeflasken.
- **•** Beskytt fotofremkallingskassetten mot lys ved å dekke over den med en duk.
- **•** Frigjør eventuelt den ekstra arkskuffen fra skriveren ved å ta av den bakre låseklipsen og skyve frontlåsen til venstre.
- **•** Husk å koble skriveren til en jordet stikkontakt.

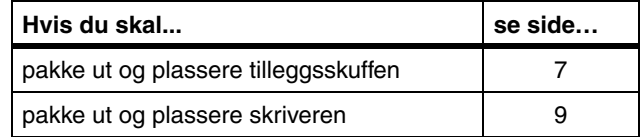

**Bruk tabellen til å finne neste trinn**

# <span id="page-10-1"></span><span id="page-10-0"></span>**Trinn 2: Pakke ut og plassere tilleggsskuffen**

Skriveren har støtte for en ekstra skuffeenhet med en 500-arks skuff. Slik installerer du tilleggsskuffen:

**FORSIKTIG!** Hvis du installerer skuffen etter den første installeringen av skriveren, må du slå skriveren av og koble fra strømkabelen og skriverkablene.

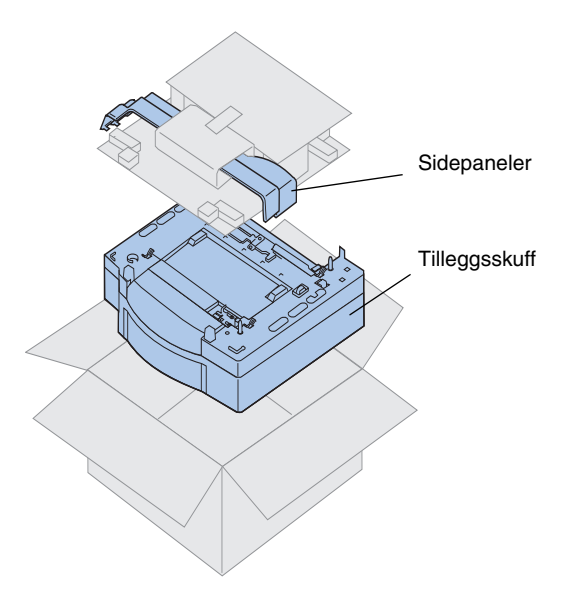

### **1 Ta skuffen og sidepanelene ut av esken.**

Ta vare på emballasjen i tilfelle du må pakke inn skuffen igjen.

Hvis noen deler mangler eller er skadet, finner du telefonnummeret til Lexmark på registreringskortet.

- **2 Fjern eventuell transportteip og emballasje fra skuffenheten og brettet.**
- **3 Legg sidepanelene til side.**

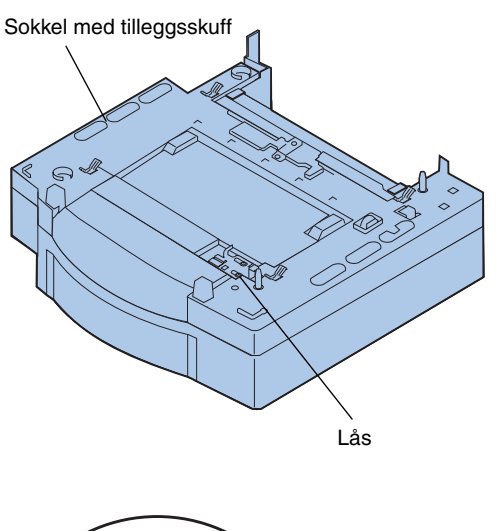

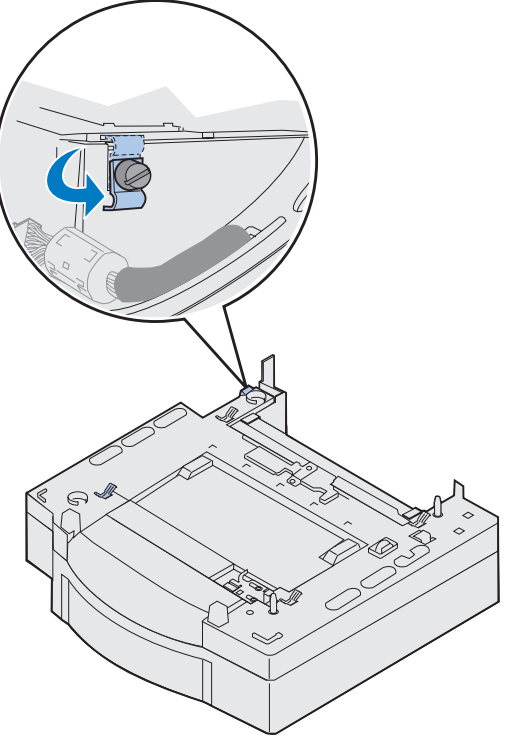

**Merk:** Monter på sidepanelene etter at de elektriske koblingene for tilleggsskuffen eller dupleksenheten er utført.

**4 Plasser tilleggsskuffen der du har valgt å plassere skriveren.**

- **5 Løsne fingerskruen for låseklipsen ved å skru den mot klokken.**
- **6 Roter låseklipsen slik at den henger ned.**

Ved å rotere låseklipsen ned, forebygger du skade på kontaktdekselet og gjør det enklere å fjerne dekselet.

# <span id="page-12-1"></span><span id="page-12-0"></span>**Trinn 3: Pakke ut og plassere skriveren**

**FORSIKTIG!** Denne skriveren veier 39 kg og krever to personer når den skal løftes. Påse at du alltid har noen til å hjelpe deg når du skal løfte eller flytte skriveren. Løft skriveren etter håndtakene på sidene.

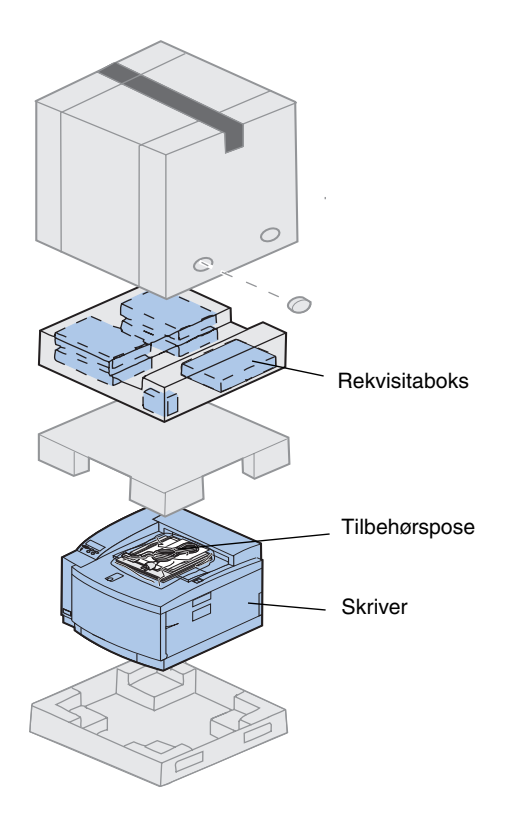

### **1 Ta rekvisitaboksen og tilbehørsposen ut av skriverkartongen.**

Ta vare på emballasjen i tilfelle du må pakke inn skriveren igjen.

**Merk:** Du må ikke ta oljeflasken, fotofremkalleren eller tonerkassettene ut av den individuelle emballasjen før du er klar til å bruke dem.

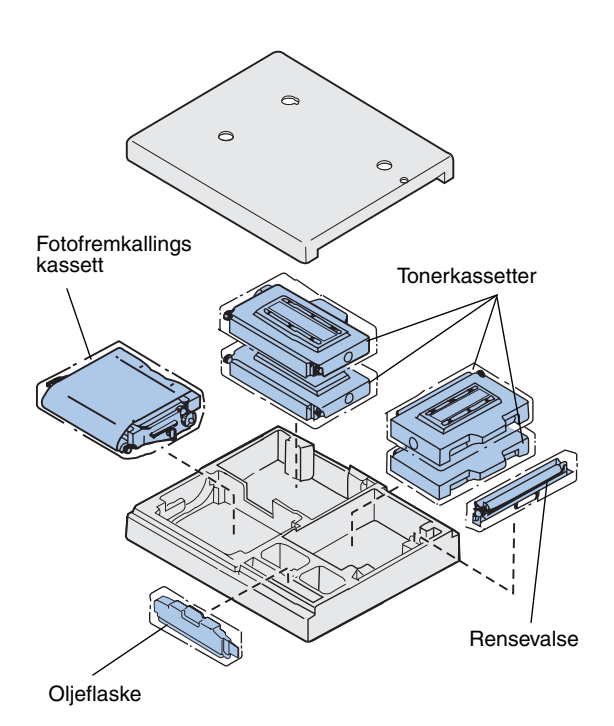

CDer

# **2 Åpne rekvisitaboksen og kontroller at den inneholder følgende:**

- **–** Rensevalse
- **–** Fotofremkallingskassett
- **–** Sort, magenta, cyan og gul tonerkassett
- **–** Oljeflaske

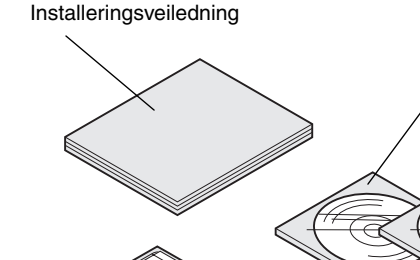

## **3 Åpne tilbehørposen og kontroller at den inneholder følgende:**

- **–** *Installeringsveiledning* og *Referansekort*
- **–** Publications-CDen
- **–** *Drivers, MarkVision and Utilities*-CDen
- **–** Strømkabel

Hvis noen deler mangler eller er skadet, kan du se registreringskortet for å finne Lexmark-telefonnummeret i ditt land.

I tillegg til CDen *Publications*, kan du finne informasjon om C720 på våre sider på World Wide Web på www.lexmark.no og www.lexmark.com. Der finner du oppdatert informasjon om Lexmark og Lexmarkprodukter.

Referansekort og lomme

**Merk:** Plasser skriveren på et sted som er praktisk når du skal fjerne emballasjen og installere komponentene.

# **Plassere skriveren** Hvis du har en tilleggsskuff, følger du

fremgangsmåten under ["Skriver med](#page-14-0)  [tilleggsskuff"](#page-14-0). Hvis ikke, kan du følge fremgangsmåtene under ["Skriver uten](#page-16-0)  [tilleggsskuff"](#page-16-0) på [side 13](#page-16-0).

### *Skriver med tilleggsskuff*

<span id="page-14-0"></span>**FORSIKTIG!** Denne skriveren veier 39 kg og krever to personer når den skal løftes. Påse at du alltid har noen til å hjelpe deg når du skal løfte eller flytte skriveren. Løft skriveren etter håndtakene på sidene.

### **1 Få noen til å hjelpe deg med å løfte skriveren ut av esken.**

Løft skriveren etter håndtakene på sidene.

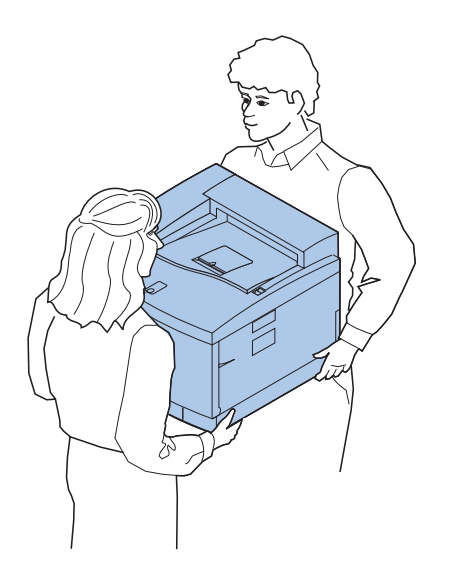

**Merk:** Hvis du retter inn sidene og hjørnene på skriveren etter den ekstra skuffen, og deretter senker skriveren, er det lettere å tilpasse pinnene og kontakten.

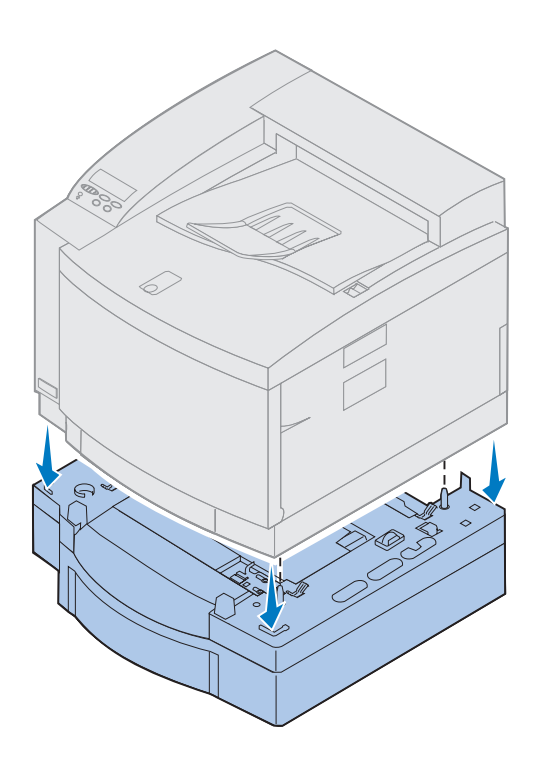

- **2 Rett inn pinnene på toppen av tilleggsskuffen etter hullene i bunnen av skriveren.**
- **3 Senk skriveren ned på skuffen.**
- **4 Fjern transportteipen og annen emballasje fra utsiden av skriveren.**
- **5 Fortsett med ["Identifisere skriverens](#page-17-0)  [komponenter" på side 14.](#page-17-0)**

# *Skriver uten tilleggsskuff*

<span id="page-16-0"></span>**FORSIKTIG!** Denne skriveren veier 39 kg og krever to personer når den skal løftes. Påse at du alltid har noen til å hjelpe deg når du skal løfte eller flytte skriveren. Løft skriveren etter håndtakene på sidene.

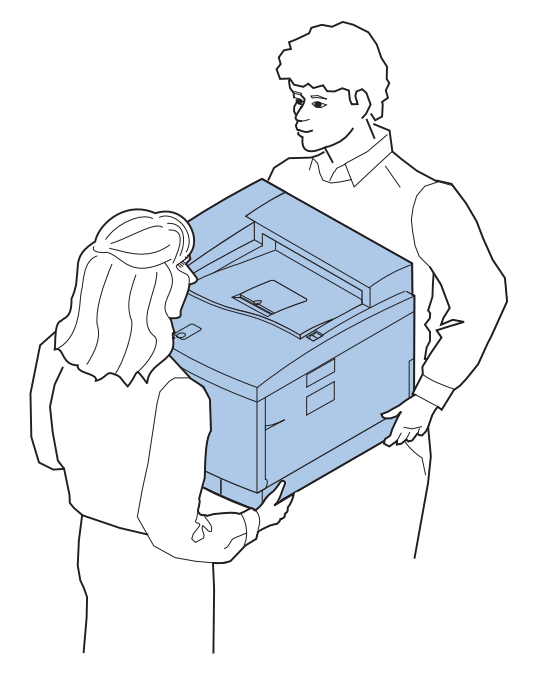

**1 Få noen til å hjelpe deg med å løfte skriveren ut av esken.**

Løft skriveren etter håndtakene på sidene.

- **2 Plasser skriveren på et plant og stabilt underlag som er praktisk når du skal fjerne emballasjen og installere eventuelt tilleggsutstyr.**
- **3 Fjern transportteipen og annen emballasje fra utsiden av skriveren.**
- **4 Fortsett med ["Identifisere skriverens](#page-17-0)  [komponenter" på side 14.](#page-17-0)**

# <span id="page-17-0"></span>**Identifisere skriverens komponenter**

Gjør deg kjent med navnene på og plasseringen av komponentene på din nye skriver. Det vil gjøre installasjonen enklere. Vi bruker de samme termene gjennom hele denne boken og i all annen infornasjon om Lexmark C720 som finnes på norsk.

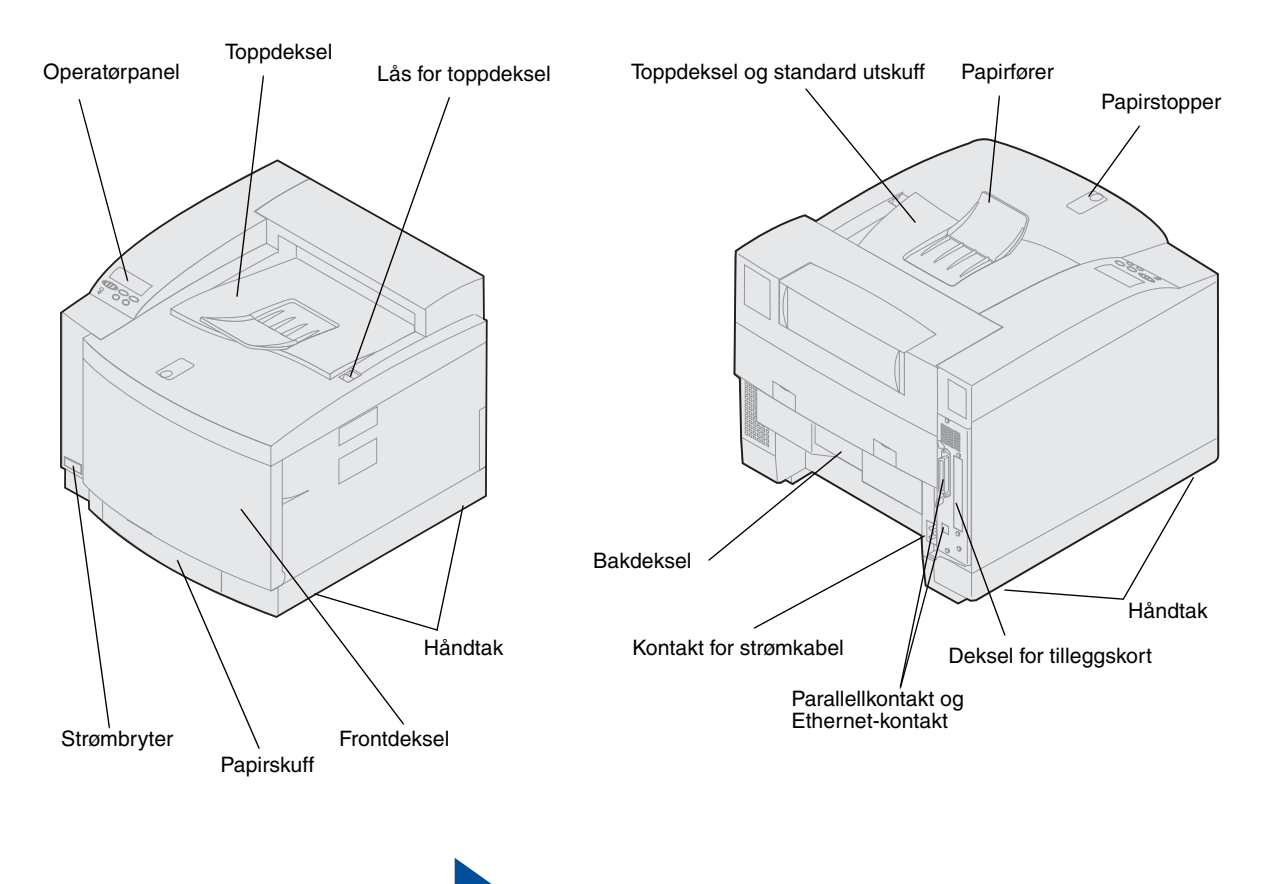

**Bruk tabellen til å finne neste trinn**

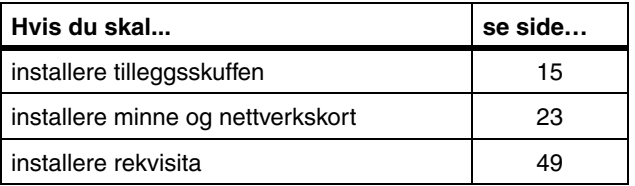

# <span id="page-18-1"></span><span id="page-18-0"></span>**Trinn 4: Installere tilleggsskuffen**

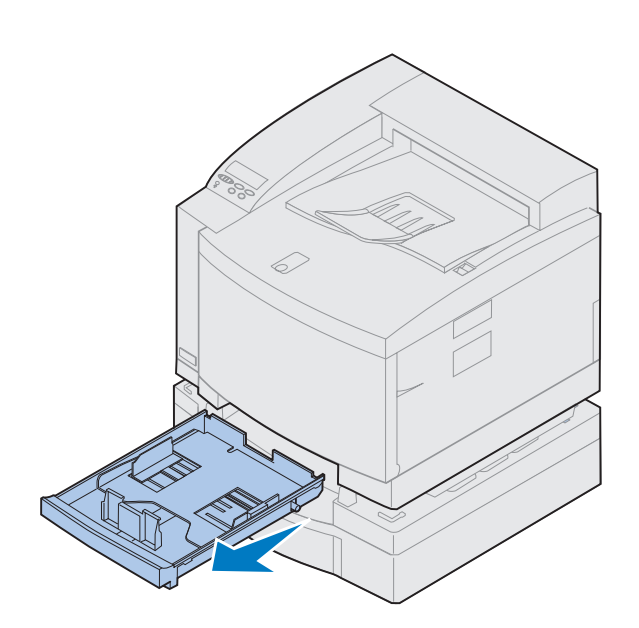

**1 Ta ut skuff 1.**

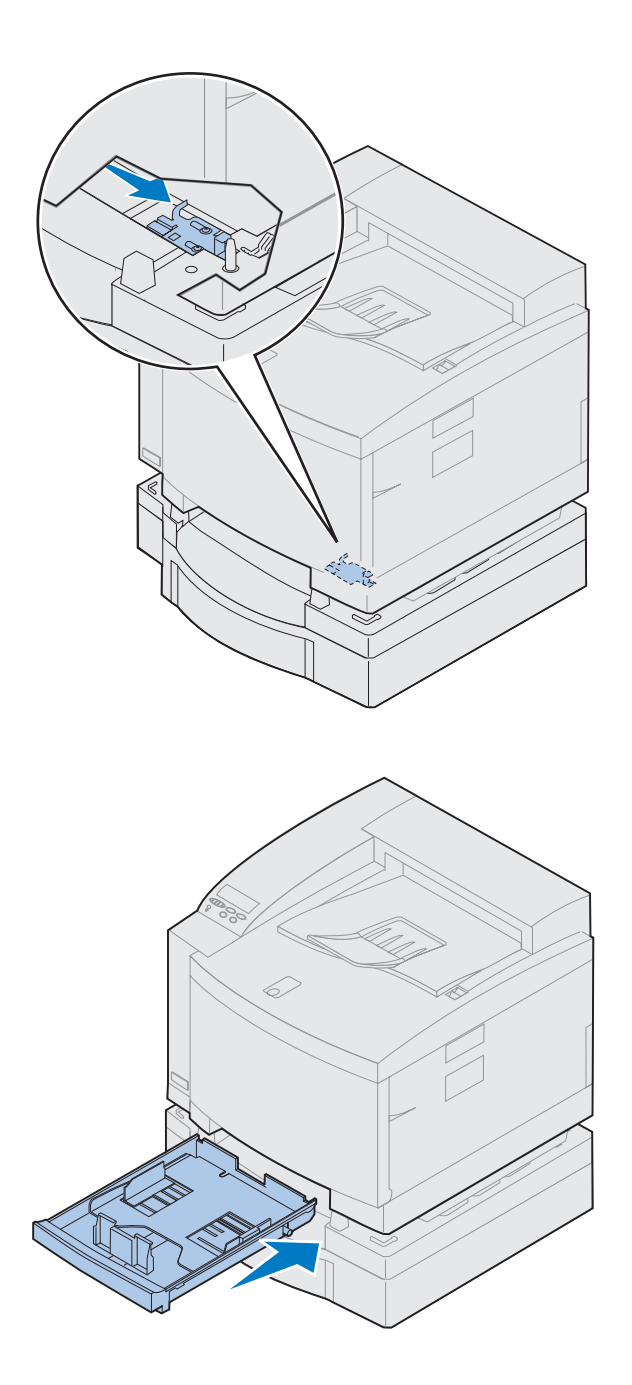

# **2 Flytt låsen for skuffeenheten mot høyre til den låses på plass.**

Låsen er plassert mellom tilleggsskuffen og skriveren. Du må stikke fingeren gjennom skuffeåpningen for å bevege låsen.

**3 Skyv inn arkskuffen.**

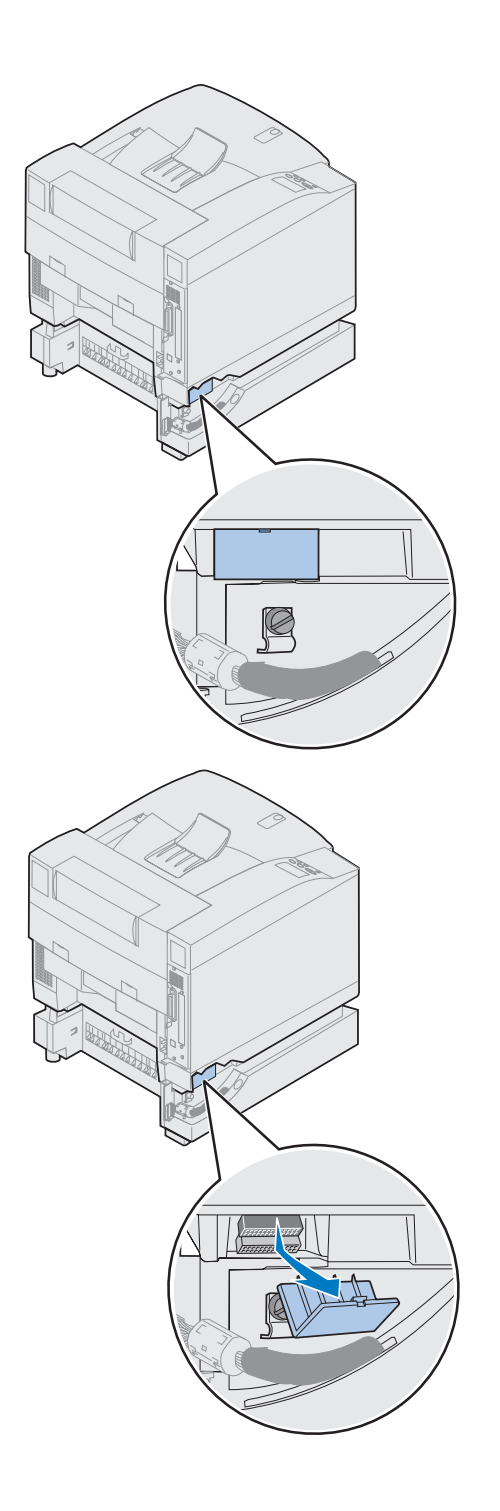

# **4 Ta av kontaktdekselet.**

Kontaktdekselet er plassert som vist på figuren.

Trykk dekselet inn og roter det nedover, eller bruk et lite, flathodet skrujern til å ta dekselet av.

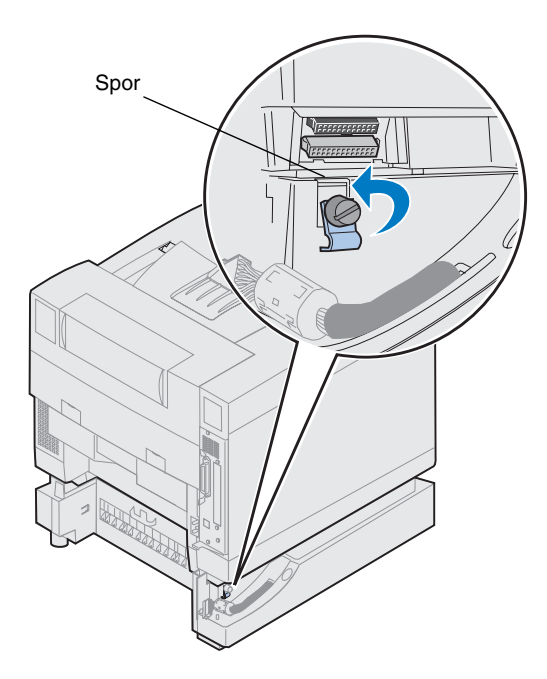

- **5 Sørg for at fingerskruen for låseklipsen er løs nok til at du kan rotere låseklipsen.**
- **6 Roter låseklipsen og plasser toppen av klipsen inne i sporet.**

**7 Skru til fingerskruen for låseklipsen.**

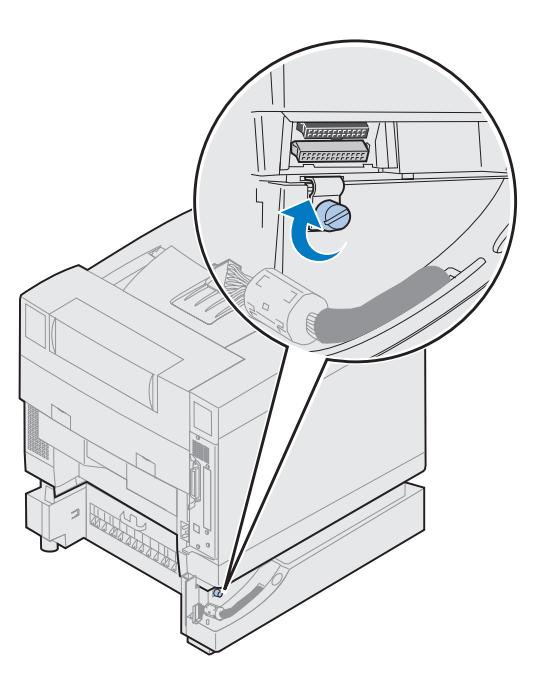

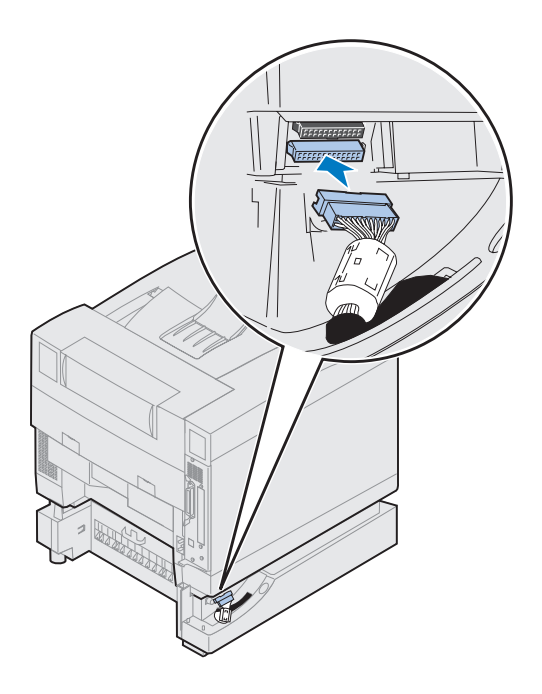

- **8 Rett inn den hvite skuffekontakten etter den hvite skriverkontakten og plugg den til.**
- **9 Hvis du har en dupleksenhet (tilleggsutstyr) kan du hoppe over trinn [10](#page-23-0) og [11](#page-23-1). Finn neste trinn ved å bruke tabellen på side [21.](#page-24-0)**

**Merk:** Du må ikke installere sidetilgangspanelene nå hvis du har en dupleksenhet.

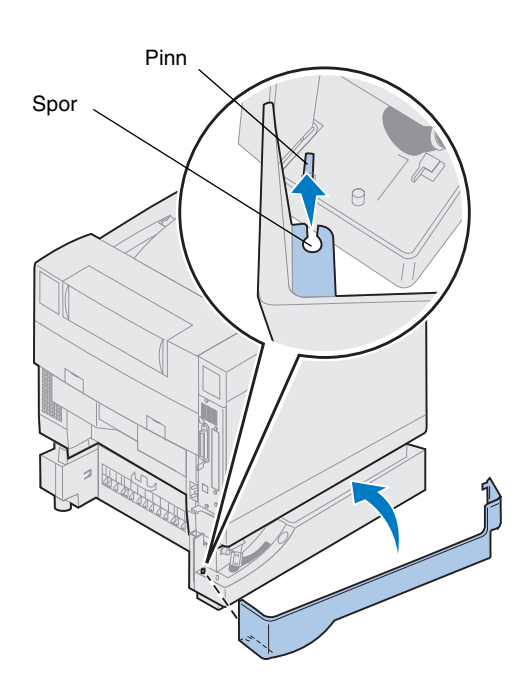

- <span id="page-23-0"></span>**10 Sett det venstre tilgangspanelet på plass.**
	- **a Plasser sporet bak på panelet på pinnen bak på skriveren.**
	- **b Roter panelet mot forsiden av skriveren til det** *klikker* **på plass.**

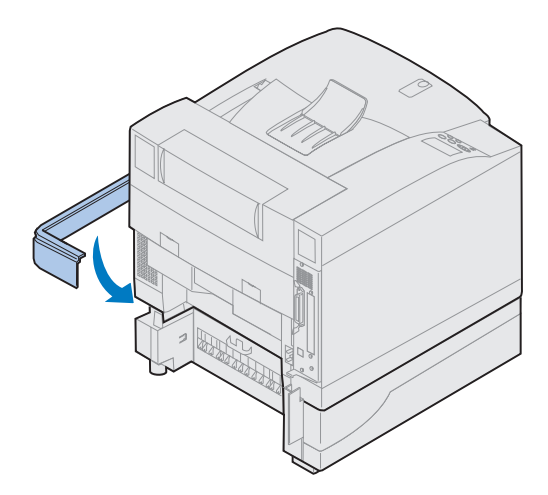

- <span id="page-23-1"></span>**11 Sett det høyre tilgangspanelet på plass.**
	- **a Sett baksiden av panelet inn bak på skriveren.**
	- **b Roter panelet mot forsiden av skriveren til det** *klikker* **på plass.**

Hvis du installerte tilleggsskuffen etter den første installeringen av skriveren, må du koble til skriverkablene og strømkabelen, og slå skriveren på.

# **Bruk tabellen til å finne neste trinn**

<span id="page-24-0"></span>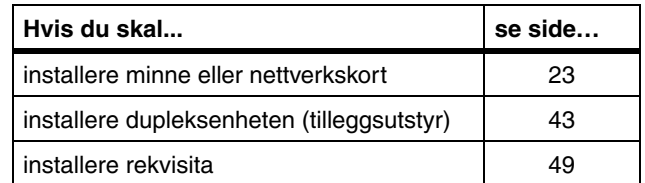

# <span id="page-26-1"></span><span id="page-26-0"></span>**Trinn 5: Installere minne og nettverkskort**

Du kan legge minne og grensesnittporter til skriveren ved å installere følgende tilleggsutstyr:

- **•** Skriverminne
- **•** Harddisk
- **•** Printserver (INA)
- **•** Tri-portadapter
- **•** Grensesnittkort med parallellport
- **•** Grensesnittkort med USB-port

<span id="page-26-2"></span>**Ta ut hovedkortet** Du må ta ut hovedkortet når du skal installere minnekort, harddisk, printserver, tri-portadapter eller et grensesnittkort med parallellport.

> Du trenger en Phillips-skrutrekker nummer 2 når du skal ta ut hovedkortet.

**Merk:** Plasser skriveren på et passende sted for å ta ut hovedkortet og installere interne tilleggsenheter.

**FORSIKTIG!** Denne skriveren veier 39 kg og krever to personer når den skal løftes. Påse at du alltid har noen til å hjelpe deg når du skal løfte eller flytte skriveren. Løft skriveren etter håndtakene på sidene.

**FORSIKTIG!** Hvis du installerer interne tilleggsenheter etter den første installeringen av skriveren, må du slå skriveren av og koble fra strømkabelen. Hvis du har andre enheter som er koblet til skriveren, må du også slå dem av og koble fra alle kabler som går til skriveren.

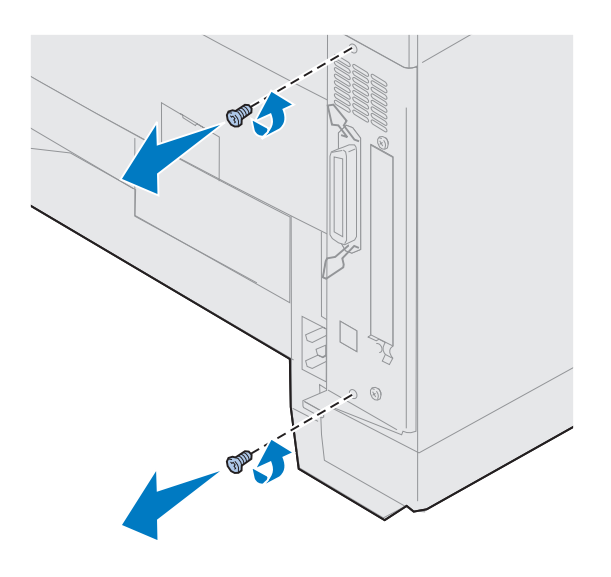

## **1 Skru ut de to skruene på dekselet til hovedkortet, som vist på figuren.**

Legg skruene på et trygt sted slik at de er tilgjengelige når du skal sette hovedkortet tilbake på plass.

**Merk:** Du må sette hovedkortet tilbake på plass før du kan bruke skriveren.

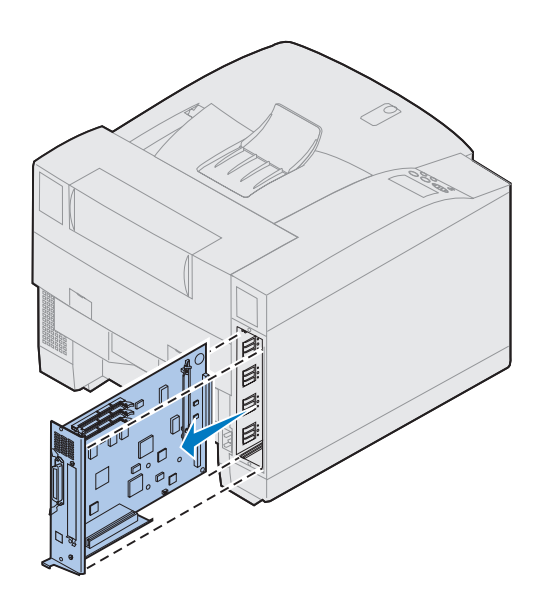

**2 Trekk hovedkortet ut av skriveren.**

**Bruk tabellen til å finne neste trinn**

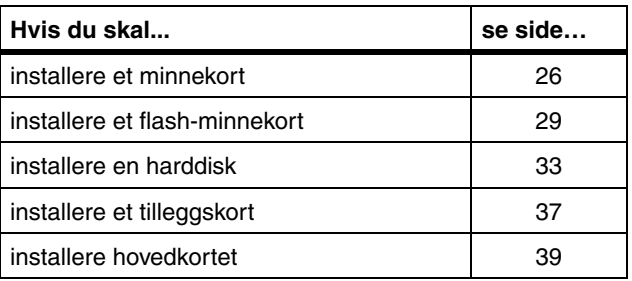

# **Installere minnekort**

<span id="page-29-0"></span>**Merk:** Det er ikke sikkert at minnekort som er laget for andre Lexmark-skrivere, vil virke sammen med din skriver. Hvis du vil vite mer om dette, kan du se den skjermbaserte informasjonen for Lexmark C720.

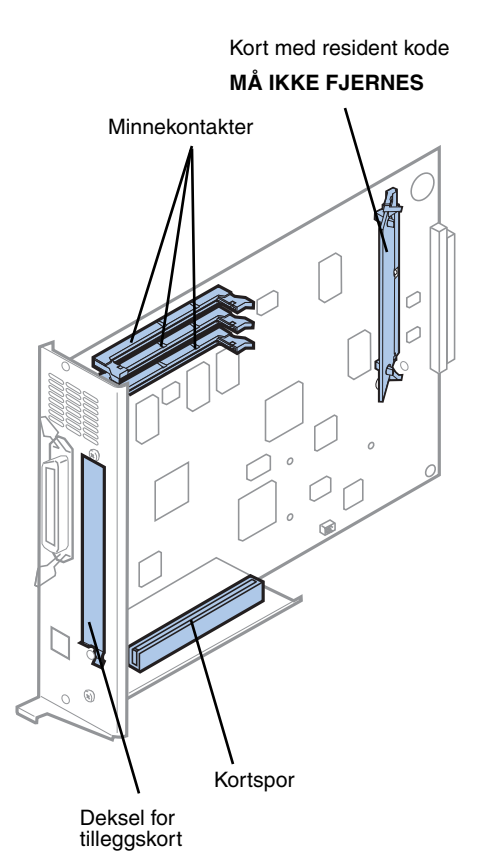

**Merk:** Det er ikke sikkert at skriveren har et kort med resident kode.

Skriveren leveres med minst 32 MB minne installert. (Noen skrivermodeller kan ha mer standardminne.) Du kan kjøpe mange ulike minnetillegg fra Lexmark for de tre minnekontaktene i skriveren. Maksimalt tilgjengelig minne er 384 MB. Bruk SDRAM DIMM-minnekort som oppfyller følgende kriterier.

- **•** 100 MHz eller mer
- **•** 100 pinner
- **•** 4K oppdateringsfrekvens
- **•** ubufret, ikke-ECC
- **•** x32
- **•** 3,3 V

Hvis du må ta ut et minnekort, viser vi til den skjermbaserte informasjonen for Lexmark C720.

Slik installerer du tilleggsminne:

- **1 Fullfør fremgangsmåten under ["Ta ut hovedkortet" på side 23](#page-26-2) hvis hovedkortet ikke er tatt ut.**
- **2 Finn minnekontaktene på hovedkortet.**

Hver kontakt kan kobles til enten et skriverminnekort eller et flash-minnekort.

Du kan ikke bruke skriveren hvis mer enn ett flash-minnekort er installert.

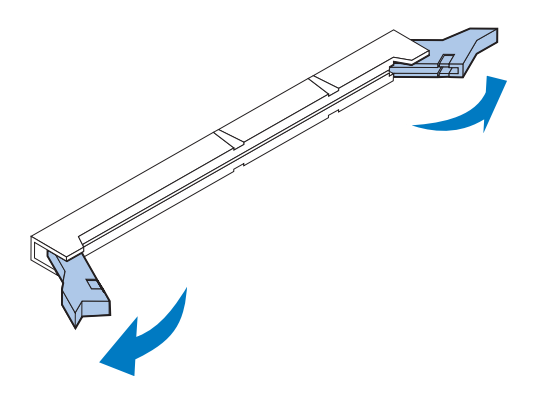

**Advarsel!** Minnekortet kan lett skades av statisk elektrisitet. Berør noe av metall før du tar i minnekortet.

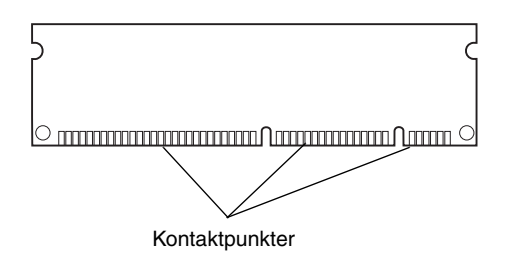

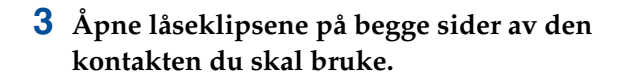

### **4 Pakk ut minnekortet.**

Pakk ut hvert minnekort separat rett før du skal installere det. Unngå å berøre kontaktpunktene langs kanten av kortet. Ta vare på emballasjen.

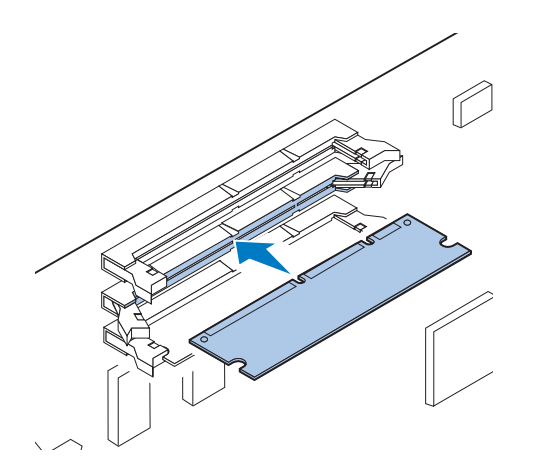

**5 Hold minnekortet slik at kontaktpunktene peker mot hovedkortet, slik det er vist på illustrasjonen.**

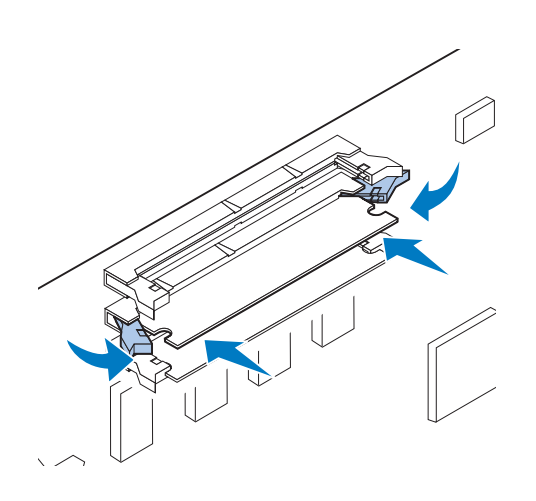

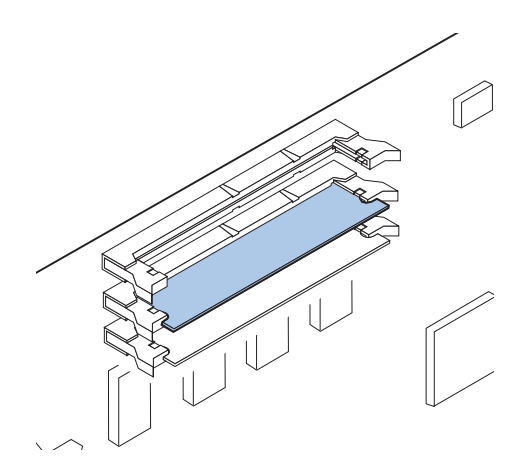

**6 Skyv minnekortet inn i kontakten til låsene på begge sider av kontakten** *klikker* **på plass.**

Du må kanskje bruke litt kraft for å få kortet skikkelig på plass.

- **7 Forsikre deg om at låsene er festet over innsnittene på hver side av kontaktkortet.**
- **8 Gjenta trinn 3 til og med 7 hvis du skal installere flere minnekort.**

# **Bruk tabellen til å finne neste trinn**

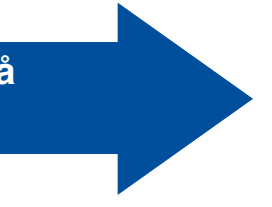

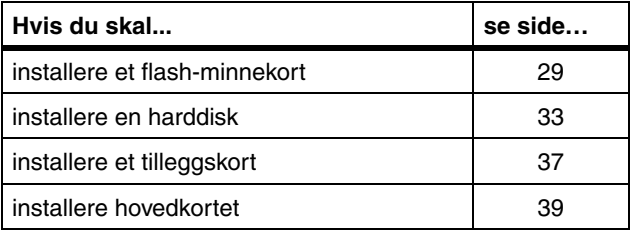

<span id="page-32-0"></span>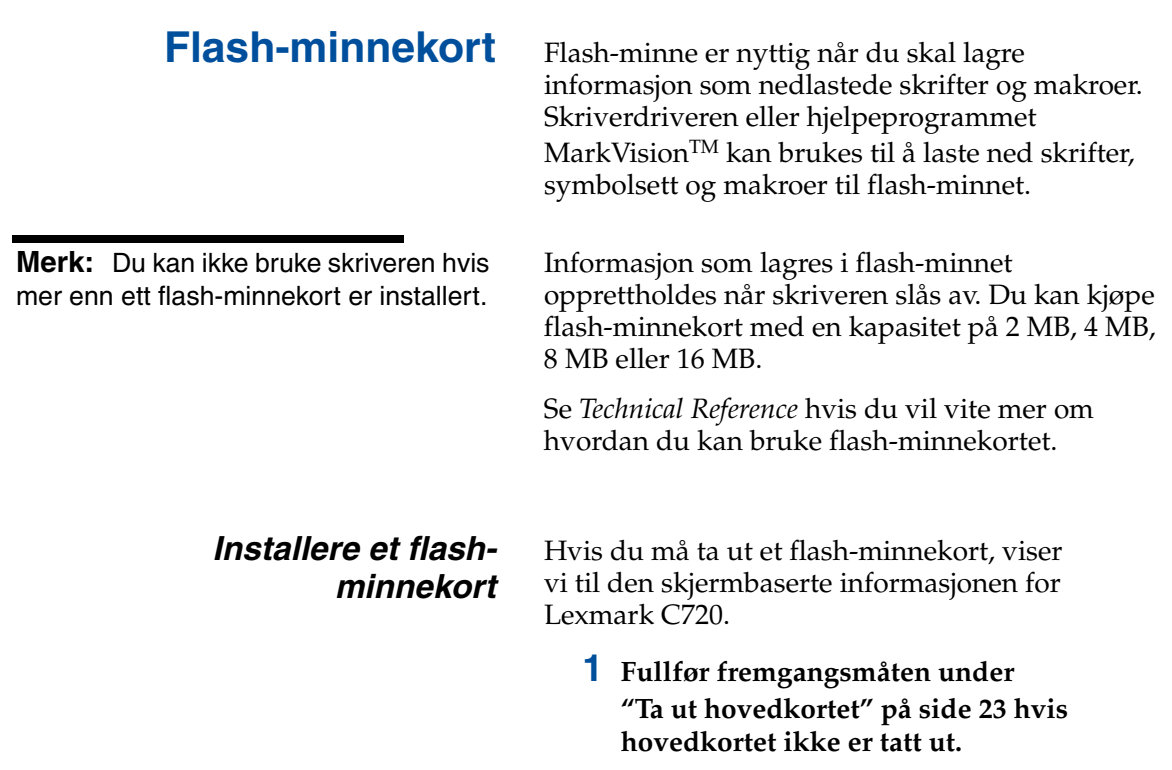

**Merk:** Hver kontakt har plass til enten et skriverminnekort eller et flash-minnekort. Hvis du installerer et flash-minnekort, reduserer du samtidig mengden RAM som kan installeres i skriveren.

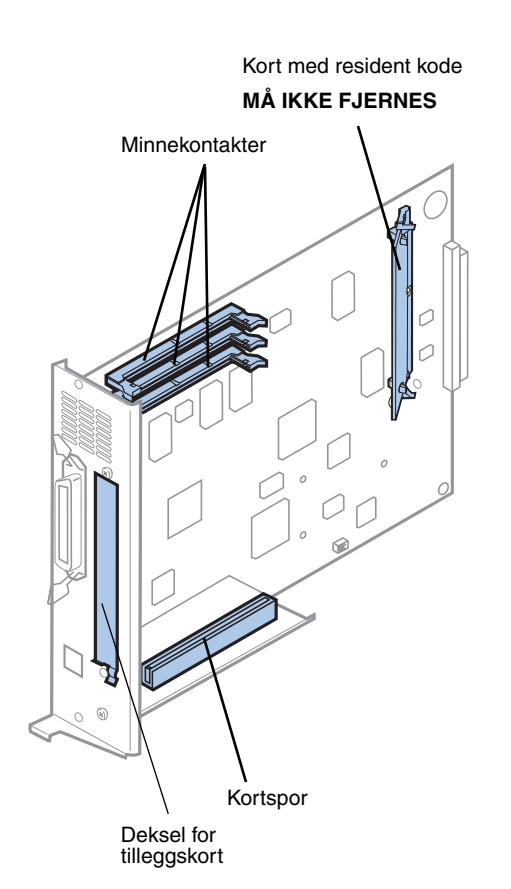

**Merk:** Det er ikke sikkert at skriveren har et kort med resident kode.

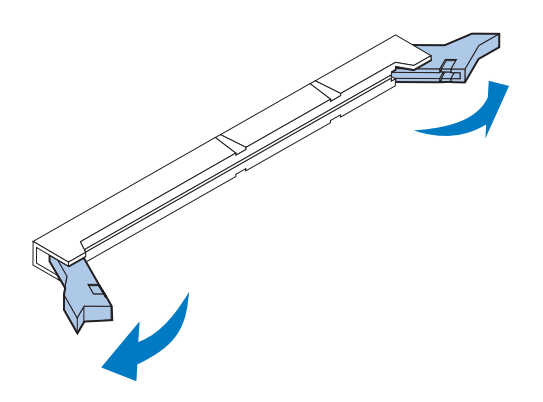

### **2 Finn minnekontaktene på systemkortet.**

Hver kontakt kan kobles til enten et skriverminnekort eller et flash-minnekort.

## **3 Åpne låseklipsene på begge sider av den kontakten du skal bruke.**

Hver kontakt har plass til enten et skriverminnekort eller et flashminnekort.

Du kan ikke bruke skriveren hvis mer enn ett flash-minnekort er installert.

**Advarsel!** Flash-minnekortet kan lett skades av statisk elektrisitet. Berør noe av metall før du tar i minnekortet.

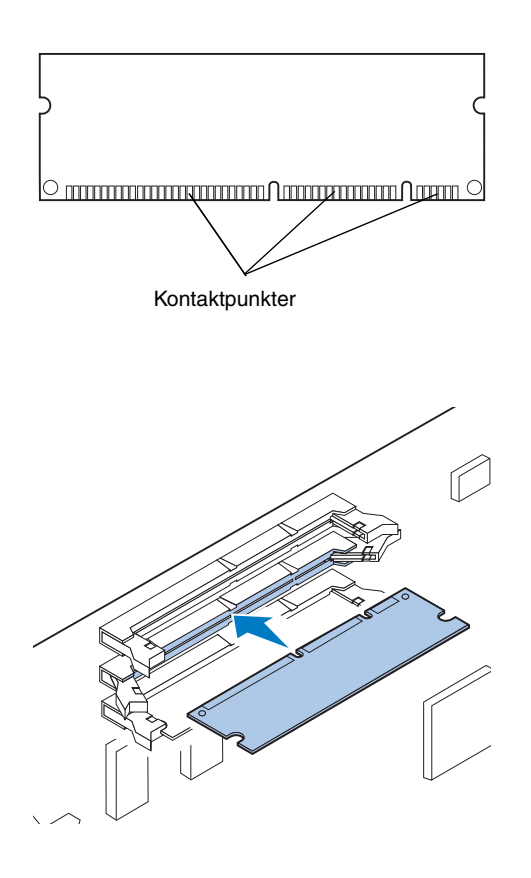

## **4 Pakk ut flash-minnekortet.**

Du kan installere et flash-minnekort med en kapasitet på 2 MB, 4 MB, 8 MB eller 16 MB.

Pakk ut flash-minnekortet rett før du skal installere det. Unngå å berøre kontaktpunktene langs kanten av kortet. Ta vare på emballasjen.

**5 Hold flash-minnekortet slik at kontaktpunktene peker mot hovedkortet, slik det er vist på illustrasjonen.** 

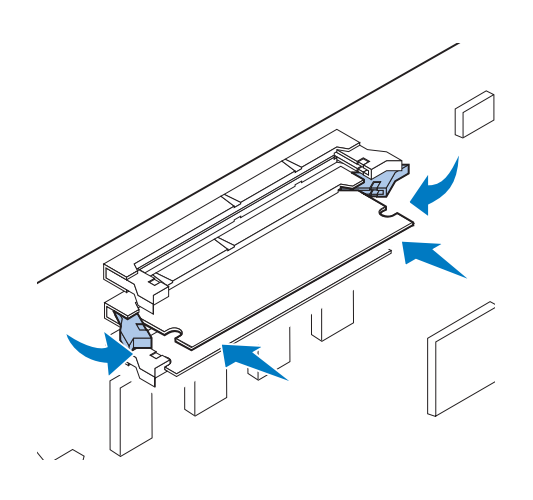

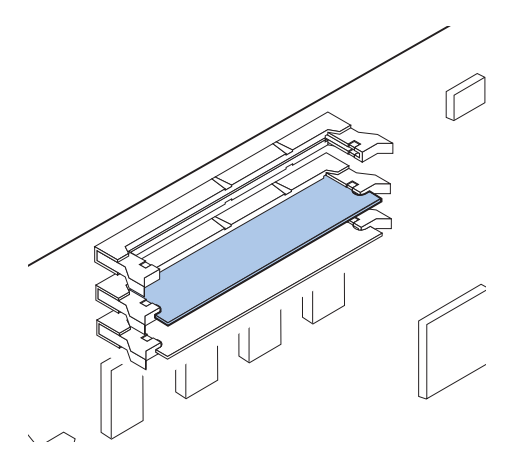

**6 Skyv flash-minnekortet inn i kontakten til låsene på begge sider av kontakten** *klikker* **på plass.**

Du må kanskje bruke litt kraft for å få kortet skikkelig på plass.

**7 Forsikre deg om at låsene er festet over innsnittene på hver side av kontaktkortet.**

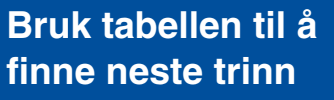

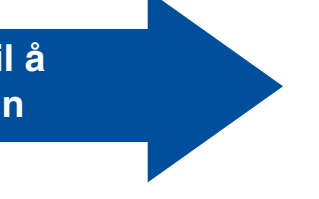

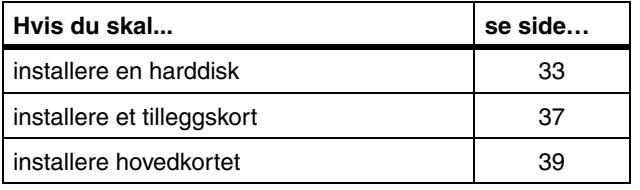
#### **Installere en harddisk** Du kan kjøpe en harddisk som tilleggsutstyr fra

Lexmark. Du må montere harddisken og koble den til hovedkortet.

Hvis du skal bruke en harddisk fra en tredjepart, må den oppfylle følgende kriterier:

- **•** 2,5-tommers diskskive
- **•** ATA-2 (IDE)-grensesnitt
- **•** Maksimal tykkelse på 13 mm
- **•** Minimum 3,2 GB harddiskkapasitet
- **•** Maksimalt 10 GB harddiskkapasitet

Du trenger en Phillips-skrutrekker nummer 2 når du skal feste harddisken til monteringsplaten.

**Advarsel!** De elektriske komponentene på hovedkortet kan lett bli skadet av statisk elektrisitet. Berør noe av metall før du tar på de elektriske komponentene eller kontaktene på hovedkortet.

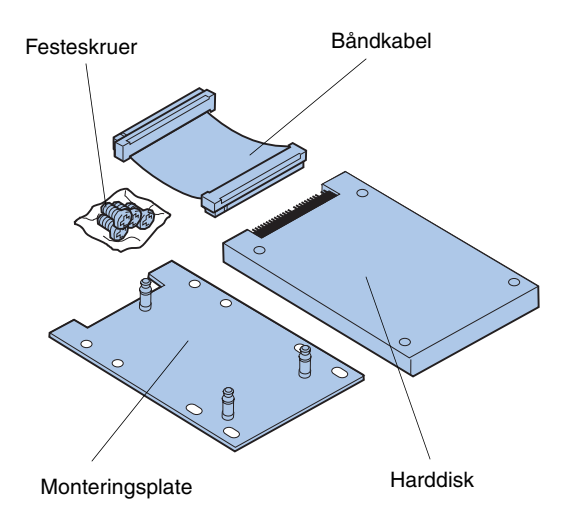

**1 Fullfør fremgangsmåten under ["Ta ut hovedkortet" på side 23](#page-26-0) hvis hovedkortet ikke er tatt ut.**

Legg hovedkortet på en flat, plan og stabil overflate.

**2 Ta monteringsplaten, harddisken, båndkabelen og festeskruene ut av pakken.**

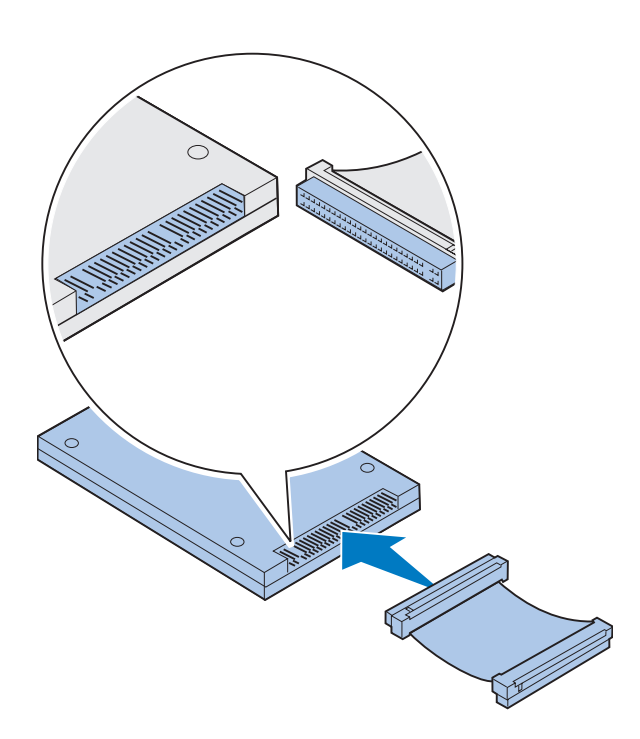

# g Harddiskkontakt

#### **3 Rett inn kontakten på båndkabelen etter kontaktpinnene på harddisken.**

De to endene av båndkabelen er litt forskjellige fra hverandre. Kontaktenden uten borede pinnehull er den som skal kobles til harddisken.

#### **4 Skyv kabelkontakten inn på harddisken.**

<span id="page-37-0"></span>**5 Rett inn skruehullene i harddisken etter hullene på monteringsplaten.**

Pass på at harddiskkontakten og innsnittet på monteringsplaten er plassert slik figuren illustrerer.

- **6 Sett de fire skruene inn i hullene på monteringsplaten.**
- **7 Trekk skruene forsiktig til slik at du fester harddisken til monteringsplaten.** Innsnitt

Kontakt på hovedkort Harddiskkontakt

> **Merk:** Hvis hullene på monteringsplaten ikke stemmer med hullene på hovedkortet, er monteringsplaten ikke festet på riktig måte til harddisken. Se trinn [5 på side 34](#page-37-0)  hvis du vil vite hvordan monteringsplaten skal festes.

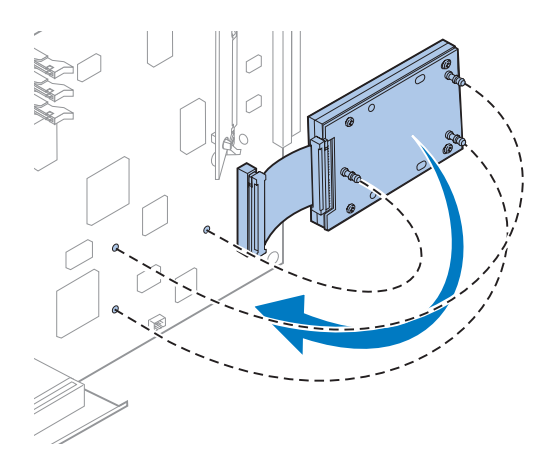

- **8 Rett inn kontakten på båndkabelen etter kontaktpinnene på hovedkortet.**
- **9 Trykk kontakten på harddiskkabelen inn på kontakten på hovedkortet.**

**10 Roter harddisken og monteringsplaten som vist på figuren, slik at de tre tappene på monteringsplaten stemmer med hullene på hovedkortet.**

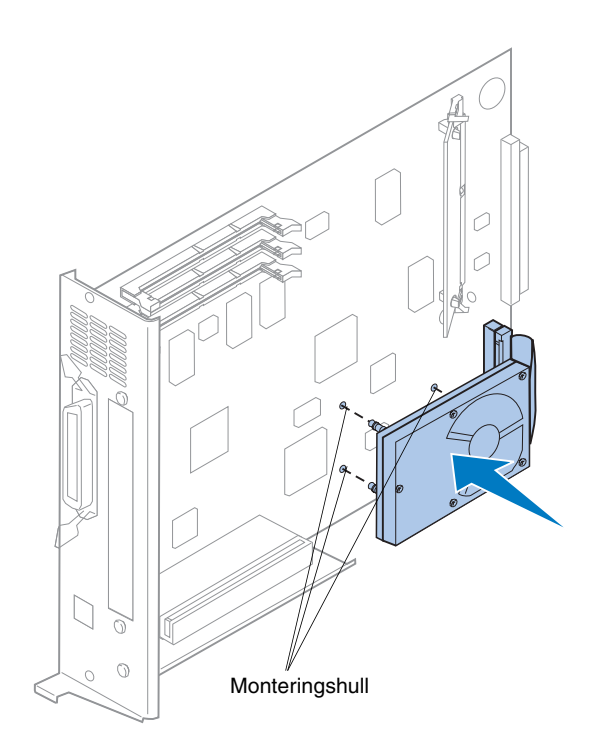

**11 Trykk tappene på monteringsplaten inn i de tre hullene på hovedkortet slik at de**  *klikker* **på plass.** 

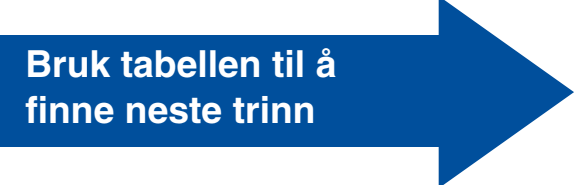

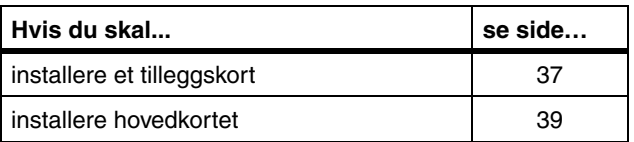

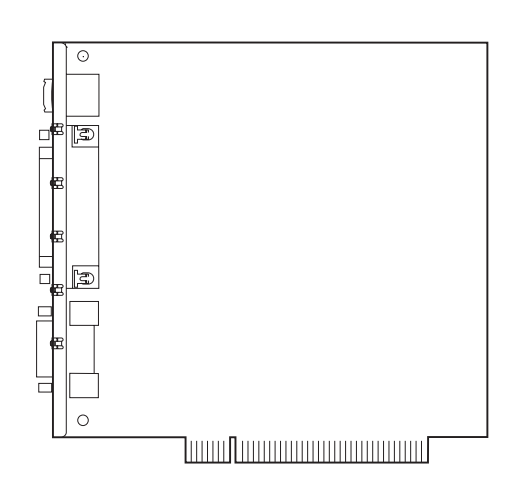

<span id="page-40-1"></span><span id="page-40-0"></span>**Installere tilleggskort** Du kan installere et hvilket som helst av følgende tilleggskort i skriveren:

- **•** Printserver
- **•** Tri-portadapter
- **•** Grensesnittkort med parallellport
- **•** USB-grensesnittkort

Ved hjelp av en printserver (kalles også intern nettverksadapter eller INA), for eksempel MarkNetTM N2001e, kan du koble skriveren til et lokalt nettverk (LAN). MarkNet N2000 printservere støtter følgende nettverkstyper:

- **•** Ethernet 10BaseT og 10Base2
- **•** Ethernet 10/100BaseTX
- **•** Token-Ring

Tri-portadapteren har kontakter for følgende:

- **•** Serielt grensesnitt (RS-232C eller RS-422)
- **•** LocalTalk-nettverk
- **•** En infrarød adapter

Grensesnittkortet med parallellport gir en ekstra parallellport. Dens IEEE 1284C-kontakt krever en 1284 A–C-kabel. Du kan kjøpe en 3 m kabel, Lexmark-delenummer 43H5171, som er i samsvar med disse spesifikasjonene. Du finner mer informasjon i dokumentasjonen som fulgte med kortet.

Hovedkortet har én plass for tilleggskort. Sporet har støtte for nettverks-, tri-port-, parallellport-, USB- og faks/modem-kort.

Anvisningene på [side 38](#page-41-0) forklarer hvordan du installerer et tilleggskort i skriveren.

**Advarsel!** Tilleggskort kan lett skades av statisk elektrisitet. Berør noe av metall før du tar i et tilleggskort.

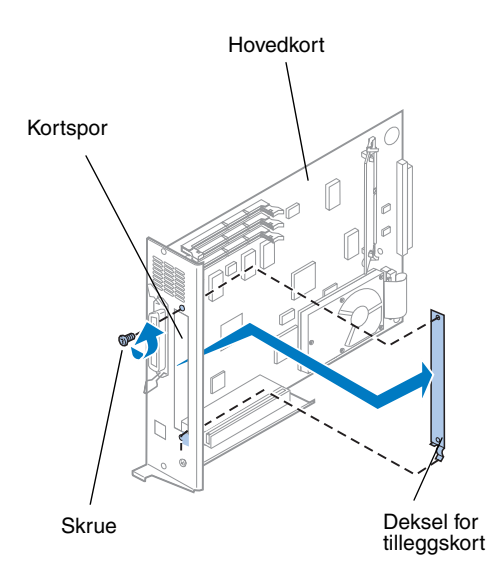

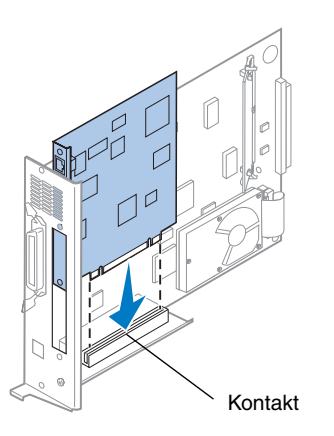

Du trenger en Phillips-skrutrekker nummer 2 når du skal installere kortet.

Hvis du må ta ut et eksisterende kort først, viser vi til den skjermbaserte informasjonen om Lexmark C720.

- <span id="page-41-0"></span>**1 Fullfør fremgangsmåten under ["Ta ut hovedkortet" på side 23](#page-26-0) hvis hovedkortet ikke er tatt ut.**
- **2 Skru ut skruen øverst på dekselet for tilleggskortet.**

Ta vare på skruen. Du vil kanskje trenge den når du skal feste kortet til kontaktbraketten.

#### **3 Ta av dekselet for tilleggskortet.**

Ta vare på dekselet slik at du kan sette det på plass igjen hvis du tar ut kortet.

#### **4 Pakk ut tilleggskortet.**

Ta vare på emballasjen.

**5 Rett inn kontakten på tilleggskortet etter kontakten på hovedkortet.**

#### **6 Bruk litt kraft og skyv kortet inn i kontakten til det er festet på hovedkortet.**

De to kontaktene skal passe tett sammen.

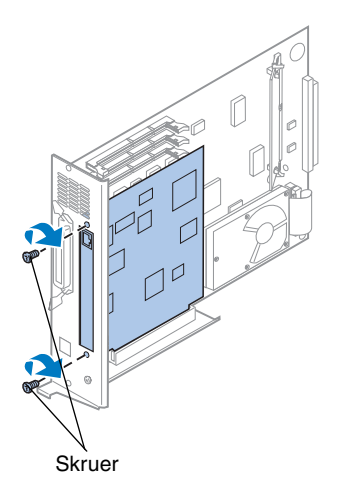

- **7 Sett skruen du tok vare på under trinn 2 (eventuelt skruene som ble levert sammen med tilleggskortet) gjennom hullene i hver ende av sporet for tilleggskortet og inn i tilleggskortet.**
- **8 Trekk til skruene forsiktig slik at du fester tilleggskortet.**

#### <span id="page-42-0"></span>**Installere bakdekselet og hovedkortet**

Når du har installert minne og tilleggskort, kan du følge denne fremgangsmåten for å installere bakdekselet og hovedkortet.

Du trenger en Phillips-skrutrekker nummer 2 når du skal sette dekselet tilbake på plass.

**1 Kontroller at skriveren er slått av.**

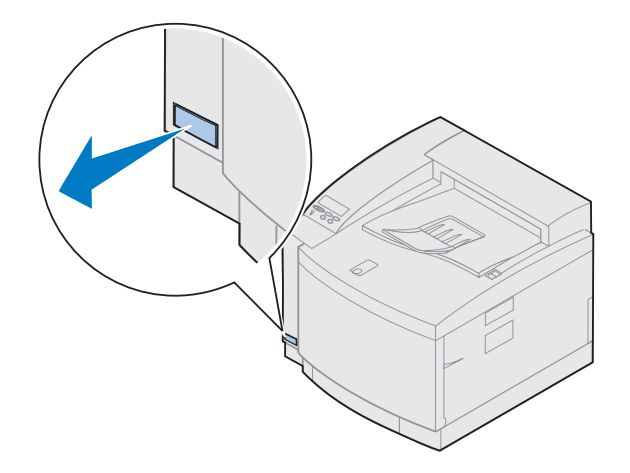

**Merk:** Du må sette hovedkortet tilbake på plass før du kan bruke skriveren.

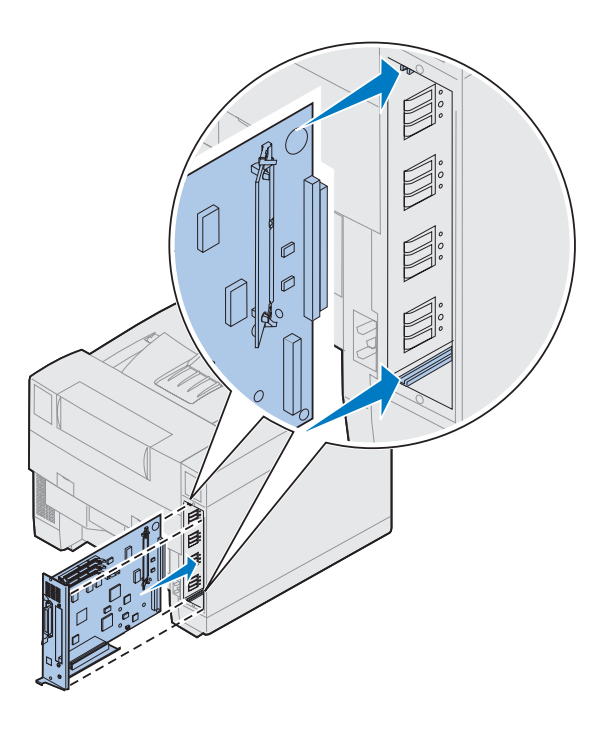

- **2 Rett inn hovedkortet etter det øvre og nedre sporet inne i skriveren på baksiden, som vist på figuren.**
- **3 Sett hovedkortet inn i skriveren.**

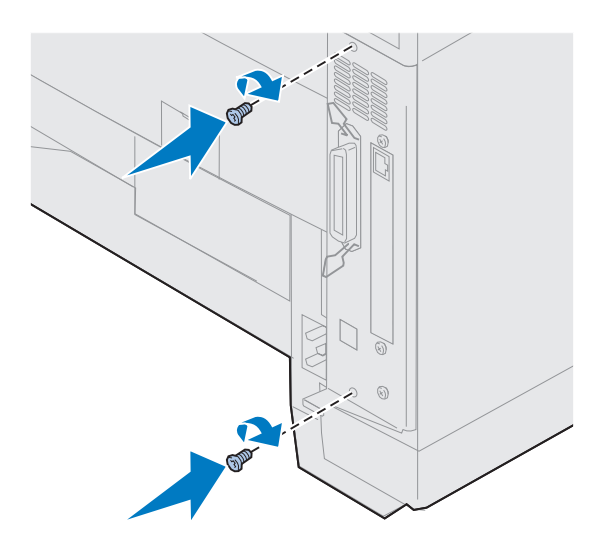

- **4 Juster de to skruene i bakdekselet etter hullene i skriverkabinettet.**
- **5 Skru til de to skruene slik at du fester bakdekselet og hovedkortet til skriveren.**

Hvis du har installert internt tilleggsutstyr etter den første installeringen av skriveren, må du koble til skriverkablene og strømkabelen og slå skriveren på.

**Bruk tabellen til å finne neste trinn**

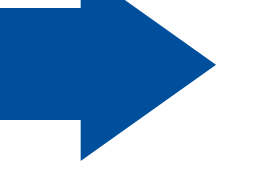

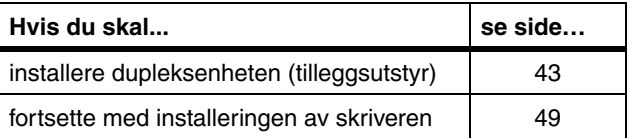

## <span id="page-46-0"></span>**Trinn 6: Installere dupleksenheten (tilleggsutstyr)**

**Merk:** Det er enklest å montere dupleksenheten hvis du har tilgang til baksiden og sidene på skriveren.

**FORSIKTIG!** Hvis du vil installere dupleksenheten etter den første installeringen av skriveren, må du først slå skriveren av.

Skriveren har støtte for en dupleksenhet (tilleggsutstyr) som gir mulighet for tosidig utskrift i farger og sort/hvitt. Hvis du skal installere dupleksenheten, må du først ha installert tilleggsskuffen (se side [15](#page-18-0) for anvisninger).

Slik installerer du dupleksenheten:

**1 Ta dupleksenheten ut av emballasjen.**

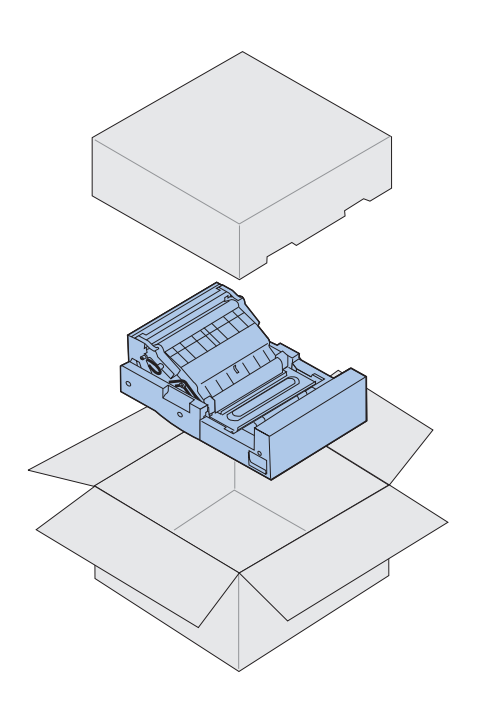

#### **2 Fjern all teip og emballasje fra de enkelte komponentene på dupleksenheten.**

Åpne alle luker og deksler og fjern eventuell teip eller emballasje fra innsiden av dupleksenheten.

**Merk:** Hvis du installerer dupleksenheten etter den første installeringen av skriveren, må du først installere en tilleggsskuff.

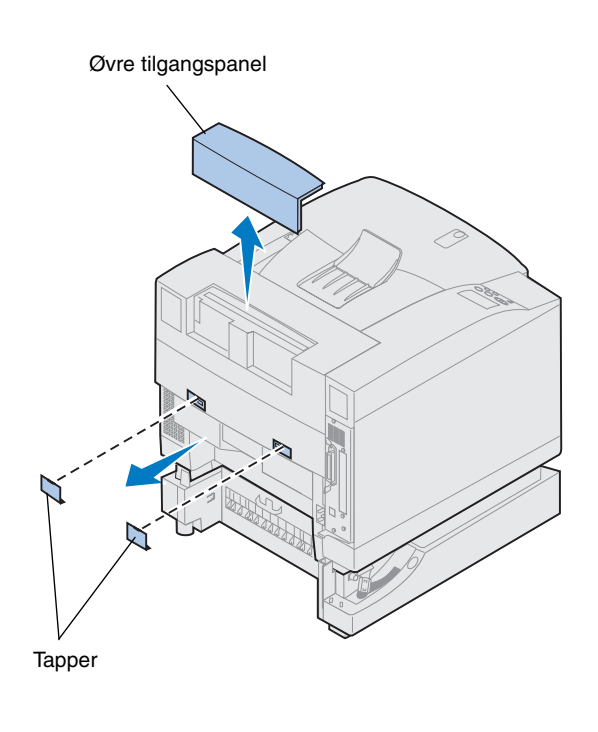

#### **3 Ta av det øvre tilgangspanelet.**

Trykk inn på den nedre kanten av tilgangspanelet. Løft det opp og av skriveren.

#### **4 Press de små dekslene/tappene utover og ta dem av.**

Du vil kanskje måtte bruke et lite skrujern for å fjerne tappene.

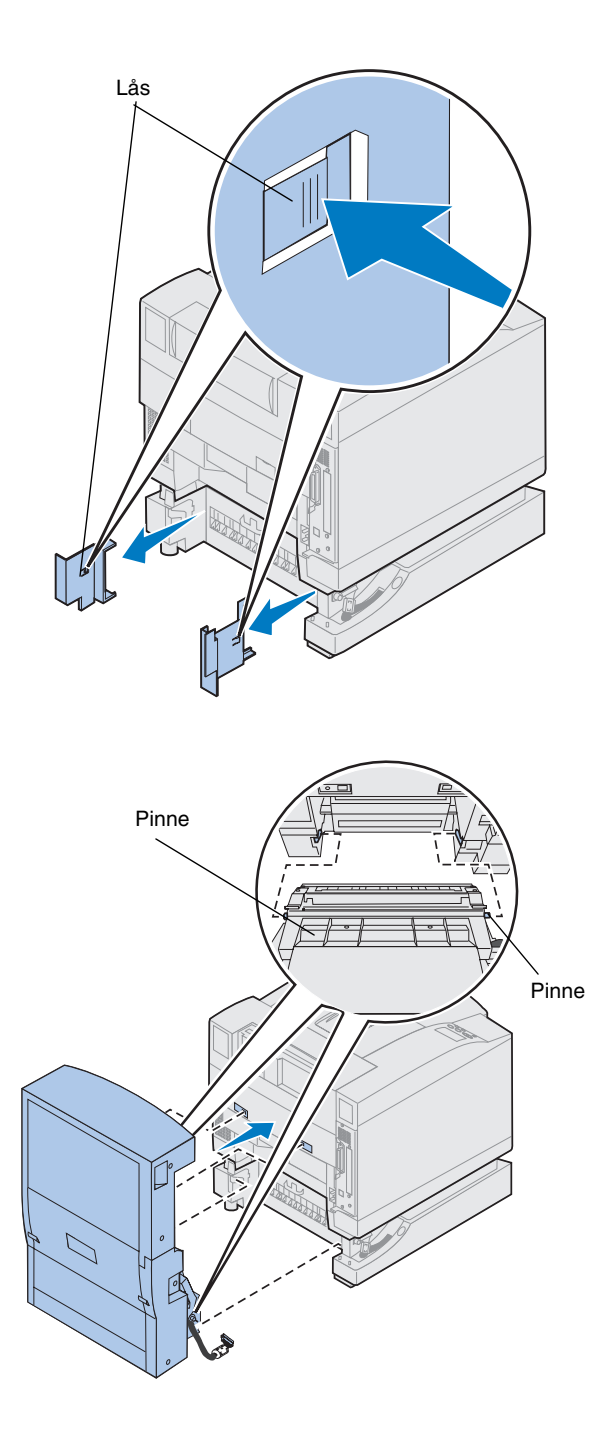

- **5 Trykk den venstre deksellåsen inn og skyv dekselet av.**
- **6 Trykk den høyre deksellåsen inn og skyv dekselet av.**

- **7 Sett den nedre venstre og høyre på dupleksenheten inn i sporene på tilleggsskuffen, som vist på figuren.**
- **8 Løft opp dupleksenheten og sett tappene inn i hullene på skriveren.**
- **9 Sett dupleksenheten ned på plass.**

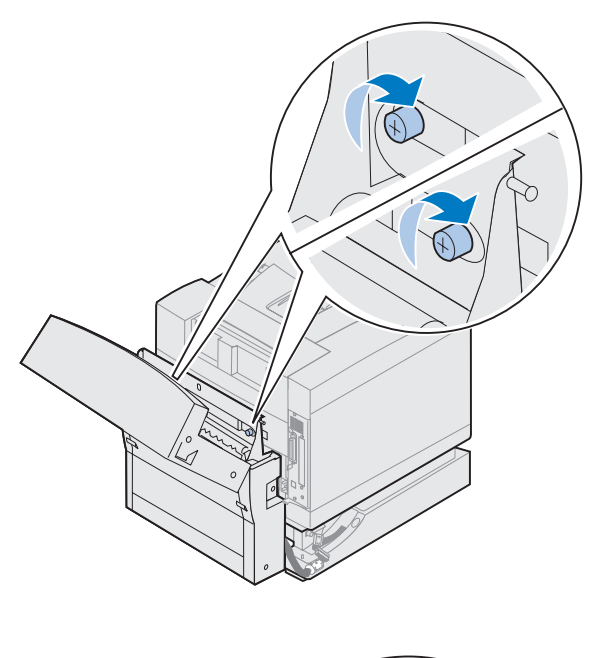

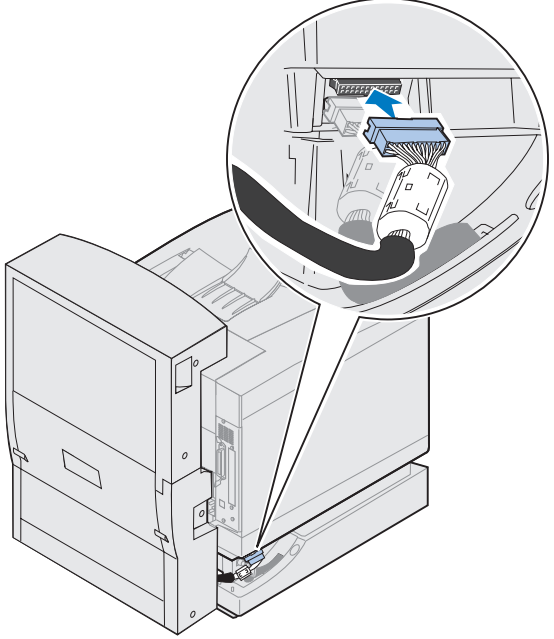

- **10 Åpne toppdekselet på dupleksenheten.**
- **11 Rett inn fingerskruene på dupleksenheten etter hullene i skriveren.**
- **12 Skru fingerskruene fast slik at de holder dupleksenheten festet til skriveren.**
- **13 Lukk toppdekselet på dupleksenheten.**

**14 Koble den svarte kontakten fra dupleksenheten til den svarte skriverkontakten.**

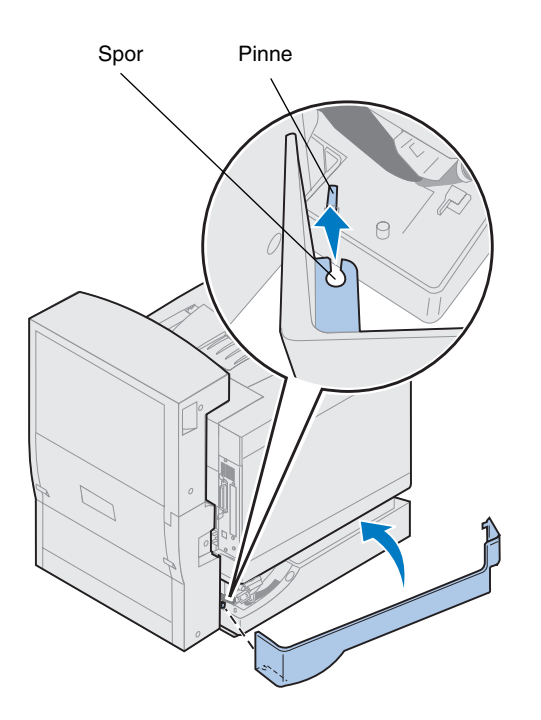

- **15 Sett det venstre tilgangspanelet på plass.**
	- **a Sett sporet på baksiden av panelet oppå pinnen, som vist på figuren.**
	- **b Roter panelet mot forsiden av skriveren til det** *klikker* **på plass.**

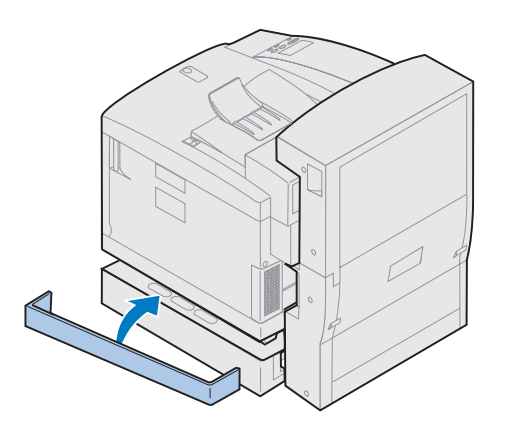

- **16 Sett det høyre tilgangspanelet på plass.**
	- **a Sett baksiden av panelet inn bak på skriveren.**
	- **b Roter panelet mot forsiden av skriveren til det** *klikker* **på plass.**

Hvis du installerte dupleksenheten etter den første installeringen av skriveren, må du koble til skriverkablene og strømkabelen, og slå skriveren på.

**17 Fortsett med ["Installere rekvisita" på](#page-52-0) [side 49.](#page-52-0)**

## **Trinn 7: Installere rekvisita**

#### <span id="page-52-0"></span>**Installere oljeflasken og rensevalsen**

**Advarsel!** Det tar ca. 30 minutter før oljen når frem til fikseringsenheten når du har installert oljeflasken for første gang. Du må derfor vente minst 30 minutter etter at du har installert oljeflasken før du tar skriveren i bruk.

**Merk:** Hvis en dupleksenhet er installert, må du også åpne toppdekselet på dupleksenheten.

**RAMAN** Lås for toppdeksel Skriveren leveres med en oljeflaske og en rensevalse som du må installere før du kan bruke skriveren. Oljen smører fikseringsenheten og rensevalsen fjerner overflødig toner og andre urenheter fra fikseringsenheten.

Uten olje vil fikseringsenheten ikke fungere som den skal. Utilstrekkelig smøring vil føre til papirstopp og redusert levetid for fikseringsenheten. Du må vente i 30 minutter etter at du har installert oljeflasken før du begynner å skrive ut.

Slik installerer du oljeflasken og rensevalsen:

- **1 Skyv låsen for toppdekselet mot skriverens forside.**
- **2 Løft opp toppdekselet.**

**Advarsel!** Når oljeflasken er installert, må du ikke flytte eller vippe skriveren. Olje kan lekke ut og forårsake skade. Hvis du vil vite hvordan du tar ut oljeflasken, viser vi til den skjermbaserte dokumentasjonen for Lexmark C720.

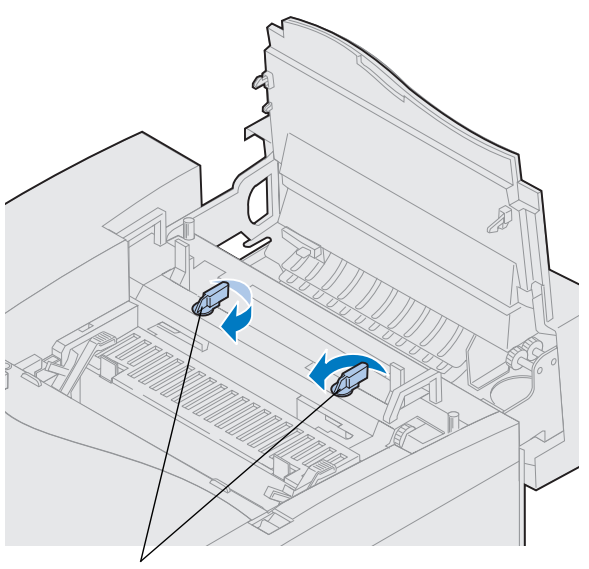

- **3 Vri den venstre og høyre, grønne låsehendelen for oljeflasken slik at du frigjør sporene for oljeflasken og rensevalsen.**
- **4 Ta oljeflasken ut av emballasjen.**

Låsehendler for oljeflaske

**Viktig** Olje kan gi flekker på klær.

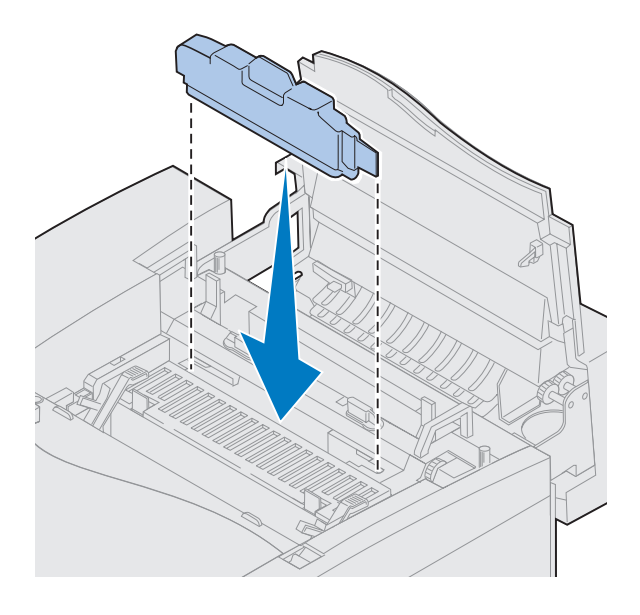

- **5 Rett inn oljeflasken etter sporene i skriveren.**
- **6 Senk oljeflasken ned i skriveren.**

Utløserhendler for valse

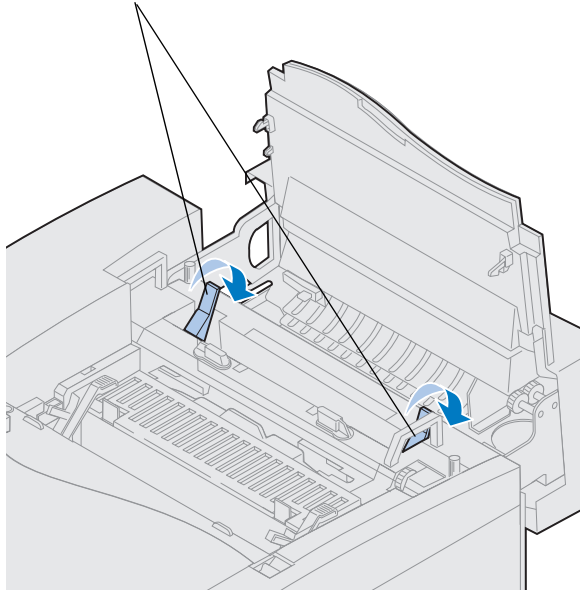

**7 Skyv de grønne utløserhendlene for fikseringsvalsen mot baksiden av skriveren.**

Du må kanskje bruke litt kraft for å bevege hendlene.

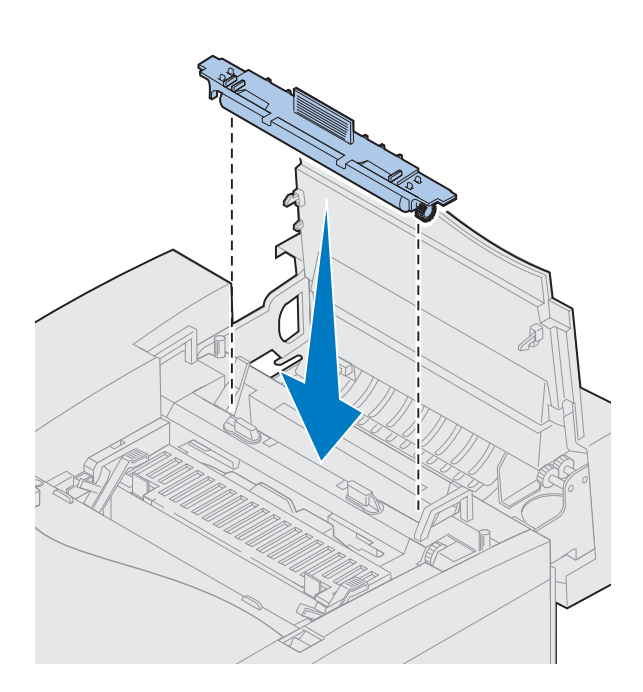

- **8 Ta rensevalsen ut av emballasjen.**
- **9 Fjern eventuell emballasje eller teip fra rensevalsen.**
- **10 Rett inn rensevalsen etter sporene i skriveren.**
- **11 Senk rensevalsen ned i skriveren.**

**12 Vri den venstre og høyre, grønne låsehendelen for oljeflasken slik at du låser fast oljeflasken og rensevalsen i sporene.**

#### **Installere fotofremkallingskassetten**

Skriveren leveres med en fotofremkallingskassett som må installeres for at skriveren skal fungere. Fotofremkallingskassetten lager og formidler bildet fra tonerkassettene til overføringsvalsen.

Slik installerer du fotofremkallingskassetten:

**1 Løft opp den venstre og høyre, grønne låsehendelen for fotofremkalleren.**

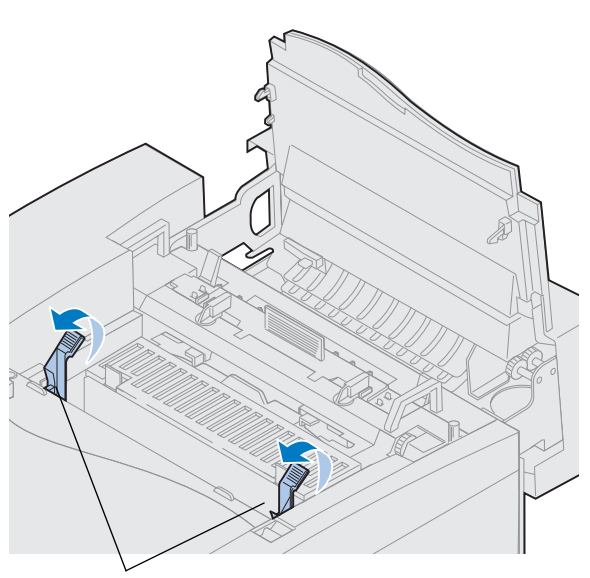

Låsehendler for fotofremkaller

**Advarsel!** Du må ikke berøre den blanke, grønne filmen i fotofremkallerkassetten. Hvis du berører filmen, skades den og utskriftskvaliteten blir dårligere.

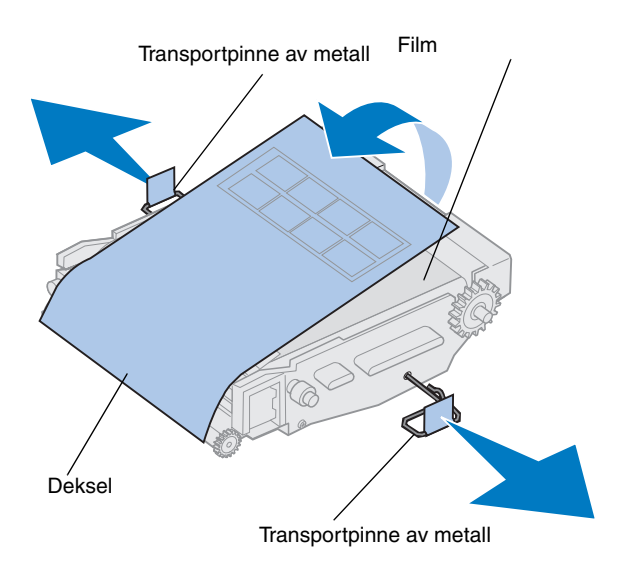

- **2 Ta fotofremkallerkassetten ut av emballasjen.**
- **3 Trekk de to transportpinnene av metall bort fra og ut av fotofremkallerkassetten.**

Transportpinnene av metall er merket med oransje teip.

#### **4 Fjern dekselet og all emballasje fra fotofremkallerkassetten.**

Du må ikke utsette kassetten for lys i mer enn 10 minutter. Hvis kassetten skal ligge åpent i mer enn 10 minutter, må du dekke den til med en boks eller lignende.

Pass på at du ikke lager riper i overflaten på filmen. Riper eller andre skader vil få betydelig innvirkning på utskriftskvaliteten.

#### **5 Kasser transportpinnene av metall og dekselet.**

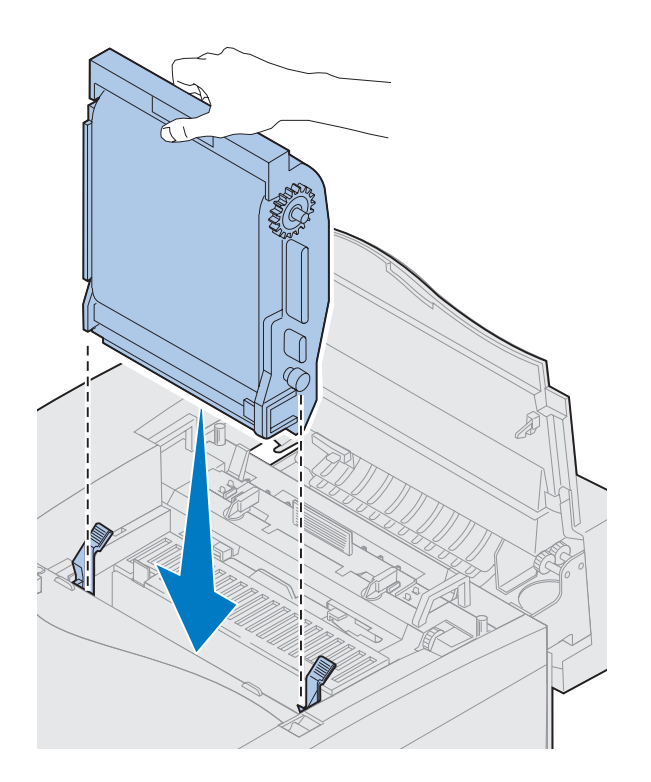

- **6 Rett inn fotofremkallingskassetten etter sporene i de grønne låsehendlene.**
- **7 Sett fotofremkallingskassetten ned i skriveren slik at den sitter godt på plass.**

**8 Roter de grønne låsehendlene for fotofremkalleren ned.**

Låsehendler for fotofremkaller

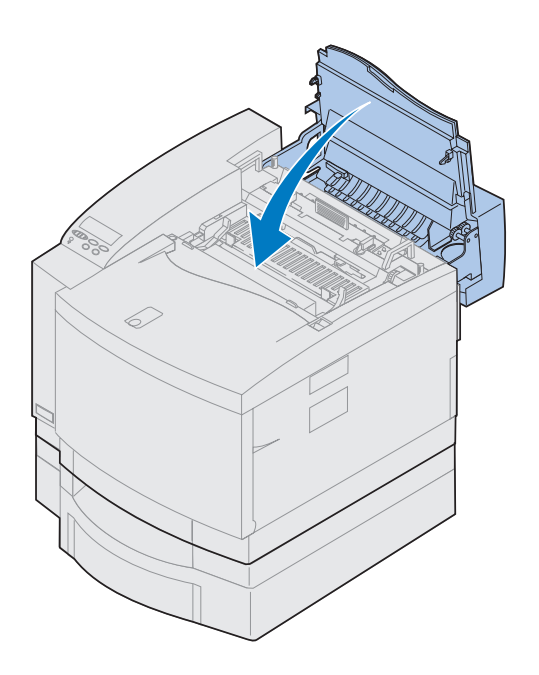

#### **9 Lukk toppdekselet.**

Hvis en dupleksenhet er installert, må du også lukke toppdekselet på dupleksenheten.

#### **Installere tonerkassettene**

Skriveren leveres med fire fargekodete tonerkassetter. Disse kassettene må plasseres inne i den fremre delen av skriveren. Hver kassett har sin egen fargekodete posisjon inne i skriveren.

Slik installerer du de fire tonerkassettene:

- **1 Skyv låsen for frontdekselet mot skriverens forside.**
- **2 Åpne frontdekselet.**
- **3 Fjern eventuell transportteip og annen emballasje fra fronten av skriveren.**

Se etter emballasje i rommet for tonerkassettene.

#### <span id="page-60-0"></span>**4 Ta en tonerkassett ut av emballasjen.**

Du kan installere kassettene i en hvilken som helst rekkefølge. Det kan imidlertid være enklest å installere dem i følgende rekkefølge, fra bunn til topp: cyan, magenta, gul og sort.

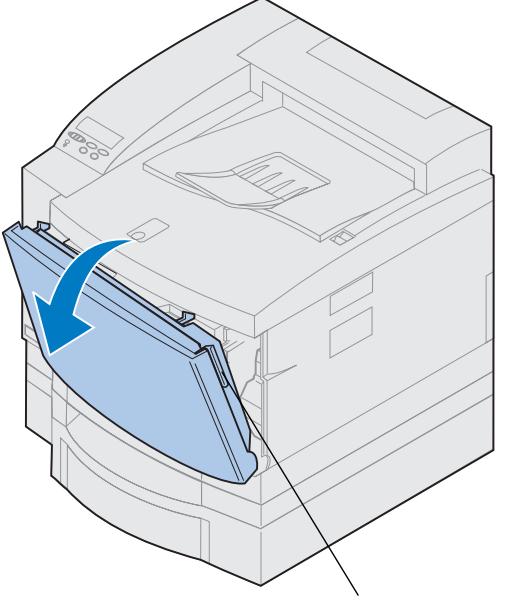

Lås for frontdeksel

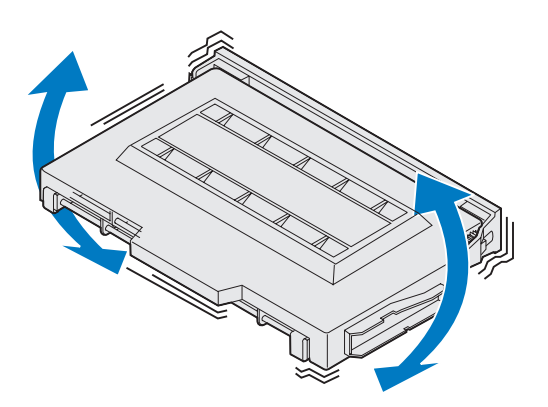

**5 Rist tonerkassetten forsiktig slik at toneren blir jevnt fordelt.**

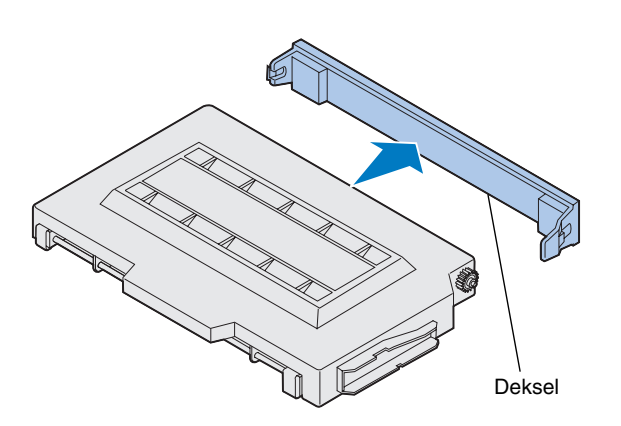

**Advarsel!** Du må ikke berøre tonervalsen under dekslet. Hvis du berører overflaten på tonervalsen kan den bli skadet.

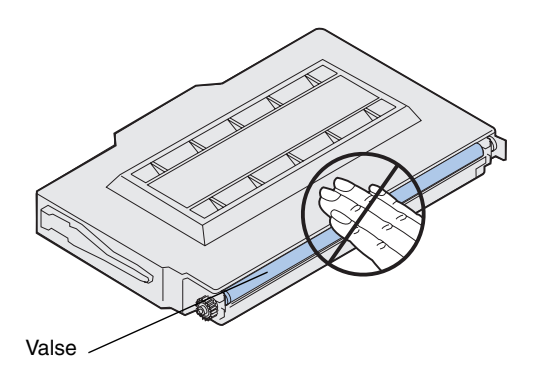

**6 Fjern dekselet og eventuell annen emballasje og teip fra tonerkassetten.**

**Merk:** Hver kassett er laget slik at den bare passer ett bestemt sted i skriveren. Hvis kassetten ikke ser ut til å passe, kan du kontrollere at du har plassert den i riktig holder.

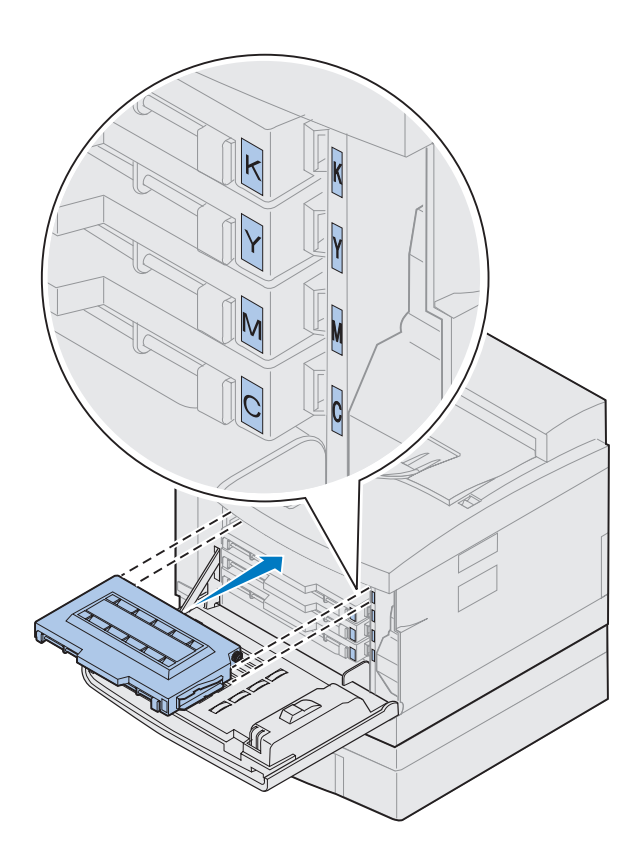

#### **7 Rett inn tonerkassetten etter riktig spor foran i skriveren.**

Bokstaven C, M, Y eller K på tonerkassetten svarer til bokstaven inne i skriveren.

<span id="page-62-0"></span>**8 Skyv den nye tonerkassetten inn i skriveren.**

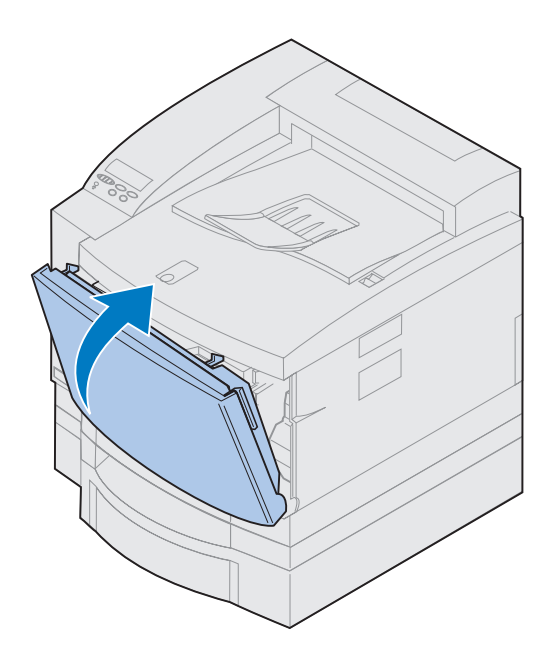

- **9 Gjenta trinn [4](#page-60-0) til og med [8](#page-62-0) for å installere de gjenværende kassettene.**
- **10 Lukk frontdekselet.**

### **Feste referansekortet**

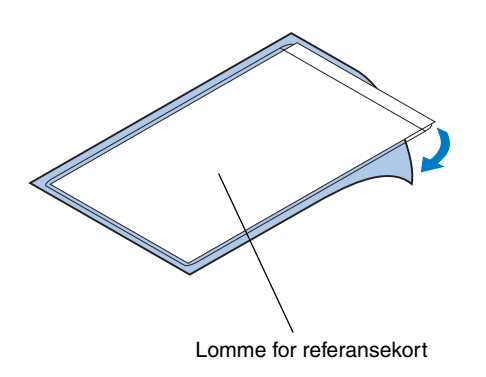

**Merk:** Ikke dekk til ventilasjonshullene på skriveren.

- **1 Finn en passende plassering for referansekortet.**
- **2 Ta av beskyttelsespapiret på baksiden av plastlommen.**
- **3 Trykk den selvklebende baksiden av lommen mot stedet der du vil feste den.**

## **Trinn 8: Koble til kablene**

Du kan koble skriveren til et LAN på to måter.

**•** Skriveren kan kobles direkte til serveren ved hjelp av en parallellkabel, USB-kabel eller seriekabel.

Skriverens standard parallellport krever en IEEE-1284-kompatibel parallellkabel. Vi anbefaler Lexmark-delenummer 1329605 (3 m) eller 1427498 (6 m). Hvis du bruker noe annet enn en IEEE-kompatibel kabel, er det ikke sikkert at du kan bruke alle skriverens funksjoner.

Hvis du kobler til en seriekabel, anbefaler vi Lexmark-delenummer 1038693 (15 m). Koble kabelen til den serielle kontakten på tri-portkortet (tilleggsutstyr) du installerte i skriveren.

- **•** Skriveren kan kobles direkte til et LAN:
	- **–** Bruk en ekstern printserver, som for eksempel Lexmarks MarkNet Pro
	- **–** Bruk en printserver, som MarkNet N2000-serien som er beskrevet på [side 37](#page-40-1)
	- **–** Bruk tri-portkortet (tilleggsutstyr) til å koble til et LocalTalk-nettverk

Du finner mer informasjon i dokumentasjonen som fulgte med kortet.

**FORSIKTIG!** Når du kobler en kabel til skriveren fra en annen komponent med strømforsyning, som for eksempel en datamaskin eller et eksternt faksmodem, må du først huske å slå komponenten av og koble strømmen fra den.

**Merk:** Du må bare koble til én nettverkskabel selv om den interne printserveren har mer enn én nettverksport.

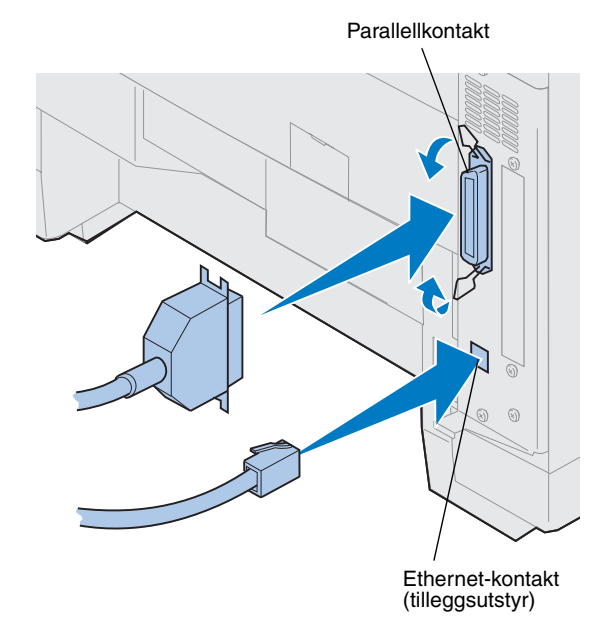

Slik kobler du en kabel til skriveren:

#### **1 Finn parallellporten eller portkontakten (tilleggsutstyr) bak til høyre på skriveren.**

Avhengig av hvilket tilleggsutstyr du har installert, kan det være flere parallell-, serie-, USB- eller nettverkskontakter tilgjengelige.

**2 Koble til den riktige kabelen.**

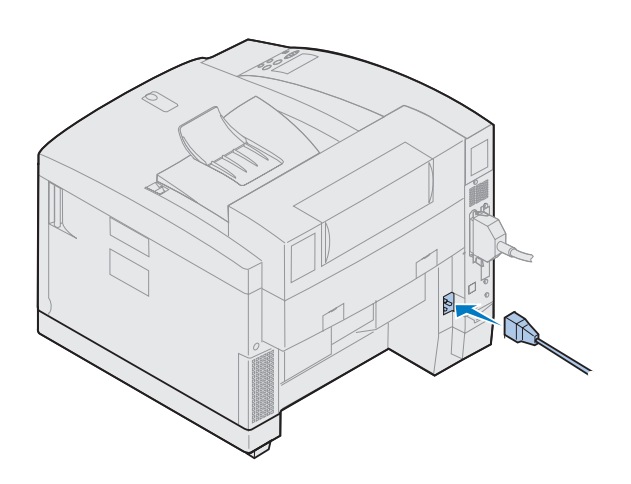

**3 Plugg strømkabelen i bak på skriveren og i en jordet stikkontakt.**

- **4 Slå skriveren på.**
- **5 Fortsett med "Legge inn papir" på side 65.**

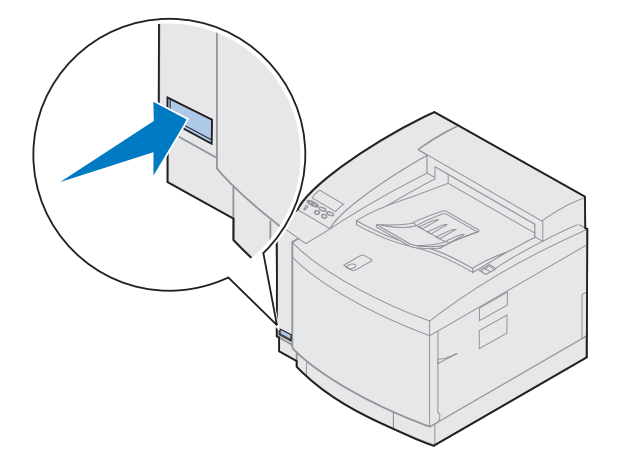

## **Trinn 9: Legge inn papir**

**Merk:** Hvis du legger inn transparenter i skuff 1, må du endre Papirtypeinnstillingen til transparenter. Se ["Endre](#page-80-0)  [Papirtype-innstillingen" på side 77](#page-80-0) for mer informasjon.

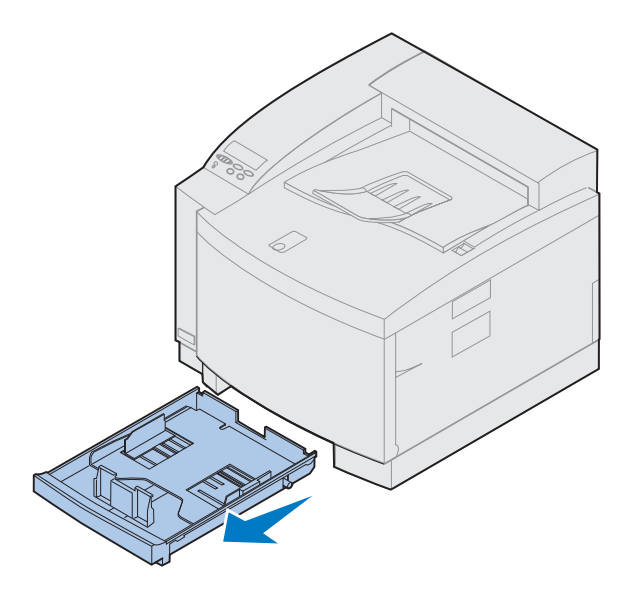

Skriveren har en standard 250 arks skuff (skuff 1) som kan ta papir i størrelsene A4, Letter og Executive. Du kan også kjøpe en tilleggsskuff med plass til 250 ark i Legal-format. I tillegg kan du bruke transparenter, konvolutter og tykt papir/papp i skuff 1. Hvis du vil vite mer om hvilke typer utskriftsmateriale du kan bruke i skriveren, kan du se den skjermbaserte informasjonen for Lexmark C720.

Hvis du har installert en tilleggsskuff, følger du de samme instruksjonene når du skal legge papir i den skuffen. Du kan imidlertid *bare* bruke papir i skuff 2.

Slik legger du papir i skuffen:

- **1 Dra skuffen helt ut av skriveren.**
- **2 Sett skuffen på et plant underlag.**

**Merk:** Hvis du legger inn papir med størrelsen A4 eller Letter, kan skuffen allerede være innstilt for riktig papirstørrelse.

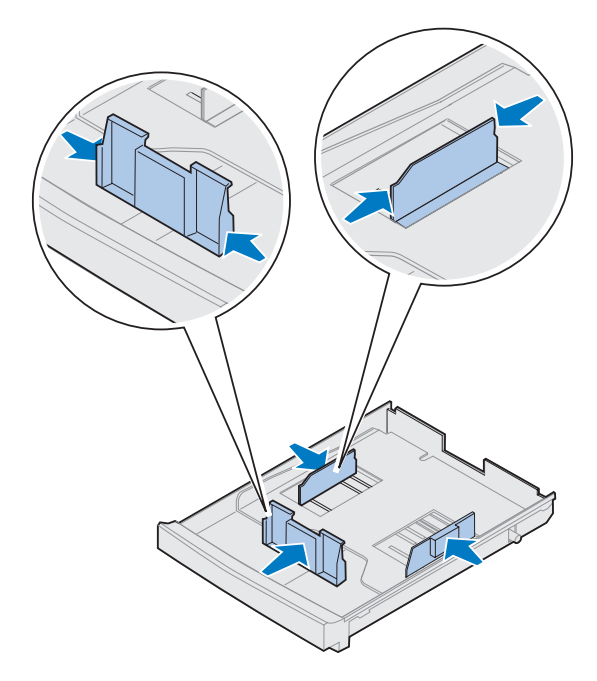

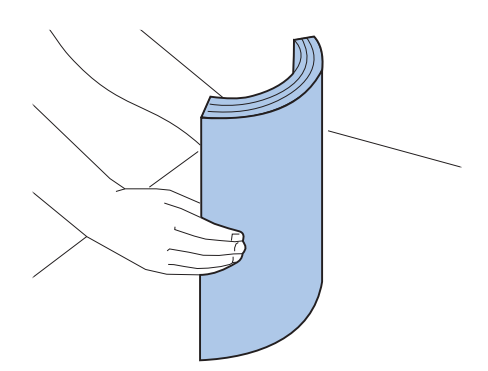

- **3 Press sammen låsen på enden av den fremre papirføreren.**
- **4 Juster den fremre papirføreren etter posisjonen for papirstørrelsen du legger inn.**
- **5 Slipp låsen.**

Posisjonen til den fremre papirføreren forteller skriveren hvilken papirstørrelse som ligger i skuffen. Hvis den fremre papirføreren er i feil posisjon, kan du få problemer med papirmating eller feil formatering av sider.

- **6 Press sammen låsen på enden av den venstre papirføreren.**
- **7 Juster den venstre papirføreren etter posisjonen for papirstørrelsen du legger inn.**
- **8 Slipp låsen.**
- **9 Før du legger inn papiret, må du bøye arkene frem og tilbake for å løsne dem, og deretter lufte dem. Rett ut kantene på et plant underlag.**

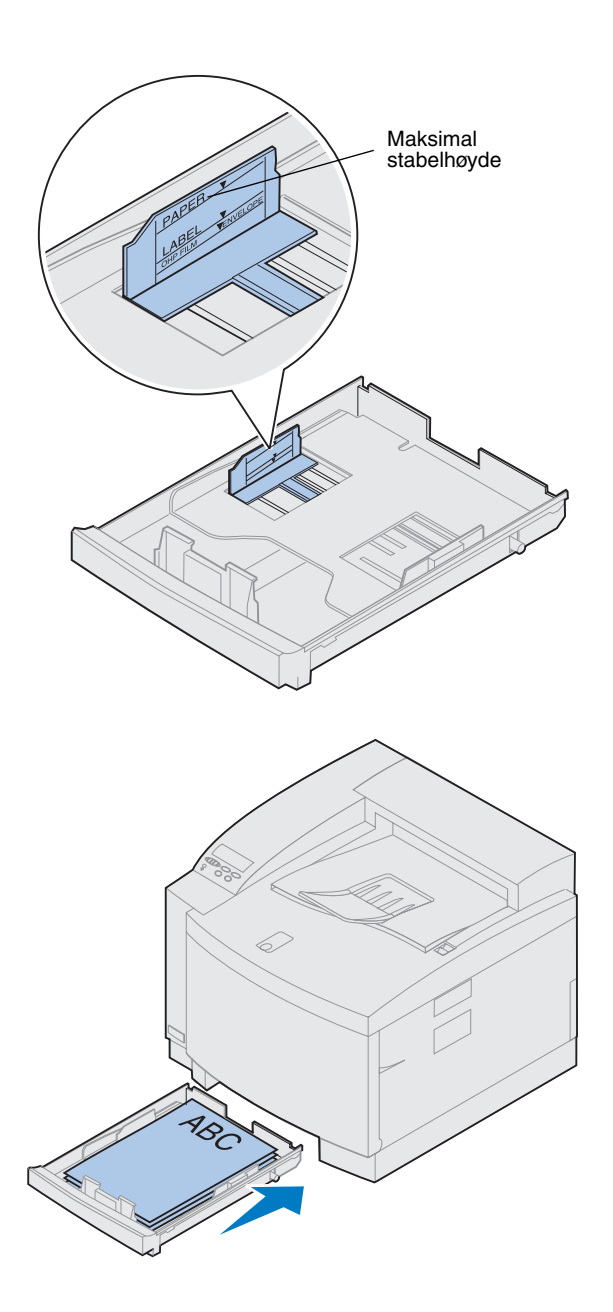

#### **10 Legg inn papiret slik at anbefalt utskriftsside vender opp.**

Ikke overskrid den maksimale stabelhøyden som er angitt på innsiden av skuffen.

Hvis du legger inn fortrykt brevpapir, plasserer du toppen av siden bak i skuffen.

**11 Skyv papirskuffen inn i skriveren.**

### **Legge inn konvolutter**

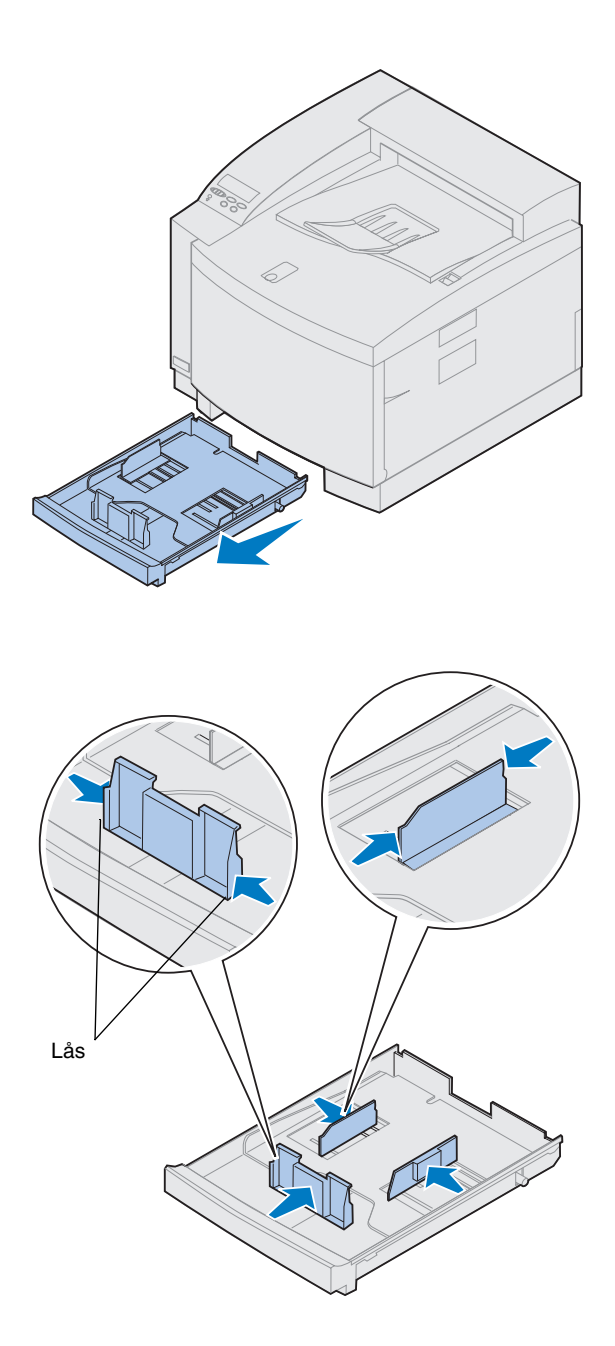

Konvolutter kan *bare* brukes i skuff 1. Slik legger du i skuffen:

- **1 Dra skuffen helt ut av skriveren.**
- **2 Sett skuffen på et plant underlag.**

- **3 Press sammen låsen på enden av den fremre papirføreren.**
- **4 Juster den fremre papirføreren etter posisjonen for konvoluttstørrelsen du legger inn.**
- **5 Slipp låsen.**

Posisjonen til den fremre papirføreren forteller skriveren hvilken konvoluttstørrelse som ligger i skuffen.

For noen konvolutter kan det være nødvendig å angi størrelsen fra operatørpanelet.

Hvis den fremre papirføreren er i feil posisjon, kan du få problemer med konvoluttmating eller feil formatering av konvoluttene.

**6 Press sammen låsen på enden av den venstre papirføreren.**
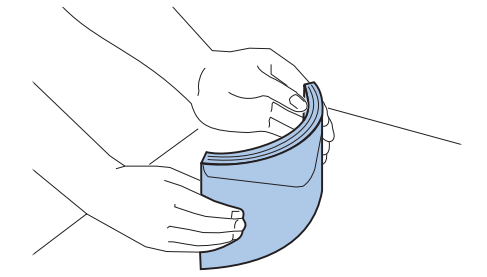

- **7 Juster den venstre papirføreren etter posisjonen for konvoluttstørrelsen du legger inn.**
- **8 Slipp låsen.**
- **9 Før du legger inn konvoluttene, må du bøye dem frem og tilbake for å løsne dem, og deretter lufte dem. Rett ut kantene på et plant underlag.**

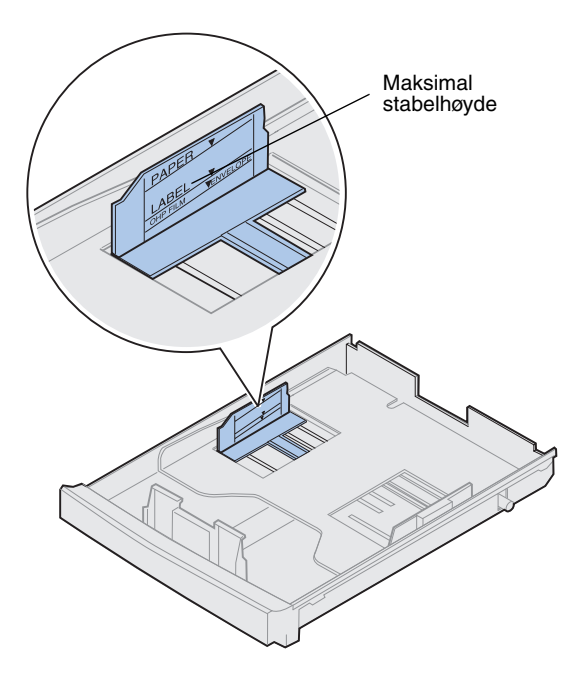

**10 Legg inn konvoluttene slik at klaffen vender mot høyre, utskriftssiden vender opp og den delen der avsenderadressen står vender mot baksiden av skriveren.**

Du må ikke skrive ut på konvolutter med frimerke.

Ikke overskrid den maksimale stabelhøyden som er angitt på innsiden av skuffen.

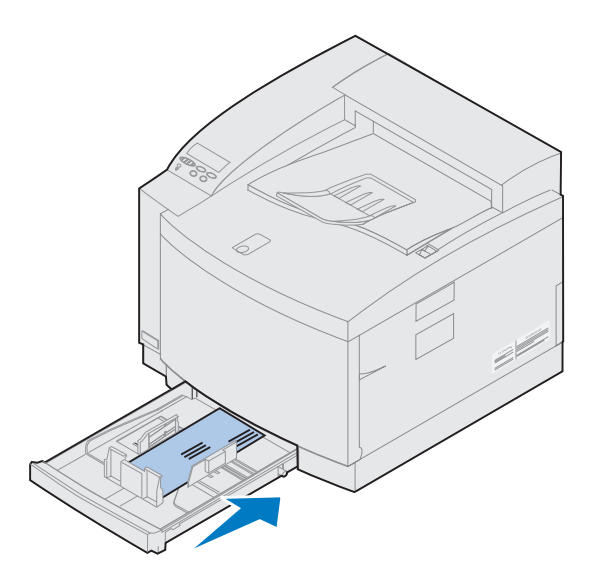

### **Legge papir i tilleggsskuffen for Legal-papir**

Tilleggsskuffen for Legal-papir erstatter standardskuffen for 250 ark (skuff 1). I tillegg til papir i Legal-størrelse, kan du bruke de samme papirstørrelsene og -typene som støttes av standardversjonen av skuff 1.

Slik legger du i skuffen:

**1 Sett Legal-skuffen på et plant underlag.**

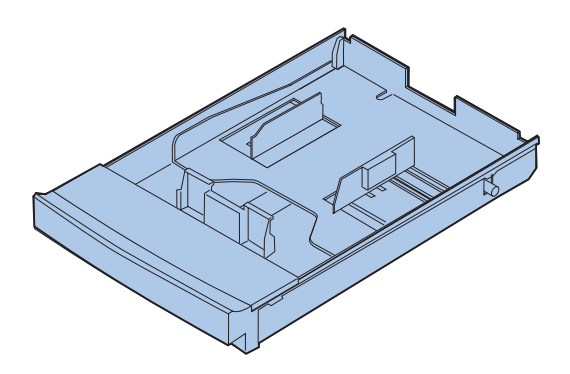

**11 Skyv papirskuffen inn i skriveren.**

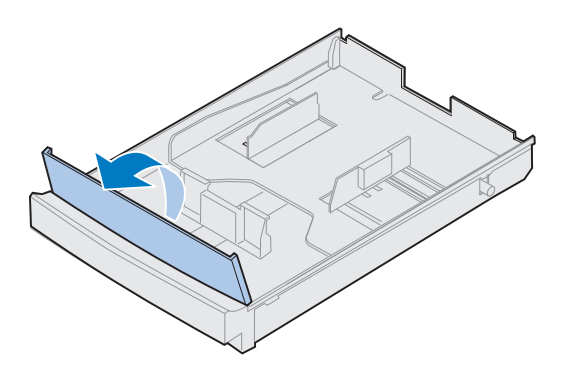

**Merk:** Skuffen er muligens allerede innstilt for riktig papirstørrelse.

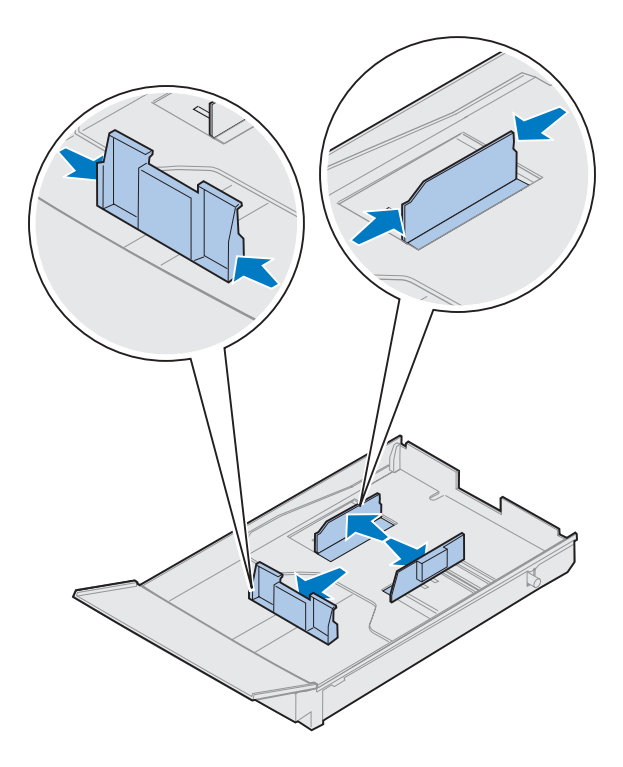

**2 Løft opp det fremre skuffelokket.**

- **3 Press sammen låsen på enden av den fremre papirføreren.**
- **4 Juster den fremre papirføreren etter posisjonen for papirstørrelsen du legger inn.**
- **5 Slipp låsen.**

Posisjonen til den fremre papirføreren forteller skriveren hvilken papirstørrelse som ligger i skuffen. Hvis den fremre papirføreren er i feil posisjon, kan du få problemer med papirmating eller feil formatering av sider.

- **6 Press sammen låsen på enden av den venstre papirføreren.**
- **7 Juster den venstre papirføreren etter posisjonen for papirstørrelsen du legger inn.**
- **8 Slipp låsen.**

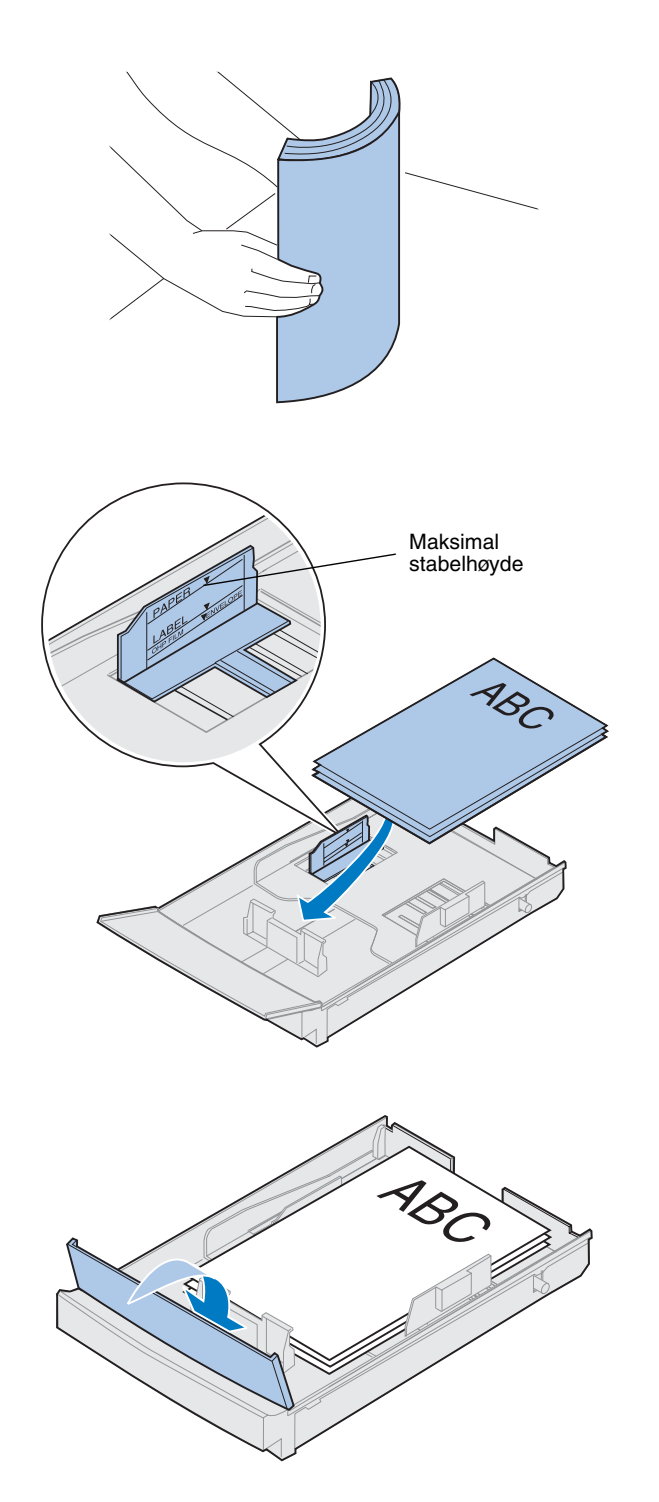

**9 Før du legger inn papiret, må du bøye arkene frem og tilbake for å løsne dem, og deretter lufte dem. Rett ut kantene på et plant underlag.**

### **10 Legg inn papiret slik at anbefalt utskriftsside vender opp.**

Ikke overskrid den maksimale stabelhøyden som er angitt på innsiden av skuffen.

Hvis du legger inn fortrykt brevpapir, plasserer du toppen av siden bak i skuffen.

**11 Legg ned det fremre skuffelokket.**

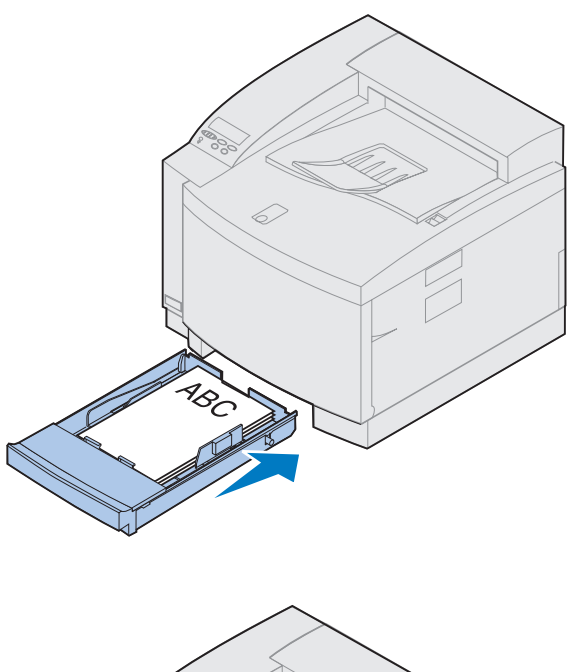

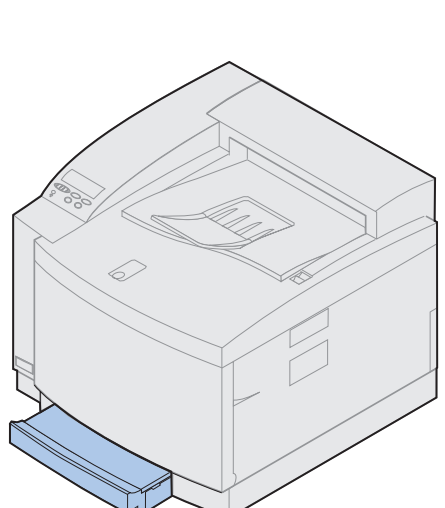

**12 Skyv papirskuffen inn i skriveren.**

# **Trinn 10:Kontrollere installeringen**

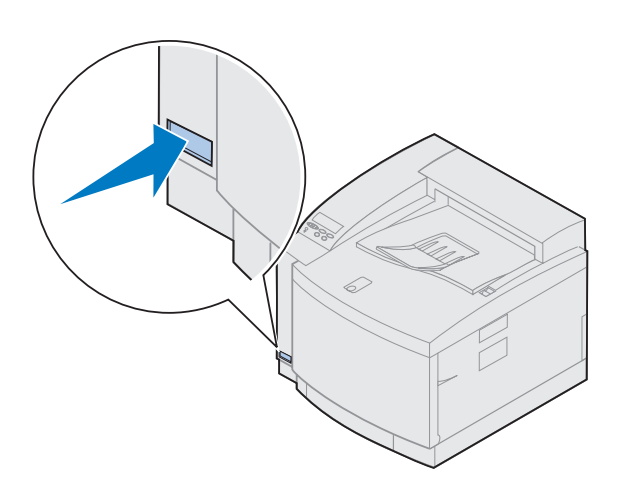

Skriv ut en side med menyinnstillinger for å se skriverens standardinnstillinger og identifisere alt installert tilleggsutstyr. Innstillingssiden vil også indikere om alt fungerer som det skal.

#### **1 Slå skriveren på.**

Når du slår skriveren på, utfører den en selvtest og varmer opp. I denne perioden vises meldingene **Utfører selvtest** og **Varmer opp** på operatørpanelets skjerm.

Selvtesten og oppvarmingen sikrer at alle komponenter fungerer og at skriveren har riktig driftstemperatur.

Hvis du ser en feilkode på operatørpanelskjermen, kan du se avsnittet for feilsøking (Troubleshooting) i den skjermbaserte informasjonen for Lexmark C720.

Når skriveren har fullført de interne testene og er varmet opp, vises statusmeldingen **Klar**.

Du finner mer informasjon om hvordan du bruker operatørpanelet, endrer menyspråk og endrer menyinnstillinger i den skjermbaserte informasjonen for Lexmark C720.

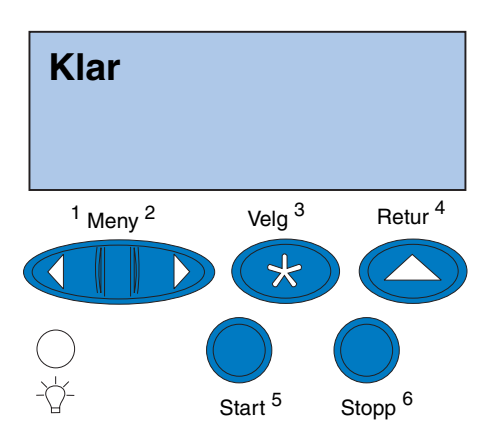

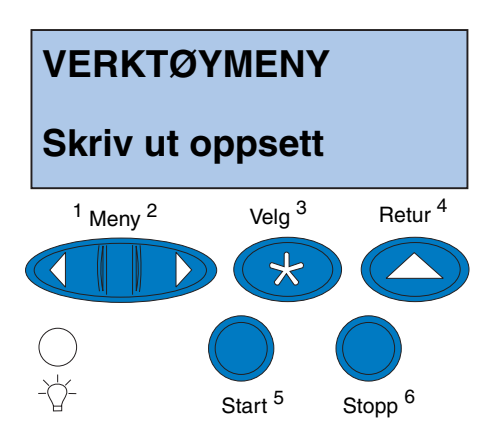

**Merk:** Før du skriver ut siden med menyinnstillinger, må du kontrollere at det er A4- eller Letter-papir i den valgte papirkilden. Hvis du bruker en annen papirtype enn vanlig papir, må du angi riktig type i skriveren. Se den skjermbaserte informasjonen for Lexmark C720 hvis du vil vite mer om papirstørrelser og papirkilder.

Strømsparer er satt til 20 minutter (fabrikkstandard). Du kan sette tiden for strømspareren til en verdi mellom 0 og 240 minutter. Statusmeldingen **Strømsparer** erstatter **Klar** etter den valgte tidsperioden. Begge meldingene angir at skriveren er klar til å motta utskriftsjobber. Se den skjermbaserte informasjonen om Lexmark C720 hvis du vil vite mer om hvordan du endrer Strømsparerinnstillingen.

- **2 Trykk på Meny> eller <Meny på skriverens operatørpanel for å åpne menyene.**
- **3 Fortsett med å trykke på Meny> eller <Meny til du ser VERKTØYMENY på operatørpanelet.**
- **4 Trykk på Velg.**

**VERKTØYMENY vises** på den første linjen og **Skriv ut oppsett** på den andre linjen**.**

**5 Trykk på Velg igjen for å skrive ut siden med menyinnstillingene.**

Meldingen **Skriver ut oppsett** vises. Skriveren vil gå tilbake til **Klar**-status når siden er skrevet ut.

Hvis operatørpanelet viser en feilmelding, kan du få mer informasjon fra den skjermbaserte informasjonen for Lexmark C720.

### **6 Kontroller at utstyret du har installert, er oppført på siden med menyinnstillinger under "Installerte funksjoner".**

Hvis du har installert utstyr som ikke er oppført, må du slå av skriveren, koble fra strømkabelen og installere utstyret på nytt.

### **7 Hvis du har koblet til en seriell kabel, må du kontrollere at skriverens serielle innstilling er riktig for ditt system.**

Hvis du vil vite mer om seriellmenyen og hvordan du endrer disse innstillingene, kan du se den skjermbaserte informasjonen for Lexmark C720.

## **Endre Papirtypeinnstillingen**

Det er viktig å kontrollere at papirtypeinnstillingene er nøyaktige for alle installerte papirkilder. Se oppsettsiden som du skrev ut. Papirtypen er oppført for hver av de installerte papirkildene.

Papirtype refererer til typen utskriftsmateriale som ligger i papirkildene: Vanlig papir, fortrykt brevpapir, konvolutter og transparenter. Siden skuff 1 kan brukes med ulike typer utskriftsmateriale, kan du tilpasse innstillingene for papirtype i skuff 1.

Skriveren bruker Papirtype-innstillingen til å optimalisere utskriftskvaliteten for den angitte papirtypen. Eksempel: Når papirtypen Transparent er valgt, reduseres hastigheten på utskriftsprosessen slik at utskriftskvaliteten på transparentene blir best mulig.

Papirtype-innstillingen påvirker også skriverens funksjon for automatisk kildevalg og sammenkobling av skuffer. Derfor er det viktig å endre innstillingen hver gang du skifter papirtype i en skuff.

Se den skjermbaserte informasjonen for Lexmark C720 hvis du vil ha mer detaljert informasjon om hvilke papirtyper som støttes av hver kilde, og hvordan du kan bruke Papirtype-innstillingen til å effektivisere utskriftene.

Hvis du må endre en Papirtype-innstilling:

**1 Trykk på Meny> eller <Meny på skriverens kontrollpanel for å åpne menyene.**

**PAPIRMENY** vises på den andre linjen på skjermen.

**2 Trykk på Velg for å åpne papirmenyen.**

**3 Trykk på og slipp Meny> inntil PAPIRTYPE vises på den andre linjen.**

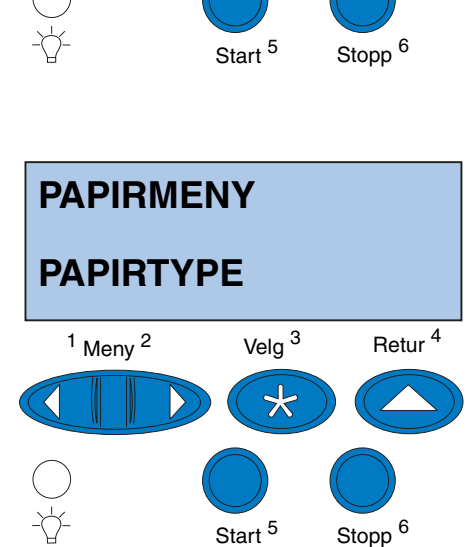

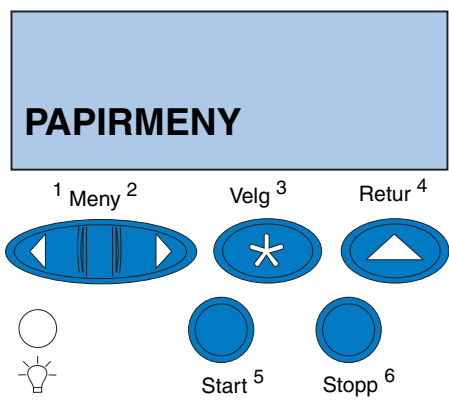

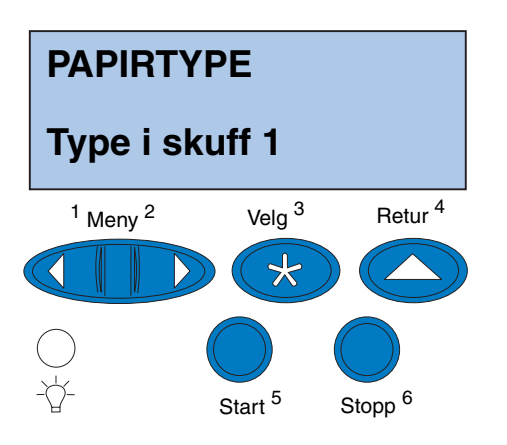

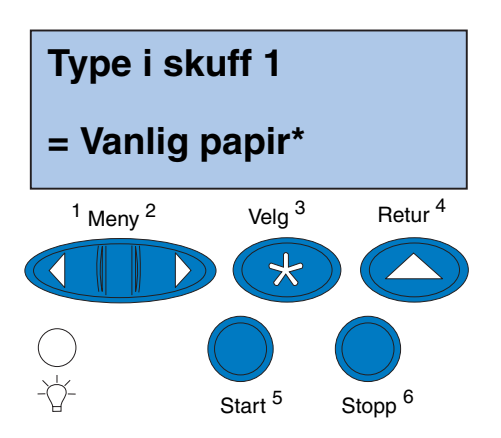

**4 Trykk på Velg.**

**Type i skuff 1** vises på den andre linjen på skjermen.

**5 Trykk på Velg på nytt hvis du vil endre innstillingen Type i skuff 1, eller på Meny> eller <Meny hvis du vil endre til Type i skuff 2. Deretter trykker du på Velg.**

- **6 Trykk på Meny> eller <Meny for å bla gjennom en liste over mulige papirtyper for skuff 1.**
- **7 Når riktig papirtype vises på den andre linjen på panelet, trykker du på Velg på nytt for å lagre typen som standardtype for skuff 1.**
- **8 Når du er ferdig med å endre papirtypeinnstillingene, trykker du på Start for å sette skriveren tilbake til klarstatus.**
- **9 Hvis du har en tilleggsskuff eller dupleksenhet, kan du fortsette med ["Justere margene for skuff 2 og](#page-83-0)  [dupleksenheten" på side 80](#page-83-0). Hvis ikke, kan du fortsette med ["Laste inn](#page-94-0)  [MarkVision og drivere" på side 91.](#page-94-0)**

### <span id="page-83-0"></span>**Justere margene for skuff 2 og dupleksenheten**

### *Finne riktig marg for skuff 2*

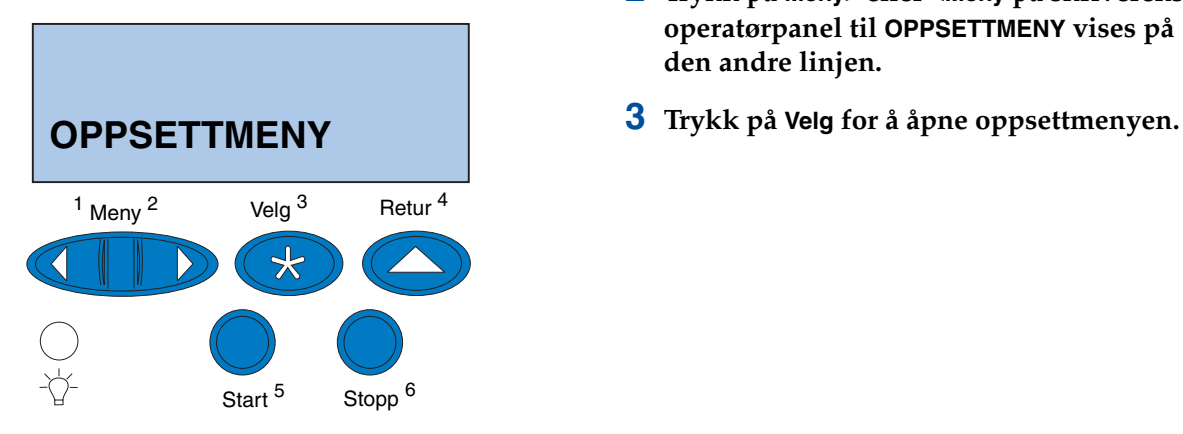

Ved å justere margene for skuff 2 og dupleksenheten, sørger du for at margene er konsistente når du har aktivert sammenkobling av skuffer eller når du bruker dupleksutskrift. Venstremargen for tilleggsskuffen eller dupleksenheten stemmer ikke nødvendigvis med margen ved utskrift fra skuff 1. Hvis du har en tilleggsskuff eller dupleksenhet, kan du bruke følgende fremgangsmåte for å kontrollere og justere venstremargene.

- <span id="page-83-1"></span>**1 Sørg for at det er vanlig papir i skuff 1 og skuff 2.**
- **2 Trykk på Meny> eller <Meny på skriverens operatørpanel til OPPSETTMENY vises på den andre linjen.**
- 

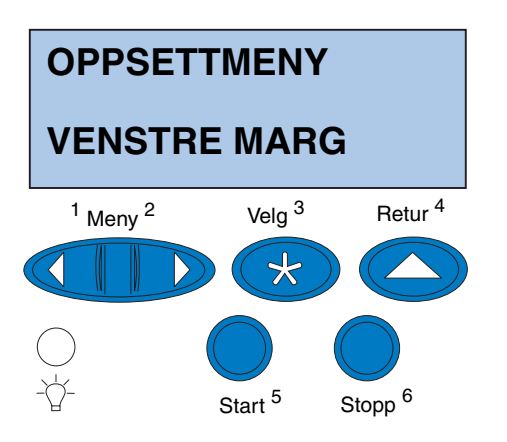

- **4 Trykk på Meny> eller <Meny inntil VENSTRE MARG vises på den andre linjen.**
- **5 Trykk på Velg for å åpne menyen for venstremarg.**

**6 Trykk på Meny> eller <Meny til Skuff 2 vises på den andre linjen.**

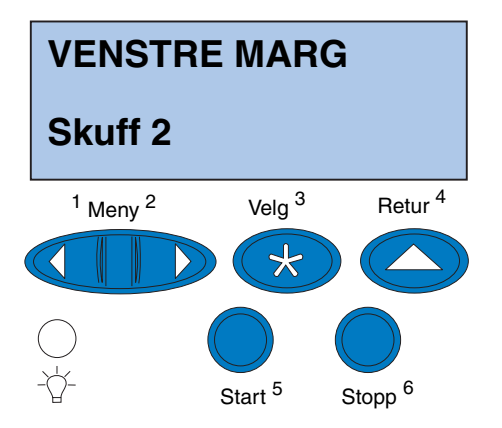

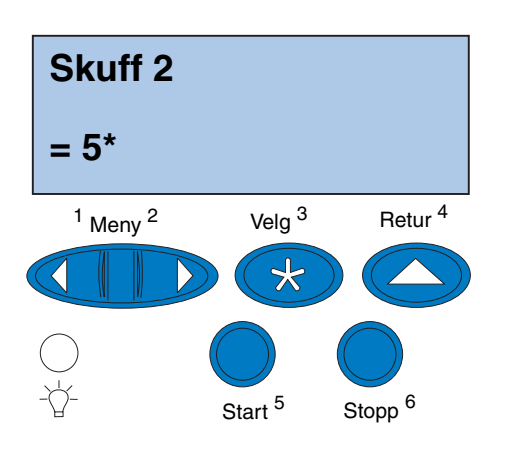

### <span id="page-85-0"></span>**7 Trykk på Velg for å åpne verdien for venstremarg.**

**Skuff 2** vises på den første linjen og den aktuelle standardverdien vises på den andre linjen på panelet.

**8 Trykk på Velg for å skrive ut de to justeringssidene.**

**Skriver ut justeringsside** vises på operatørpanelet.

Én side skrives ut fra skuff 1 og den andre siden fra skuff 2.

Tallverdien med (\*) på siden fra skuff 2 er aktuelle standardverdi.

### *Justere margen for skuff 2*

**Merk:** Når justeringssidene for margen er skrevet ut, går skriveren tilbake til **Klar**. Hver side har 15 loddrette streker.

Siden fra skuff 2 har justeringsanvisninger i øvre venstre hjørne og en tallverdi over hver loddrette strek.

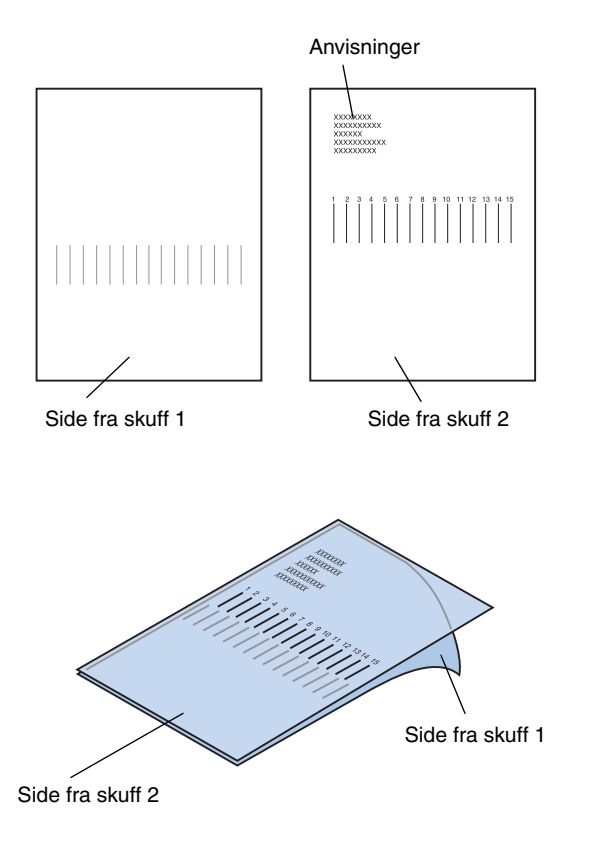

<span id="page-86-0"></span>**1 Legg siden fra skuff 2 oppå siden fra skuff 1.**

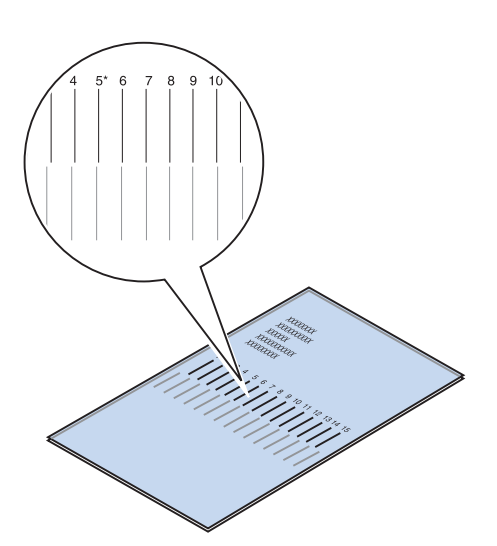

- **2 Hold sidene opp mot en lyskilde og finn de strekene som sammen ligger nærmest en rett, loddrett linje.**
- **3 Tallverdien over linjene som ligger nærmest en rett, loddrett linje er den nye innstillingen.**

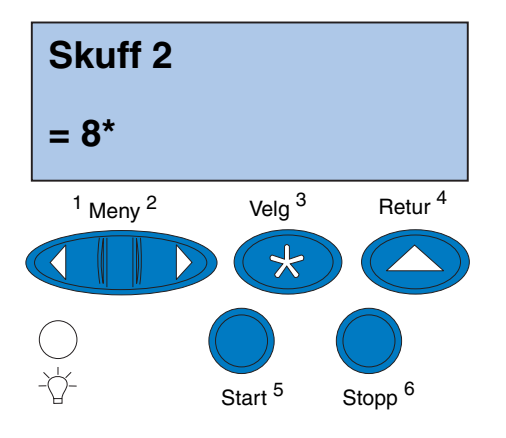

- **4 Gjenta trinn [1](#page-83-1) til og med [7](#page-85-0) på side [80](#page-83-1) til og med [82,](#page-85-0) og fortsett med trinn [5](#page-87-0) på side [84.](#page-87-0)**
- <span id="page-87-0"></span>**5 Trykk på <Meny eller Meny> til du ser den tallverdien du vil velge.**

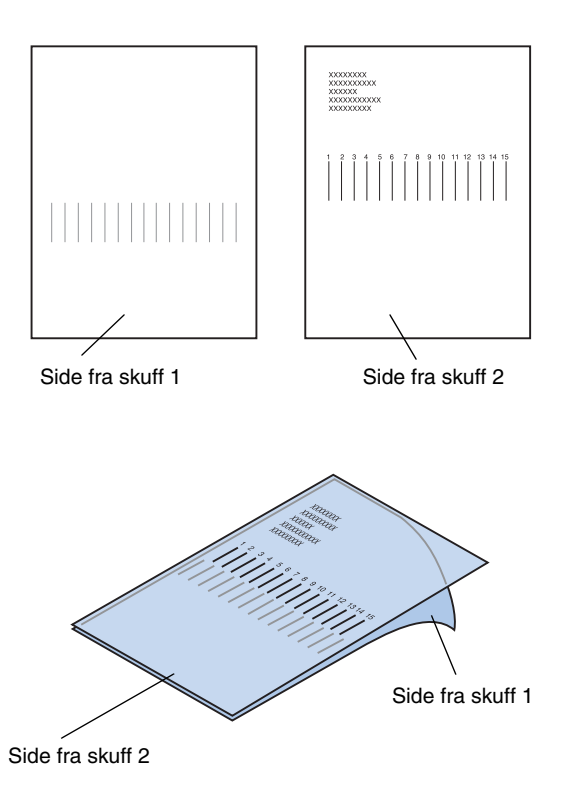

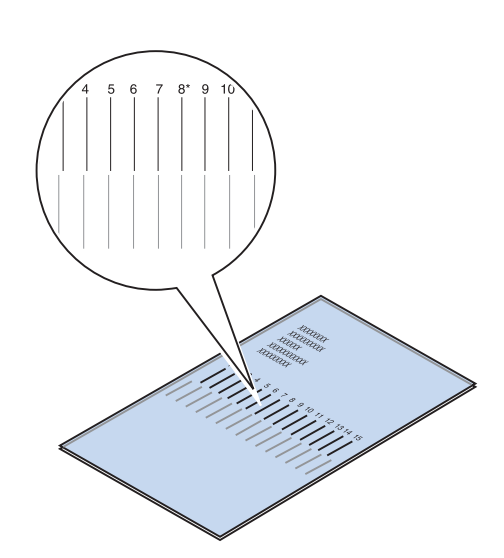

**6 Trykk på Velg for å lagre den nye justeringsinnstillingen og skrive ut de to justeringssidene.**

**7 Legg siden fra skuff 2 oppå siden fra skuff 1.**

<span id="page-88-0"></span>**8 Hold sidene opp mot en lyskilde og finn de strekene som sammen ligger nærmest en rett, loddrett linje.**

Hvis tallverdien over de loddrette strekene som stemmer best er merket med en asterisk (\*), betyr det at margene er riktig justert.

Hvis strekene som ligger nærmest én rett linje ikke er merket med en tallverdi og en \*, er margene ikke riktig justert.

### *Finne riktig marg for dupleksenheten*

<span id="page-89-0"></span>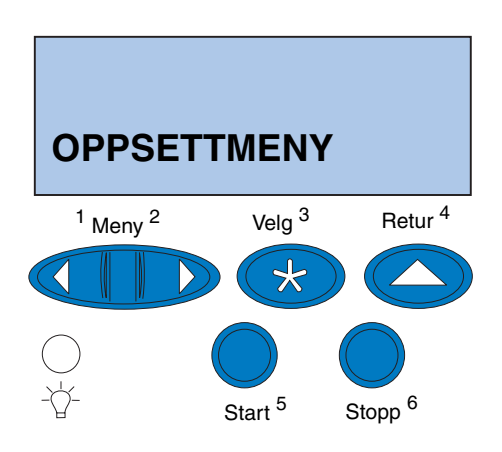

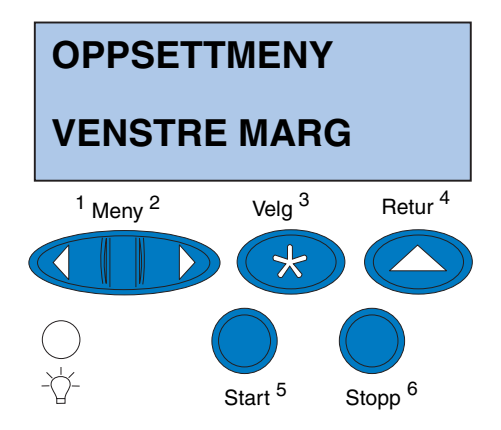

- **9 Gjenta trinn [1](#page-86-0) til og med [8](#page-88-0) hvis ytterligere justering er nødvendig.**
- <span id="page-89-1"></span>**10 Hvis du har en dupleksenhet (tilleggsutstyr) kan se ["Finne riktig marg](#page-89-0)  [for dupleksenheten"](#page-89-0). I motsatt fall fortsetter du med ["Laste inn MarkVision](#page-94-0)  [og drivere" på side 91.](#page-94-0)**
	- **1 Sørg for at det er vanlig papir i skuff 1.**
	- **2 Trykk på Meny> eller <Meny på skriverens operatørpanel til OPPSETTMENY vises på den andre linjen.**
	- **3 Trykk på Velg for å åpne oppsettmenyen.**

- **4 Trykk på Meny> eller <Meny inntil VENSTRE MARG vises på den andre linjen.**
- **5 Trykk på Velg for å åpne menyen for venstremarg.**

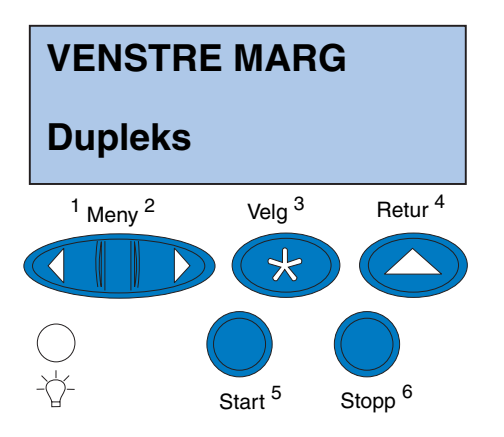

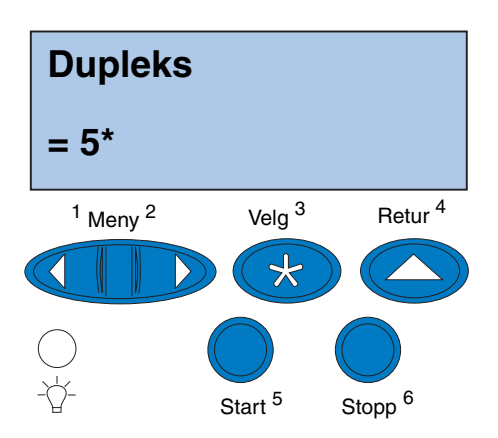

**6 Trykk på Meny> eller <Meny inntil Dupleks vises på den andre linjen på skjermen.**

### <span id="page-90-0"></span>**7 Trykk på Velg for å åpne verdien for venstremarg.**

**Dupleks** vises på den første linjen og den aktuelle standardverdien vises på den andre linjen på panelet.

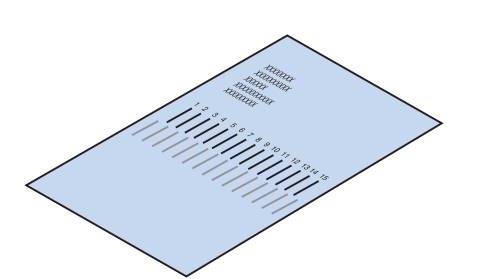

<span id="page-90-1"></span>**8 Trykk på Velg for å skrive ut en justeringsside for dupleksenheten.**

**Skriver ut justeringsside** vises på operatørpanelet.

### *Justere margen for dupleksenheten*

**Merk:** Når justeringssidene for margen er skrevet ut, går skriveren tilbake til **Klar**.

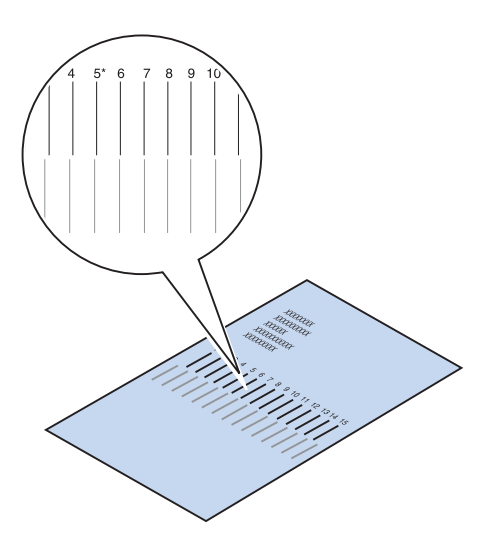

Hver side har 15 loddrette streker.

Baksiden har justeringsanvisninger i det øvre venstre hjørnet.

**1 Hold siden opp mot en lyskilde og finn de strekene som sammen ligger nærmest en rett, loddrett linje.**

Tallverdien over linjene som ligger nærmest en rett, loddrett linje er den nye innstillingen.

**2 Gjenta trinn [1](#page-89-1) til og med [7](#page-90-0) på side [86](#page-89-1) til og med [87,](#page-90-1) og fortsett med trinn [3](#page-91-0) på side [88.](#page-91-0)**

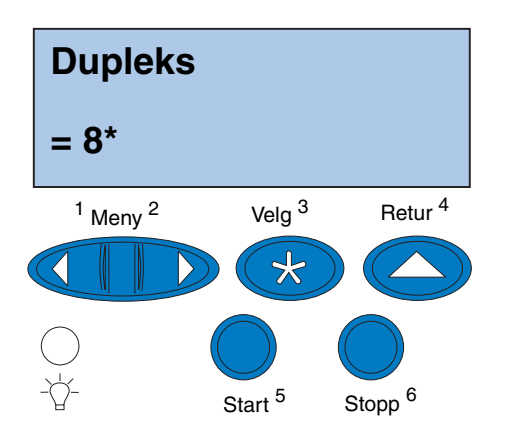

- <span id="page-91-0"></span>**3 Trykk på <Meny eller Meny> til du ser den tallverdien du vil velge.**
- **4 Trykk på Velg for å lagre den nye justeringsinnstillingen og skrive ut justeringssiden.**

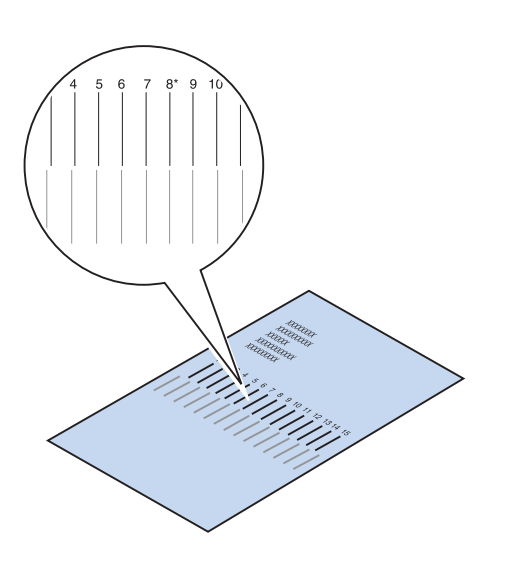

### <span id="page-92-0"></span>**5 Hold sidene opp mot en lyskilde og finn de strekene som sammen ligger nærmest en rett, loddrett linje.**

Hvis tallverdien over de loddrette strekene som stemmer best er merket med en asterisk (\*), betyr det at margene er riktig justert.

Hvis strekene som ligger nærmest én rett linje ikke er merket med en tallverdi og en \*, er margene ikke riktig justert.

**6 Gjenta trinn [1](#page-89-1) til og med [5](#page-92-0) hvis ytterligere justering er nødvendig.**

# <span id="page-94-0"></span>**Trinn 11:Laste inn MarkVision og drivere**

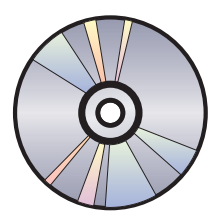

CDen som leveres med skriveren inneholder skriverdrivere og hjelpeprogrammer for Windows 95/98/Me, Windows NT 4.0, Windows 2000 og Macintosh. Det finnes drivere for både PostScript 3- og PCL-emulering.

I readme-filen på CD-en finner du en komplett liste over alle driverne på CD-platen. Oppdaterte drivere og en fullstendig beskrivelse av driverpakkene og Lexmark-driverstøtte er også tilgjengelig fra Lexmarks hjemmeside på World Wide Web på www.lexmark.no eller www.lexmark.com.

Installer de spesialutviklede Lexmark-driverne for å støtte alle funksjonene i skriveren. Hvis du bruker drivere for andre skrivere enn Lexmark C720, er det ikke sikkert at du kan styre alle skriverfunksjonene. Du finner mer informasjon om disse funksjonene i driverens skjermbaserte hjelpeprogram (Online Help).

I tillegg til skriverdrivere kan du være interessert i å installere skriverprogrammet MarkVision<sup>TM</sup>. MarkVision har en rekke administrasjonsverktøy som kan hjelpe deg med å konfigurere et nettverk av skrivere, overvåke skriverstatus og samle inn informasjon om skriverbruk. Hvis du vil vite mer om funksjonene i og installasjon av MarkVision, kan du finne informasjon om MarkVision på CDen *Drivers, MarkVision and Utilities* eller den skjermbaserte informasjonen om Lexmark C720.

**Merk:** Vi anbefaler at du installerer de tilpassede Lexmark-skriverdriverne som passer for ditt miljø. Da vil du kunne bruke skriveren mest mulig effektivt.

### **1 Start CDen** *Drivers, MarkVision and Utilities***.**

Se heftet som fulgte med CDen hvis du trenger informasjon om hvordan du starter CD-programmet for ditt operativsystem.

Når du starter CD-platen, viser CDprogrammet ikoner eller tekstelementer som lar deg velge hva du vil gjøre.

Hvis det er nødvendig, kan du bytte språk for teksten som vises på skjermen. Dette vil også endre språket i brukergrensesnittet for driverne og programmene du velger å installere.

### **2 Velg riktig ikon for å**

- **–** installere skriverdrivere
- **–** installere MarkVisionskriverprogrammet
- **–** installere nettverksstøtte
- **–** installere skjermskrifter
- **–** lese readme-filen på CD-platen
- **–** få tilgang til Lexmarks telefonnumre for kundeservice
- **–** registrere skriveren (bare Windowsoperativsystemer)

Mens CD-programmet kjører kan du når som helst trykke på F1 for å få skjermbasert hjelp. I readmefilen på CDen finner du den siste informasjonen om innholdet på CDen.

**Gratulerer!** Du er ferdig med installasjonen av din Lexmark C720. Hvis du trenger å konfigurere skriveren for bruk i et nettverk, fortsetter du med [Trinn 12:](#page-96-0)  ["Konfigurere nettverksskriveren" på side 93.](#page-96-0)

> I den skjermbaserte informasjonen for Lexmark C720 finner du komplett informasjon om alle de unike funksjonene i din Lexmark-fargeskriver.

# <span id="page-96-0"></span>**Trinn 12:Konfigurere nettverksskriveren**

### **Skrive ut en side med nettverksoppsett**

**Merk:** UAA forhåndsinnstilles på fabrikken. Du kan imidlertid overstyre den med en valgfri LAA (Locally Administered Address) hvis du ønsker en bestemt fysisk adresse for denne printserveren.

Bruk skriverens operatørpanel til å skrive ut siden med nettverksoppsett. Du vil trenge denne informasjonen når du skal konfigurere nettverket.

Siden med nettverksoppsett viser den fysiske adressen, kjent som UAA (Universal Administered Address), til printserveren og andre viktige data. Se etter UAA under Nettverkoverskriften på oppsettsiden.

UAA er et 12-sifret tall. Den venstre kolonnen viser adressen i MSB-format, og den høyre kolonnen viser adressen i kanonisk format.

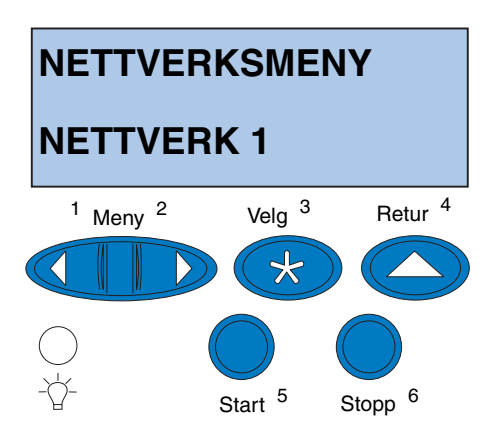

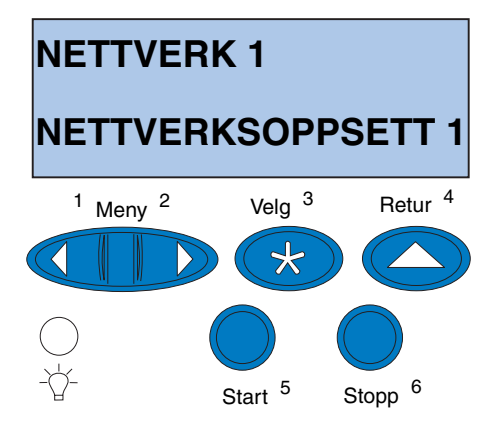

Slik skriver du ut oppsettsiden for nettverk:

- **1 Trykk på Meny> eller <Meny på skriverens operatørpanel for å åpne menyene.**
- **2 Fortsett med å trykke på Meny> eller <Meny inntil du ser NETTVERKSMENY.**
- **3 Trykk på Velg.**

**NETTVERK 1** vises på den andre linjen på skjermen. Hvis det er nødvendig, må du trykke på **Meny>** eller **<Meny** for å vise riktig nettverksalternativ.

- **4 Trykk på Velg.**
- **5 Trykk på Meny> eller <Meny inntil du ser NETTVERKSOPPSETT** *1* **på den andre linjen på skjermen.**

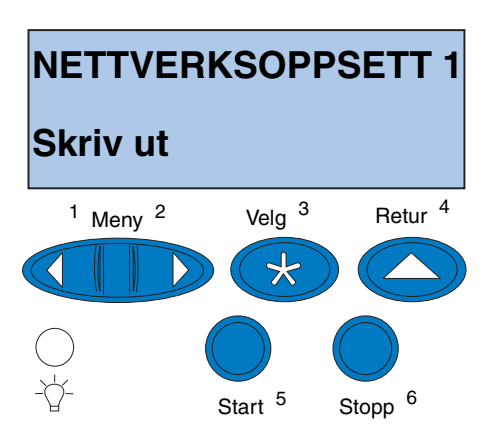

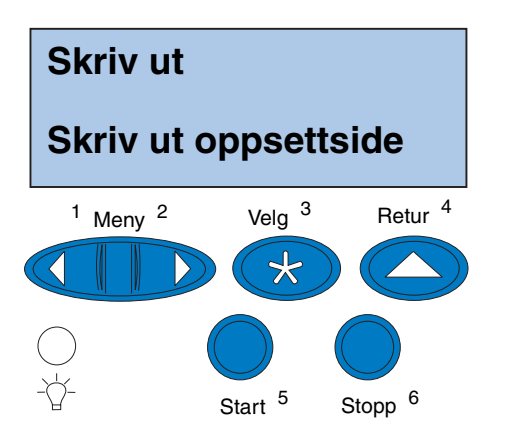

- **6 Trykk på Velg.**
- **7 Trykk på Meny> eller <Meny inntil du ser Skriv ut på den andre linjen på skjermen.**

**8 Trykk på Velg.**

**Skriv ut oppsettside** vises på den andre linjen på skjermen.

**9 Trykk på Velg for å skrive ut siden.**

## **Konfigurasjon og utskrift**

Hvis du har mer enn én versjon av CDen *Drivers, MarkVision and Utilities*, må du alltid bruke den nyeste versjonen.

Du finner informasjon om problemløsing på CDen *Drivers, MarkVision and Utilities.* Klikk på **View Documentation** og se etter MarkNet-koblingen.

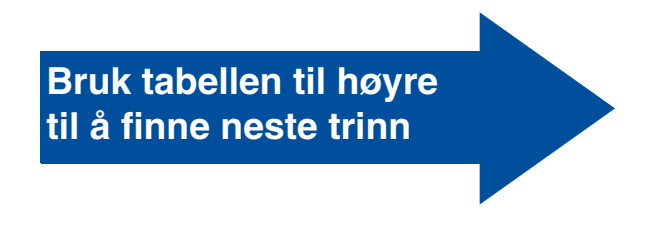

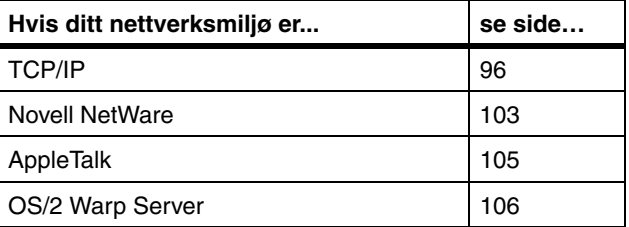

### **TCP/IP**

### <span id="page-99-0"></span>*Angi IP-adresse, nettmaske og gateway*

**Merk:** Hvis du ønsker instruksjoner for andre måter å angi IP-adresse på, kan du lete på CDen *Drivers, MarkVision, and Utilities*. Klikk på **View Documentation** og se etter MarkNetkoblingen.

Du må tildele en IP-adresse, nettmaske og gateway til printserveren slik at andre nettverksenheter finner skriveren i nettverket.

- **•** Hvis du har DHCP, tildeles riktige adresseverdier automatisk. Du kan kontrollere tildelingen ved å skrive ut en side med nettverksoppsett og sjekke at verdiene for IP-adresse, nettmaske og gateway ikke er null.
- **•** Hvis du ikke har DHCP, kan du bruke andre metoder for å tildele adressen manuelt, deriblant skriverens operatørpanel, statisk ARP og telnet, RARP og telnet, BOOTP, MarkVision eller et annet hjelpeprogram fra Lexmark. På de neste sidene finner du anvisninger for disse metodene.

**Merk:** "X" angir hvilket kortspor i skriveren som brukes. Hvis du for eksempel har installert MarkNet-kortet i spor 2, vil operatørpanelet vise: **Nettverk 2**.

### **Skriverens operatørpanel**

En enkel måte å angi IP-adresse, nettmaske og gateway i printserveren på er å bruke operatørpanelet. Du må stå ved siden av skriveren for å bruke denne metoden.

- **1 På operatørpanelet velger du Nettverksmeny, Nettverk X, Nettverksoppsett X , TCP/IP, Angi IP-adresse. (Tips:** *Trykk på Meny> til du ser riktig menyelement, og trykk deretter på Velg.***)**
- **2 Når gjeldende IP-adresse vises, bruker du menyknappene til å endre adressen. (Tips***: Når du trykker på Velg går du videre til neste segment i adressen. Hvis du trykker på Meny***>***, øker tallet med én.* **<***Meny reduserer tallet med én***.)**
- **3 Trykk på Velg til ordet LAGRET vises et kort øyeblikk.**
- **4 Gjenta trinn 1 til og med 3 for å Angi IP-nettmaske og enda en gang for å Angi IP-gateway.**
- **5 Skriv ut en ny side med nettverksoppsett for å kontrollere at parameterne er satt slik du ønsker.**

### **Statisk ARP og telnet**

Du kan bruke denne metoden fra en hvilken som helst datamaskin med Windows, OS/2 eller UNIX. Du må kjenne den fysiske adressen til printserveren for å kunne bruke denne metoden.

#### **Merk:** Arbeidsstasjonen og skriveren må være i samme subnett.

### **1 Finn den fysiske adressen (UAA) til printserveren (for eksempel 00200022012F) på siden med nettverksoppsett som du skrev ut tidligere.**

Hvis du har et Ethernet-nettverk, bruker du tallet i den høyre kolonnen (kanonisk). Hvis du har et Token-Ring-nettverk, bruker du tallet i den venstre kolonnen (MSB).

### **2 Angi IP-adressen i datamaskinens ARP-tabell.**

Ved DOS-ledeteksten skriver du inn en kommandolinje som inneholder IP-adressen du vil tilordne og UAA. Nedenfor ser du et eksempel på en kommandolinje med en IP-adresse og UAA.

#### **arp -s 192.168.236.24 00-20-00-22-01-2F**

### **3 Angi IP-adressen, nettmasken og gatewayen i printserveren.**

Opprett en Telnet-forbindelse til port 9000 på printserveren ved å skrive en kommando som denne:

#### **telnet 192.168.236.24 9000**

**4 Kontroller at printserveren er oppe og kjører i nettverket.**

**ping 192.168.236.24**

**Merk:** Hvis du bruker Windows 2000 eller Windows NT Server 4.0 eller nyere *og* kjører TCP/IP, kan du bruke Network Plug and Print for å automatisere skriveroppsettprosessen.

**Merk:** Du finner detaljert informasjon om hvordan du installerer den nødvendige programvaren på CDen *Drivers, MarkVision, and Utilities*. Klikk på **View Documents** og se etter MarkNet-koblingen.

*Sette opp for utskrift* Det er mange måter å sende en jobb til utskrift på, inkludert FTP, TFTP, LPR/LPD, punkt-til-punkt (LexIP) og forskjellige købaserte metoder. Instruksjoner for to av metodene følger nedenfor.

### **Skrive ut til en kø på en Windows NTserver**

Dette avsnittet forklarer oppsettet for købasert utskrift der nettverksbrukere skriver ut til en kø som er definert på en Windows NT-server. printserveren betjener denne køen.

Hvis du skal bruke denne metoden, må du ha minst én server som kjører programvaren Windows NT Server og TCP/IP.

Instruksjonene som følger gjelder for Windows NT Server versjon 4.0 og nyere.

#### **1 Installer TCP/IP-**

#### **programvarekomponenten på serveren som inneholder utskriftskøen.**

Denne programvaren er nødvendig for å opprette forbindelsen mellom MarkNetprintserveren og køen. Se på CDen *Drivers, MarkVision and Utilities* for å finne programvaren. (**Tips:** *Kjør en tilpasset installering for å legge til nettverksstøtte og velg*  **TCP/IP***.*)

### **2 Konfigurer en utskriftskø på serveren. (Tips:** *Start, Innstillinger, Skrivere***,** *Legg til skriver.***)**

- **a Når du får spørsmål om det, velger du Min datamaskin (ikke nettverksprintserver).**
- **b Klikk på Legg til port.**

- **c Velg Lexmark Network Port og klikk på Ny port. Følg instruksjonene på skjermen.**
- **d Gjør køen felles.**
- **3 Konfigurer Windows 95/98/Me-, Windows 2000- eller Windows NTklientene på vanlig måte. (Tips:** *Start, Innstillinger, Skrivere, Legg til skriver.)*

### **Punkt-til-punkt-utskrift (LexIP)**

Du kan skrive ut fra en hvilken som helst Windows 95/98/Me-, Windows 2000- eller Windows NT-datamaskin direkte til en Lexmarkskriver som er plassert hvor som helst i IPnettverket. Det er ikke nødvendig med noen server.

### **1 Installer TCP/IP-programvaren på datamaskinen.**

Se på CDen *Drivers, MarkVision and Utilities* for å finne programvaren. (**Tips:** *Kjør en tilpasset installering for å legge til nettverksstøtte og velg TCP/IP.)*

- **2 Opprett et skriverobjekt på datamaskinen:**
	- **a Klikk på Start, Innstillinger, Skrivere, Legg til skriver.**
	- **b Åpne Lexmark Network Printer Monitor.**
	- **c Velg ett av følgende to operativsystemer og følg instruksjonene.**

Windows 95/98/Me:

**–** Når du får spørsmål om det, velger du **Lokal skriver** (ikke nettverk).

Windows 2000 eller Windows NT:

**Merk:** Du kan hente de siste Lexmarkskriverdriverne fra vår hjemmeside på www.lexmark.no eller www.lexmark.no.

- **–** Når du får spørsmål om det, velger du **Min datamaskin** (ikke nettverksprintserver).
- **d Velg riktig skriverdriver.**
- **e Velg en hvilken som helst port (LPT, COM eller FILE) for det første oppsettet.**

Senere skal du endre porten til en logisk port.

- **f Klikk på Neste og fortsett med å følge instruksjonene på skjermen inntil skriverobjektet er opprettet.**
- **3 Knytt skriverobjektet til den fysiske skriveren.**
	- **a Velg skriverobjektet du nettopp opprettet i Skrivere-mappen.**
	- **b Legg til en skriverport:**

Windows 95/98/Me:

**–** Klikk på **Fil, Egenskaper, Detaljer, Legg til port**.

Windows 2000 eller Windows NT:

- **–** Klikk på **Fil, Egenskaper, Porter, Legg til port**.
- **c Klikk på Annet, Lexmark Network Printer Monitor og deretter på OK.**

En liste over tilgjengelige printservere vises. Hvis din printserver ikke er med på listen, klikker du på Add Adapter og følger instruksjonene på skjermen inntil den vises.

**Merk:** Du kan skrive ut fra DOS ved hielp av LexIP hvis du tilordner det logiske portnavnet LPT1, LPT2, LPT3 eller LPT4. Bruk følgende kommando: c:\>copy Filnavn LPT3.

- **d Finn IP-adressen til printserveren på listen, og velg den.**
- **e Angi et logisk portnavn som skal knyttes til skriveren, og klikk på OK.**
- **f Kontroller at det logiske portnavnet du tildelte skriveren, nå vises i området Skriv ut til følgende port.**
- **g Klikk på OK.**

## **Novell NetWare**

<span id="page-106-0"></span>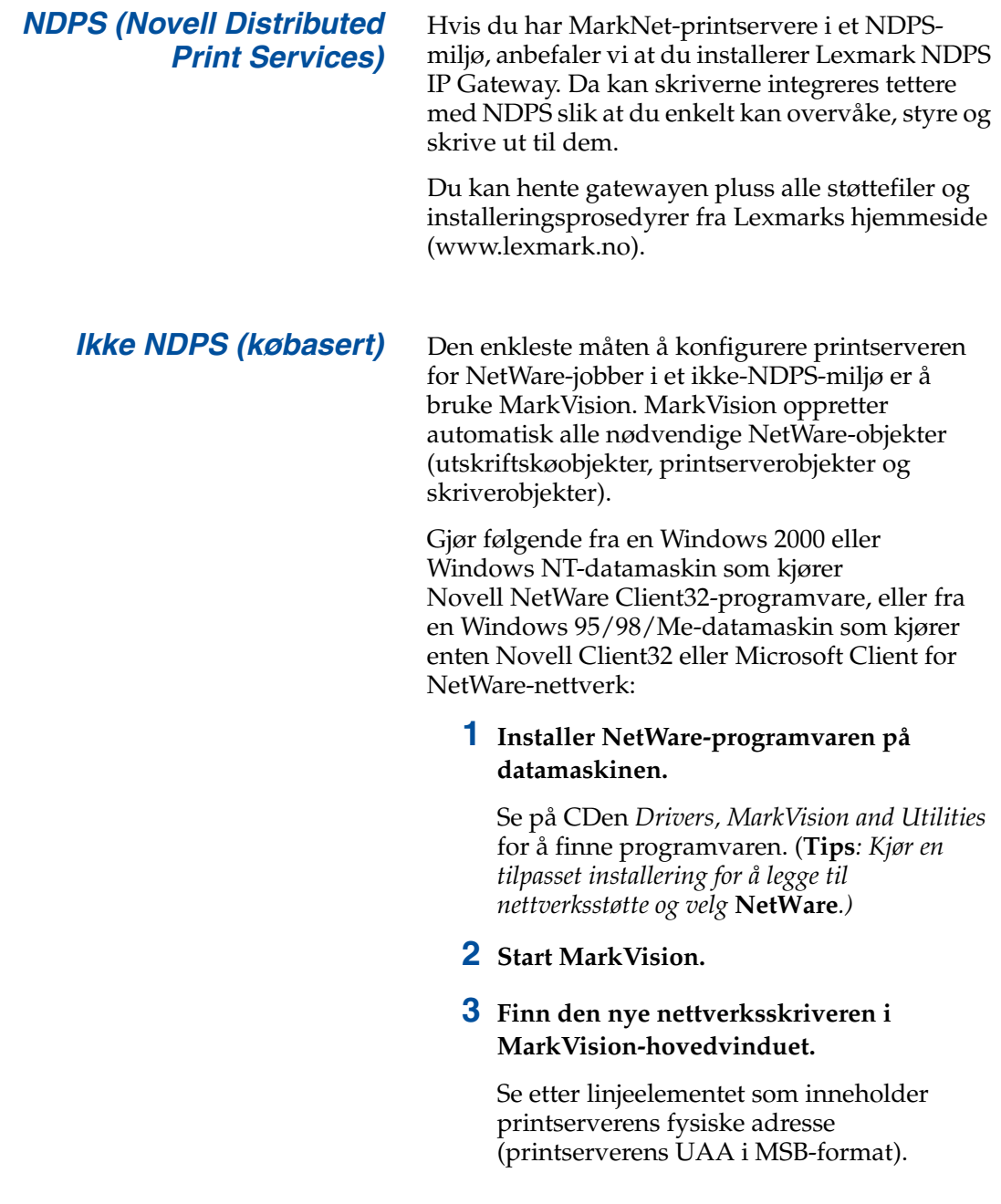

**Merk:** Standard påloggingsnavn inneholder tegnene !LEX pluss UAA for MarkNet-printserveren (for eksempel !LEX00200022012F).

**Merk:** Let på CDen *Drivers, MarkVision and Utilities* for å finne informasjon om hvordan du velger PSERVER- eller RPRINTER-modus. Klikk på **View Documentation** og se etter MarkNet-koblingen.

- **4 Dobbeltklikk på nettverksskriveren.**
- **5 Konfigurer MarkNet-printserveren.**
	- **a Angi et unikt NetWare-påloggingsnavn.**

Dette er navnet som printserveren bruker for å logge på NetWare-serveren.

- **b Aktiver MarkNet-porten.**
- **c Velg PSERVER-modus.**

Hvis du ønsker å administrere NDS-køer, må du angi NDS-treet og konteksten der MarkNet-printserveren er definert. Du må også lage eller velge køer som skal betjenes.

Hvis du ønsker å administrere binderykøer, må du først angi filserverne. Etterpå må du opprette eller velge køer som skal betjenes.

**6 Hvis du blir bedt om å tilbakestille printserveren, velger du Ja for umiddelbart å begynne å betjene køene.**
# **AppleTalk**

*Opprette en skrivebordsskriver*

**Merk:** En PPD beskriver skriveren eller skriverfamilien. PPD-filen beskriver eksempelvis hvilke alternativer som er gyldige for skriveren.

Hver Macintosh-bruker i AppleTalk-nettverket som skal bruke skriveren, bør utføre følgende trinn.

- **1 Velg LaserWriter 8-driver i Chooser.**
- **2 Hvis du har et rutet nettverk, vil det være en liste over soner du kan velge fra. Den nye skriveren er i standardsonen for nettverket. Velg denne sonen. Hvis du ikke vet hvilken sone du skal velge, kan du se på siden for nettverkskonfigurasjon under AppleTalk for Zone.**
- **3 Velg den nye skriveren. Hvis du ikke vet hvilken skriver du skal velge, kan du se på siden for nettverkskonfigurasjon under AppleTalk. Standardnavnet for skriveren er oppført ved siden av Navn/Name.**
- **4 Klikk på Opprett/Create.**
- **5 Hvis du blir bedt om å velge en PPD (PostScript Printer Description), må du installere riktig PPD fra CDen Drivers, MarkVision and Utilities. Slik gjør du det: Start CDen, klikk på Lexmark Installer, velg riktig PPD for skriveren og klikk på Install. Gå tilbake til Chooser og forsøk å opprette den nye skriveren igjen.**
- **6 Se etter et ikon som skal vises i Chooser ved siden av skrivernavnet. Det betyr at konfigurasjonen av skriveren er fullført. Det vises også et nytt skriverikon i arbeidsområdet.**
- **7 I Chooser velger du skriveren du vil bruke nå. Lukk deretter Chooser-vinduet.**

# *Endre sone og skrivernavn*

<span id="page-109-1"></span>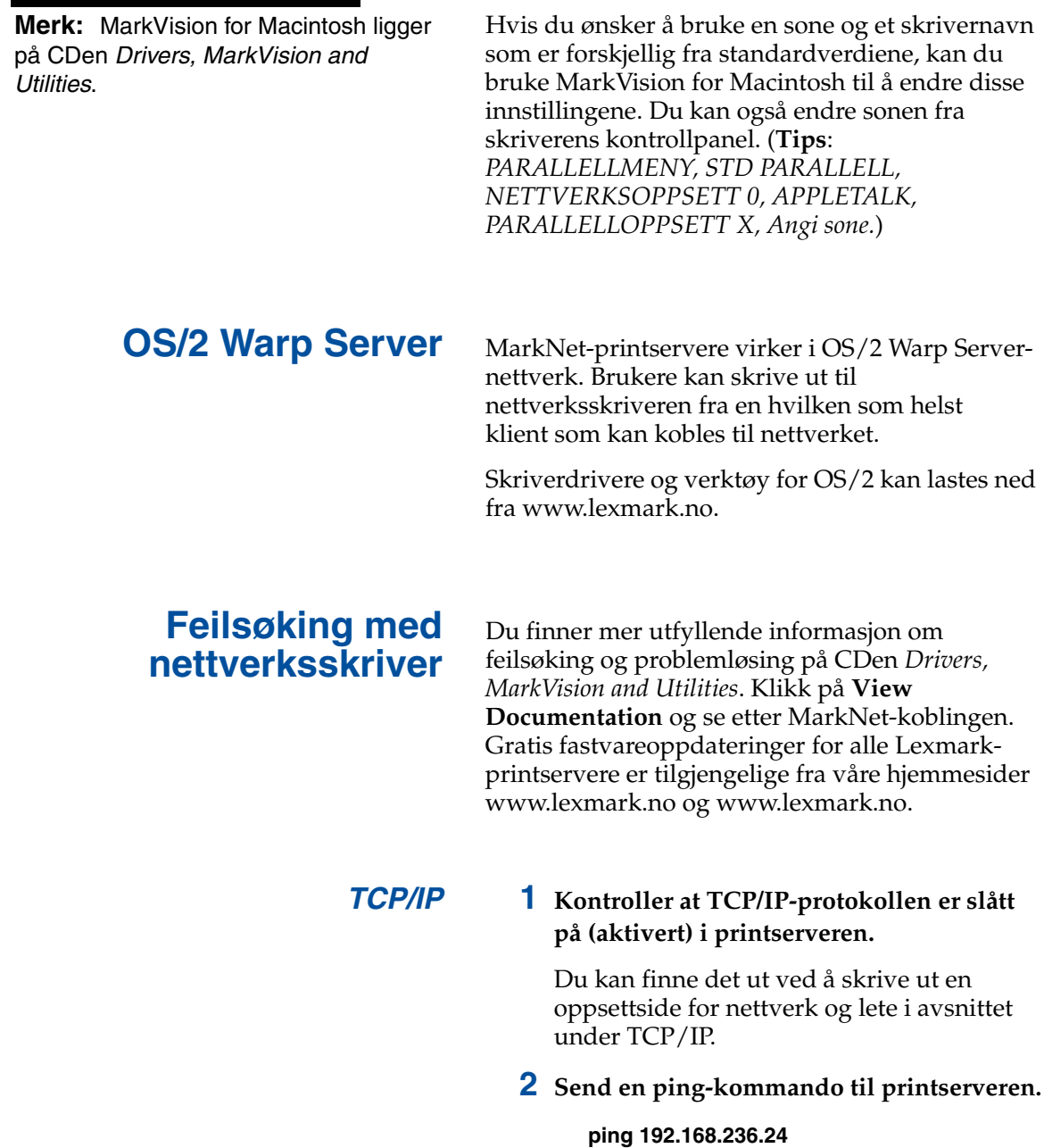

<span id="page-109-0"></span>**106** *Konfigurere nettverksskriveren*

**Merk:** Filen du bruker med FTP kan være i PCL-, PostScript-, PDF- eller HTML-språk eller et hvilket som helst annet språk som skriveren forstår. Hvis filen skrives ut, bekrefter det at TCP/IPprotokollen virker riktig i MarkNetprintserveren.

**Merk:** Hvis du skal bruke den MarkNetresidente webserveren, skriver du printserverens IP-adresse i URL-feltet i nettleseren (for eksempel http: //192.168.236.24).

**3 Opprett en FTP-økt med printserveren.** 

**ftp 192.168.236.24**

**4 Bruk FTP put-kommandoen til å skrive ut en fil på nettverksskriveren.** 

**put mintest.ps**

- **5 Kontroller portinnstillingene i skriverobjektet.**
- **6 Kontroller alle innstillinger i printserveren ved hjelp av den MarkNetresidente webserveren eller MarkVision.**
- **7 For nettverk som ikke er UNIX-baserte:**
	- **a Avinstaller Lexmark-programvaren.**
	- **b Installer Lexmark-programvaren på nytt.**

Under reinstalleringen velger du bare de nettverksprotokollene du faktisk bruker (for eksempel TCP/IP).

- **8 Forsøk å skrive ut igjen.**
- **9 Hvis du fremdeles har problemer, kan du kontakte Lexmark på telefon 22 76 35 00 eller via World Wide Web på www.lexmark.no.**

#### *Novell NetWare* **NDPS (Novell Distributed Print Services)**

**1 Kontroller at TCP/IP-protokollen er slått på (aktivert) i printserveren.**

Du kan finne det ut ved å skrive ut en oppsettside for nettverk og se i avsnittet under TCP/IP.

- **2 Kontroller at NetWare-filserverens TCP/IP-støtte er konfigurert og lastet inn.**
- **3 Kontroller at du kjører NDPS versjon 2.0 eller senere.**
- **4 Kontroller at du har opprettet og lastet inn en NDPS Manager.**
- **5 Les den skjermbaserte dokumentasjonen om Lexmarks NDPS-støtte. Se etter en Readme-fil eller teknisk dokumentasjon i pakken du lastet ned fra Lexmarks hjemmeside.**
- **6 Hvis du fremdeles har problemer, kan du kontakte Lexmark på telefon 22 76 35 00 eller via World Wide Web på www.lexmark.no.**

#### **Ikke NDPS (købasert)**

**1 Kontroller at NetWare-protokollen er slått på (aktivert) i printserveren.**

Du kan finne det ut ved å skrive ut en oppsettside for nettverk og lete i avsnittet under NetWare.

- **2 Finn ut om printserveren betjener din NetWare-kø.**
- **3 Hvis din kø ikke vises på listen over køer som betjenes, kan du starte skriveren på nytt. Vent noen få minutter og let etter køen på listen igjen.**

**4 Hvis din kø fremdeles ikke vises i listen over køer som betjenes, har du et problem med oppsettet av printserveren. Konfigurer MarkNet-printserveren på nytt.** 

#### **5 Forsøk å skrive ut fra et annet program.**

Hvis jobben skrives ut fra et annet program, ligger problemet i det første programmet. Kontroller at du bruker gjeldende versjon av driveren for problemprogrammet.

#### **6 Legg en jobb i køen ved hjelp av et Novellverktøy som for eksempel PCONSOLE.**

Hvis jobben ikke skrives ut, kan du kontakte Lexmark på telefon 22 76 35 00 eller World Wide Web på http://www.lexmark.no.

*Windows NT Server 4.0* **1 Kontroller at du bruker TCP/IP til kommunikasjon mellom Windowsserveren og MarkNet-printserveren.** 

#### **2 Kontroller at TCP/IP er slått på (aktivert) i printserveren.**

Du kan finne det ut ved å skrive ut en oppsettside for nettverk og se i avsnittet under TCP/IP.

- **3 Kontroller at TCP/IP er riktig installert på Windows-serveren. (Tips:** *Start, Innstillinger, Kontrollpanel, Nettverk, Protokoller***).**
- **4 Send en ping-kommando til printserveren.**

**ping 192.168.236.24** 

**5 Opprett en FTP-økt med printserveren.**

**ftp 192.168.236.24**

**Merk:** Filen du bruker med FTP kan være i PCL-, PostScript-, PDF- eller HTML-språk eller et hvilket som helst annet språk som skriveren forstår. Hvis filen skrives ut, bekrefter det at TCP/IPprotokollen virker riktig i MarkNetprintserveren.

**6 Bruk FTP put-kommandoen til å skrive ut en fil.**

#### **put mintest.ps**

- **7 Kontroller at nettverksskriveren vises i MarkVision.**
	- **–** Hvis den ikke gjør det, kan printserveren ha fastvare på for lavt nivå.
	- **–** Hvis den gjør det men du fremdeles ikke kan skrive ut, kan du forsøke å fjerne og så legge til igjen Lexmark Network Port på skriverobjektet.
- **8 Tilbakestill både printserveren og skriveren.**

#### **9 Hvis det er mulig, kan du avslutte Windows NT Server og starte den på nytt.**

Det kan ha oppstått et utskriftskøproblem som krever omstart.

#### **10 Avinstaller MarkVision og installer det på nytt.**

Under reinstalleringen velger du bare de nettverksprotokollene du faktisk bruker (for eksempel TCP/IP). Dette bidrar også til at MarkVision kjører raskere.

- **11 Forsøk å skrive ut igjen.**
- **12 Hvis du fremdeles har problemer, kan du kontakte Lexmark på telefon 22 76 35 00 eller via World Wide Web på www.lexmark.no.**

#### *AppleTalk* **1 Kontroller at AppleTalk-protokollen er slått på (aktivert) i printserveren.**

Du kan finne det ut ved å skrive ut en oppsettside for nettverk og lete i avsnittet under AppleTalk.

- **2 Se på oppsettsiden igjen og merk deg AppleTalk-navnet og AppleTalk-sonen for skriveren.**
- **3 Forsikre deg om at du ser på riktig sone i Macintosh Chooser.**

Sonen må være den samme som den som er oppført på konfigurasjonssiden.

#### **4 Kontroller at skriveren vises i Chooser?**

- **–** Hvis ikke, må du starte Macintoshdatamaskinen på nytt og se etter igjen.
- **–** Hvis den vises, må du kontrollere at skrivernavnet i Chooser samsvarer nøyaktig med AppleTalk-navnet som er oppført på konfigurasjonssiden for nettverket.

#### **5 Kontroller alle forbindelser.**

Kontroller kablene på baksiden av Macintosh-maskinen og på skriveren.

#### **6 Hvis jobben skrives ut men utskriftskvaliteten er dårlig, kan du finne flere tips om optimalisering av utskrift fra Lexmark-skrivere på CDen.**

Disse tipsene kan spare deg for masse tid. Når du installerer MarkVision for Macintosh, blir disse dokumentene automatisk lagret i en mappe på skrivebordet.

**7 Hvis du fremdeles har problemer, kan du kontakte Lexmark på telefon 22 76 35 00 eller via World Wide Web på www.lexmark.no.**

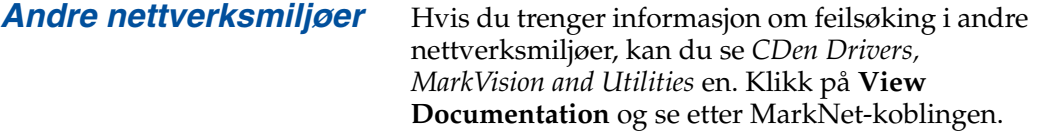

# **Stikkordregister**

# **A**

[Advarsler 2](#page-5-0)

# **B**

bakdeksel [installere 39](#page-42-0)

# **C**

[CD, starte 91](#page-94-0)

# **D**

[drivere 91](#page-94-0) [dupleksenhet, installere 43](#page-46-0) [dupleksenhet, margjustering 86](#page-89-0)

# **E**

[ekstern skriverserver 61](#page-64-0) [endre innstillinger for papirtype 77](#page-80-0) [Ethernet-støtte 37](#page-40-0)

# **F**

[feilsøking for konfigurasjon av](#page-109-0)  nettverksskriver 106 [fikseringsenhet 49](#page-52-0) flash-minne [kort 29](#page-32-0) [oversikt 29](#page-32-1) [ta ut 33](#page-36-0) flytte [skriver 6](#page-9-0) [Forsiktighetsregler 2](#page-5-1) [fotofremkallingskassett 53](#page-56-0) [beskytte mot lys 6](#page-9-1) [ta ut 6](#page-9-1)

# **G**

grensesnittkort [faksmodem 37](#page-40-1) [installere 37](#page-40-2) [parallellport 37](#page-40-1) [tri-port 37](#page-40-3) [USB 37](#page-40-1) [utskriftsserver 37](#page-40-1) grensesnittkort med parallellport [installere 37](#page-40-1)

# **H**

harddisk [installere 33](#page-36-0) [tilgjengelige kort 33](#page-36-0) hovedkort [adapterkontakter 37](#page-40-4) [minnekontakter 26,](#page-29-0) [30](#page-33-0)

# **I**

INA Se *nettverksadapter* [37](#page-40-5) installere [bakdeksel 39](#page-42-0) [dupleksenhet 43](#page-46-0) [ekstra skuff 7,](#page-10-0) [15](#page-18-0) [faksmodemkort 37](#page-40-2) [flash-minnekort 29](#page-32-0) [fotofremkaller 53](#page-56-0) [grensesnittkort med parallellport 37](#page-40-2) [harddisk 33,](#page-36-0) [37](#page-40-2) [minne 26,](#page-29-1) [29](#page-32-2) [nettverkskort 37](#page-40-2) [oljeflaske 49](#page-52-1) [rensevalse 49](#page-52-1) [tonerkassetter 57](#page-60-0) [tri-portkort 37](#page-40-2) [USB-grensesnittkort 37](#page-40-2) [utskriftsserver 37](#page-40-2)

# **J**

[justere marger 80](#page-83-0)

#### **K**

kabelkontakter [LocalTalk 61](#page-64-1) [parallell 61](#page-64-2) [serielle 61](#page-64-3) [kabler, koble til 61](#page-64-4) [kassett, fotofremkalling 53](#page-56-0) [koble til kabler 61](#page-64-4) [konfigurasjon og utskrift 96](#page-99-0) [kontrollere skriverinstallering 75](#page-78-0) [konvensjoner 2](#page-5-2) [konvolutter 68](#page-71-0)

### **L**

[Legal-arkskuff 70](#page-73-0) legge inn papir [konvolutter 68](#page-71-0) [Legal-arkskuff 70](#page-73-0) [standard arkskuff 65](#page-68-0) [LocalTalk-støtte 37](#page-40-6)

#### **M**

[Macintosh-støtte 91](#page-94-0) [margjustering for skuff 2 80](#page-83-0) [margjustering, dupleksenhet 86](#page-89-0) [MarkNet Pro-adapter 61](#page-64-0) [MarkNet S-adapter 37,](#page-40-7) [61](#page-64-5) [MarkNet Xle-adapter 61](#page-64-0) [MarkVision 91](#page-94-1) [merknader 2](#page-5-3) [miljø](#page-8-0) 5 [minne, installere 26,](#page-29-1) [29](#page-32-2)

#### **N**

nettverk [feilsøking for skriverkonfigurasjon 106](#page-109-1) [koble til 61](#page-64-4) [konfigurasjon 96](#page-99-0) [Novell NetWare 103](#page-106-0)

# **O**

[oljeflaske og rensevalse 49](#page-52-1) [OS/2-støtte 91](#page-94-0)

#### **P**

[pakke ut skriveren 9](#page-12-0) papir [legge inn i skuffer 65](#page-68-0) [Papirtype-innstillinger 77](#page-80-0) [parallellportadapter 37](#page-40-8) [plass, sette av for skriveren 3](#page-6-0) [plassering av skriveren, velge 3](#page-6-1)

### **R**

Referansekort feste [feste lomme for referansekort 60](#page-63-0) [rensevalse 49](#page-52-2)

# **S**

serielt grensesnitt [anbefalt kabel 61](#page-64-3) [installere en tri-portadapter 37](#page-40-9) [sikkerhetsinformasjon ii](#page-1-0) skrive ut [nettverkskonfigurasjon 96](#page-99-0) skriver [drivere 91](#page-94-0) [flytte 6](#page-9-0) [miljø](#page-8-0) 5 [nødvendig plass 4](#page-7-0) [pakke ut 9](#page-12-0) [vekt \(uten rekvisita\) 11,](#page-14-0) [13](#page-16-0) skuffer [Se](#page-10-0) *ekstra skuffer* [skuffer, legge i materiale 65](#page-68-0) [språk, bytte 92](#page-95-0) [Strømsparer-melding 76](#page-79-0)

# **T**

[ta ut et flash-minnekort 33](#page-36-0) [TCP/IP 96](#page-99-1) [tilleggsskuffer, installere 7,](#page-10-0) [15](#page-18-0) tilleggsutstyr [dupleksenhet 43](#page-46-0) [grensesnittkort med parallellport 37](#page-40-1) [harddisk 33](#page-36-0) [minne 26,](#page-29-1) [29](#page-32-2) [skuffer 7,](#page-10-0) [15](#page-18-0) [tri-portkort 37](#page-40-3) [Token-Ring-støtte 37](#page-40-10) [tonerkassetter, installere 57](#page-60-0) [transparenter, legge i 65](#page-68-1) [tri-portadapter 37](#page-40-11) tri-portkort [installere 37](#page-40-3) [støttede grensesnitt 37](#page-40-3)

#### **U**

[USB-adapter 37](#page-40-12) [utskriftsserver 37](#page-40-13)

#### **V**

[valse, rense 49](#page-52-1)

#### **W**

[Windows-støtte 91](#page-94-0) [World Wide Web 1](#page-4-0)

# **Se på CDen** *Brukerhåndbok*

Sett inn CDen i CD-ROM-stasjonen. Hvis CDen ikke starter automatisk:

- **1 Velg CD-ROM-stasjonen.**
- **2 Dobbeltklikk på filen Start.pdf (eller dobbeltklikk på CD-ikonet på skrivebordet, og klikk deretter på Start.pdf hvis du bruker en Macintosh-maskin).**

Du må ha den Adobe Acrobat Reader versjon 4.0 eller senere for å vise *brukerhåndboken* på CDen.

Hvis du ikke har Acrobat Reader installert på operativsystemet, går du til webområdet til Adobe på adressen www.adobe.com og laster ned Acrobat Reader-versjonen du trenger.

# LEXMARK

Lexmark og Lexmark med ruterdesignet er varemerker for Lexmark International, Inc., som er registrert i USA og/eller andre land. © 2000 Lexmark International, Inc. 740 West New Circle Road Lexington, Kentucky 40550

**[www.lexmark.com](http://www.lexmark.com )**